## Оригінальна настанова щодо експлуатування

Програмне забезпечення ISOBUS

ZG-TX

Ця настанова щодо експлуатування діє з версії програмного забезпечення NW371-C

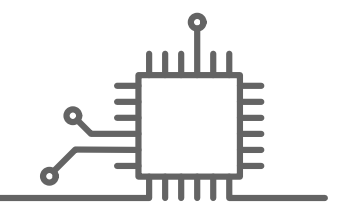

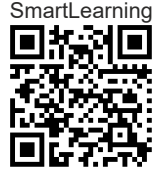

## ЗМІСТ

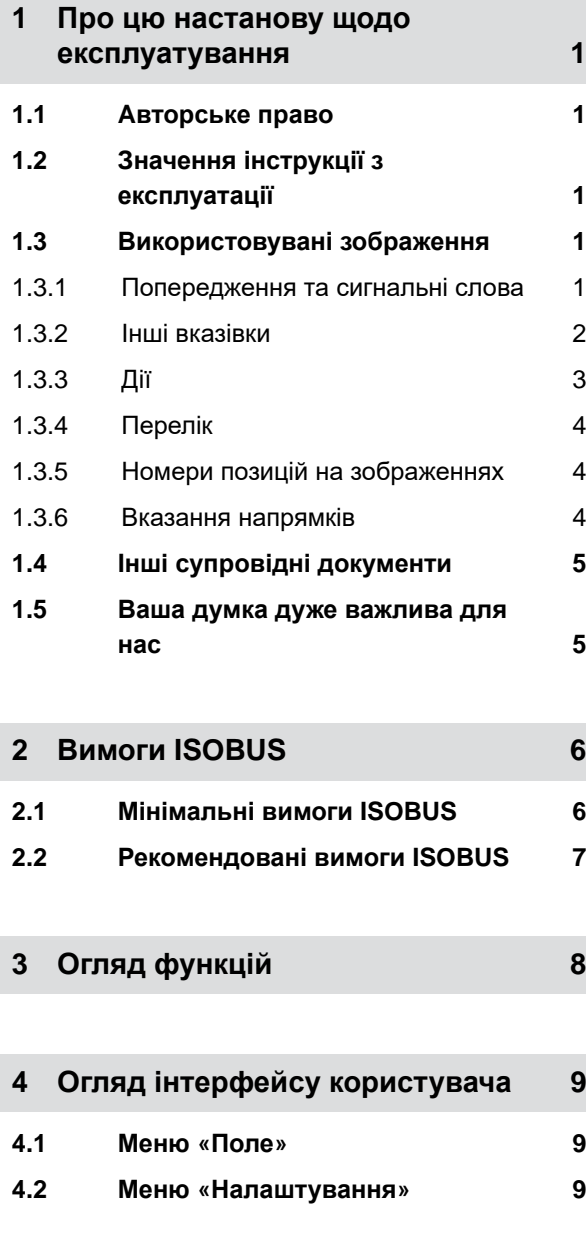

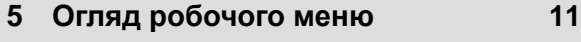

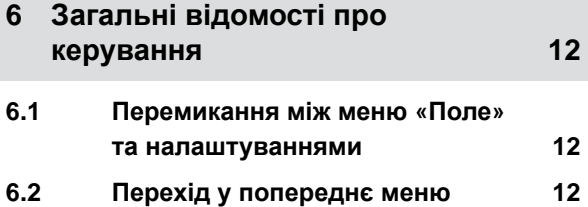

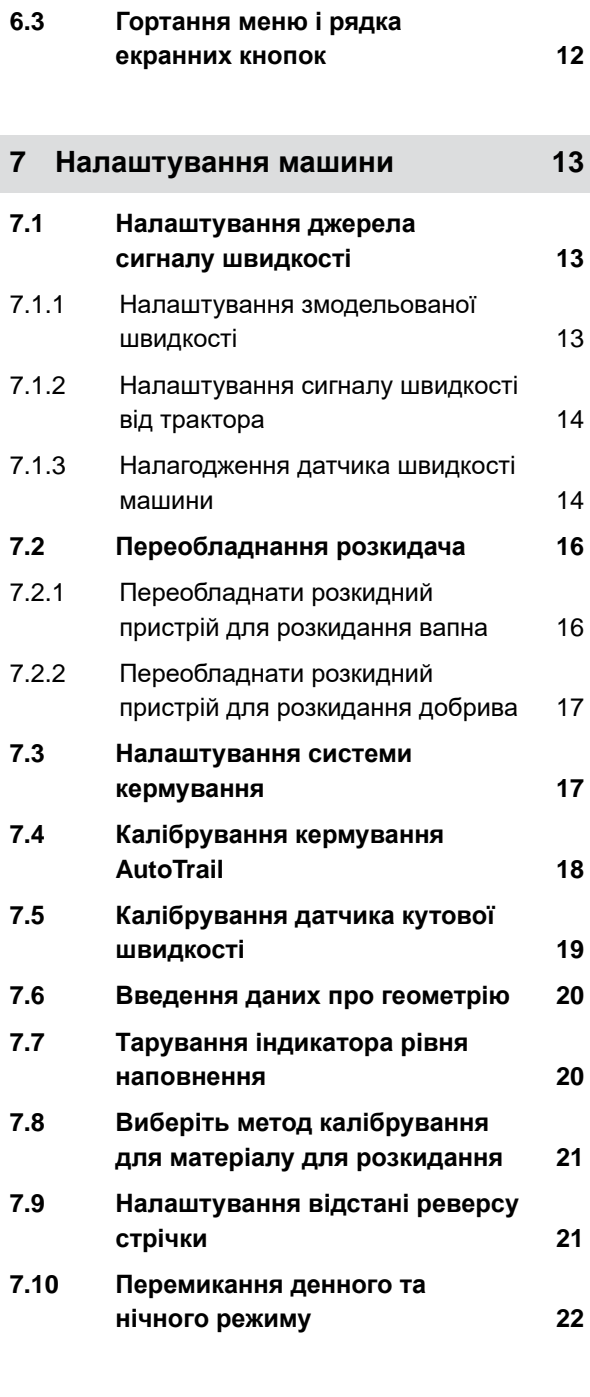

**8 [Використайте](#page-28-0) профілі 23 8.1 Керування [профілями](#page-28-0) 23 8.2 [Налаштування](#page-29-0) профілів 24** 8.2.1 Налаштування [ISOBUS 24](#page-29-0) 8.2.2 Зміна [багатофункціонального](#page-30-0) [дисплея](#page-30-0) 25 8.2.3 Зміна вільного [призначення](#page-31-0) кнопок 26

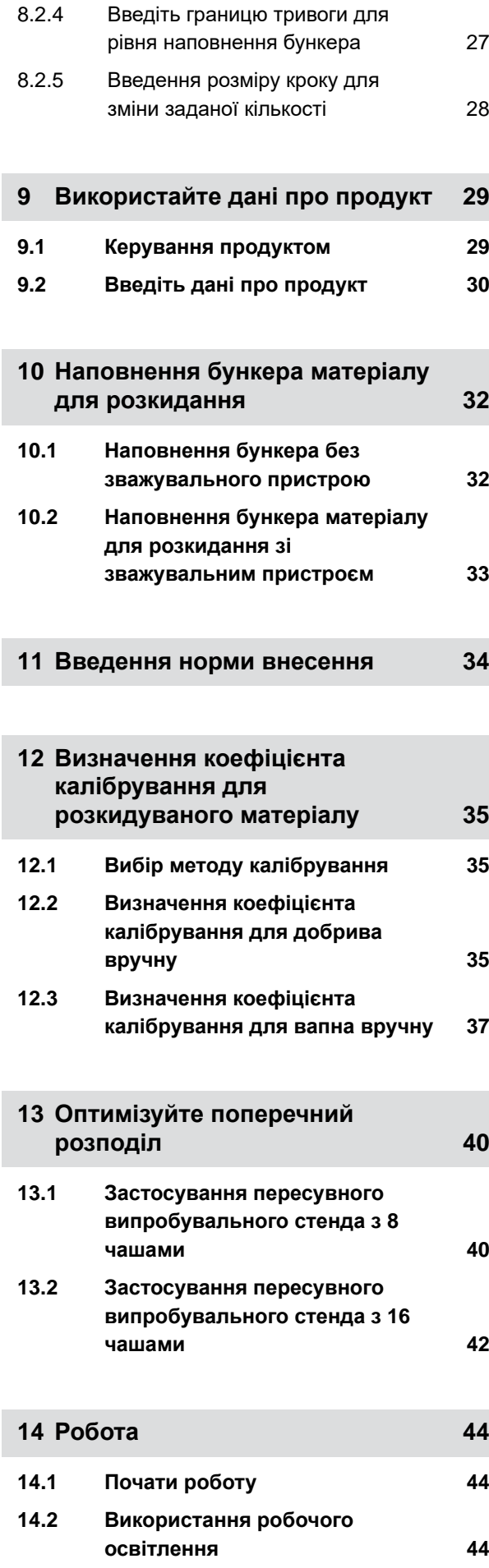

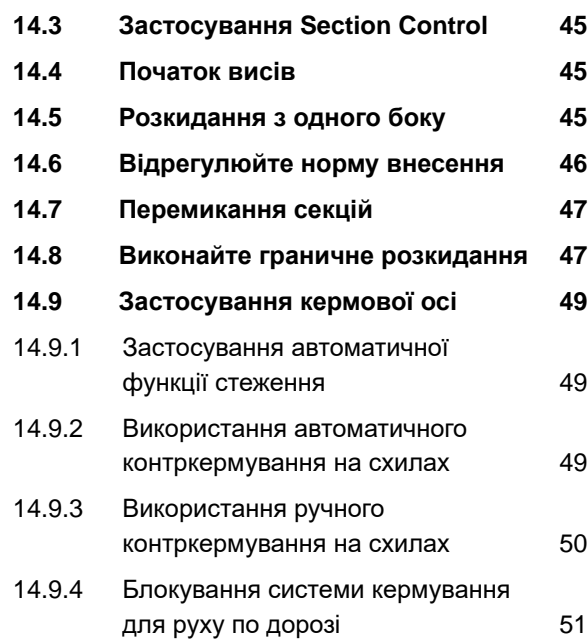

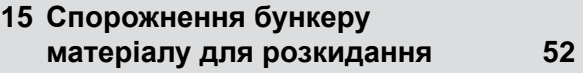

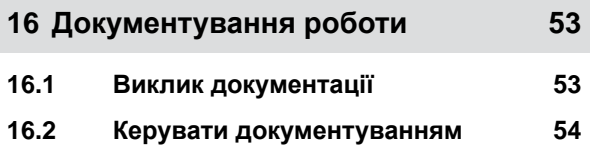

- **17 Усунення [несправностей](#page-60-0) 55 17.1 Обробка [повідомлень](#page-60-0) про**
- **[помилки](#page-60-0) 55 17.2 [Усунення](#page-61-0) помилок 56**

## **18 Виклик [інформації](#page-69-0) щодо сервісу 64**

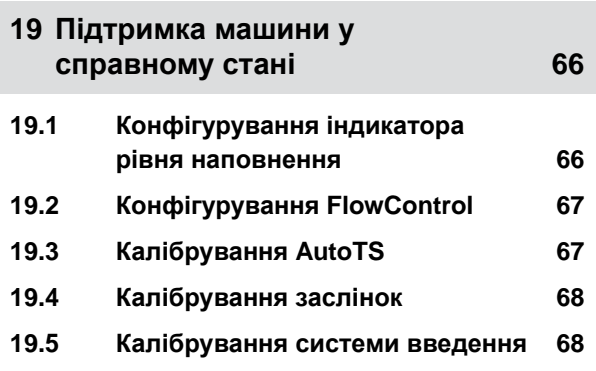

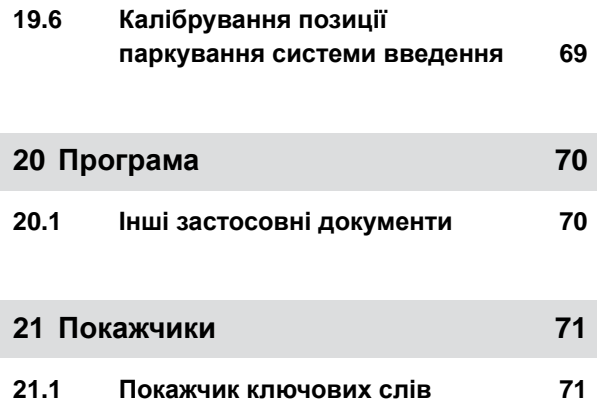

## <span id="page-6-0"></span>**Про цю настанову щодо експлуатування** 1

## **1.1 Aвторське право**

Передрук, переклад та тиражування у будь-якій формі, навіть часткове, потребують письмового дозволу AMAZONEN-WERKE.

## **1.2 Значення інструкції з експлуатації**

Інструкція з експлуатації — це важливий документ та складова машини. Вона призначена для користувача та містить вказівки щодо техніки безпеки. Безпечним вважається лише наведений в інструкції з експлуатації порядок дій. Невиконання вказівок інструкції з експлуатації може призвести до отримання травм або смерті.

- 1. Перед першим використанням машини необхідно прочитати розділ про безпеку машини та дотримуватися вказівок.
- 2. Перед виконанням робіт додатково прочитайте відповідні розділи інструкції з експлуатації та дотримуйтеся вказівок.
- 3. Слід зберігати та тримати інструкцію з експлуатації у доступному місці.
- 4. Слід передавати інструкцію з експлуатації наступним користувачам.

## **1.3 Використовувані зображення**

#### **1.3.1 Попередження та сигнальні слова**

Попередження помічаються вертикальною лінією та трикутним попереджувальним знаком

CMS-T-00000539-I.1

CMS-T-00012308-A.1

CMS-T-006245-A.1

CMS-T-005676-F.1

CMS-T-00002415-A.1

<span id="page-7-0"></span>з сигнальним словом. Сигнальні слова "*НЕБЕЗПЕЧНО*", "*ОБЕРЕЖНО*" або "*УВАГА*" позначають ступінь загрози та означають наступне:

## **НЕБЕЗПЕКА**

Позначення безпосередньої небезпеки з високим рівнем ризику отримання травм, що можуть призвести до втрати кінцівок або смерті.

## **ПОПЕРЕДЖЕННЯ**

Позначення можливої небезпеки з середнім рівнем ризику отримання важких травм або смерті.

## **ОБЕРЕЖНО**

Позначення небезпеки з низьким рівнем ризику отримання травм легкої або середньої тяжкості.

#### **1.3.2 Інші вказівки**

## **ВАЖЛИВО**

Позначення ризику пошкодження машини.

## $A_{\mathbf{y}}$

÷.

 $\zeta_0^{\prime\prime}$ 

## **ВКАЗІВКА ЩОДО ЕКОЛОГІЇ**

Позначення ризику нанесення шкоди навколишньому середовищу.

#### **ВКАЗІВКА**

Позначення рекомендацій щодо застосування та вказівок для оптимальної експлуатації.

CMS-T-00002416-A.1

MG7529-UK-II | B.1 | 02.01.2024 | © AMAZONE 3

#### **1 | Про цю настанову щодо експлуатування Використовувані зображення**

CMS-T-00000473-D.1

CMS-T-005217-B.1

CMS-T-005678-B.1

CMS-T-00000110-B.1

CMS-T-005211-C.1

## **1.3.3.1 Пронумеровані дії**

Дії, які слід виконувати у певній послідовності, подані у вигляді пронумерованих інструкцій. Слід дотримуватися запропонованої послідовності дій.

Приклад:

<span id="page-8-0"></span>**1.3.3 Дії**

- 1. Дія 1
- 2. Дія 2

#### **1.3.3.2 Дії та реакції**

Реакції на дії позначені стрілкою.

Приклад:

- 1. Дія 1
- Реакція на дію 1
- 2. Дія 2

#### **1.3.3.3 Альтернативні дії**

Альтернативні дії помічаються словом "*або*".

Приклад:

1. Дія 1

або

альтернативна дія

2. Дія 2

#### **1.3.3.4 Дії лише з однією вказівкою**

Дії, що визначаються лише однією вказівкою, не нумеруються, а позначаються стрілкою.

Приклад:

Дія

#### <span id="page-9-0"></span>**1.3.3.5 Дії без визначеної послідовності**

Дії, що не мають визначеної послідовності, подаються у вигляді переліку зі стрілками.

Приклад:

- Дія
- Дія
- Дія

#### **1.3.3.6 Робота в майстерні**

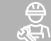

#### **РОБОТА В МАЙСТЕРНІ**

Позначає роботи з поточного ремонту, які повинні виконуватись навченим персоналом з відповідною підготовкою у спеціалізованій майстерні, яка має належне обладнання з точки зору сільськогосподарської техніки, техніки безпеки та екології.

#### **1.3.4 Перелік**

Переліки без примусового порядку виконання відтворюються у вигляді списку з маркуванням.

Приклад:

- $\bullet$  Пункт 1
- Пункт 2

#### **1.3.5 Номери позицій на зображеннях**

Якщо в тексті міститься число в рамці, наприклад,  $|1|$ , то воно вказує на номер позиції на наведеному поруч зображенні.

## **1.3.6 Вказання напрямків**

Якщо не зазначено інше, всі напрямки вказуються у напрямку руху.

CMS-T-005214-C.1

CMS-T-00013932-B.1

CMS-T-000024-A.1

CMS-T-000023-B.1

CMS-T-00012309-A.1

## <span id="page-10-0"></span>**1.4 Інші супровідні документи**

В програмі можна знайти перелік супровідних документів.

## **1.5 Ваша думка дуже важлива для нас**

Шановні читачі! Наші документи регулярно оновлюються. Надсилаючи нам пропозиції щодо її покращення, ви допоможете нам зробити документи ще зручнішими для користувача. Ви можете поділитися з нами пропозиціями у листі, факсі або електронною поштою.

AMAZONEN-WERKE H. Dreyer SE & Co. KG Technische Redaktion Postfach 51 D-49202 Hasbergen Fax: +49 (0) 5405 501-234 E-Mail: tr.feedback@amazone.de

CMS-I-00000638

CMS-T-00000616-B.1

CMS-T-000059-D.1

## <span id="page-11-0"></span>**Вимоги ISOBUS** 2

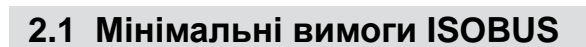

#### **Універсальний термінал:**

- Покоління 2  $\bullet$
- Роздільна здатність екрану: 240  $\bullet$
- Глибина кольору: 8 біт / 256 кольорів  $\bullet$
- Екранні кнопки: 8  $\bullet$

Залежно від програми потрібні додаткові функції:

#### **Task Controller Section Control:**

- Покоління 1
- Booms: 1  $\bullet$
- $\bullet$

#### **Task Controller geo-based:**

- Покоління 1
- Кількість Control Channel: 1 **1**

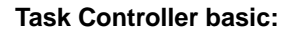

Покоління 1

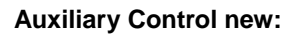

Покоління 1

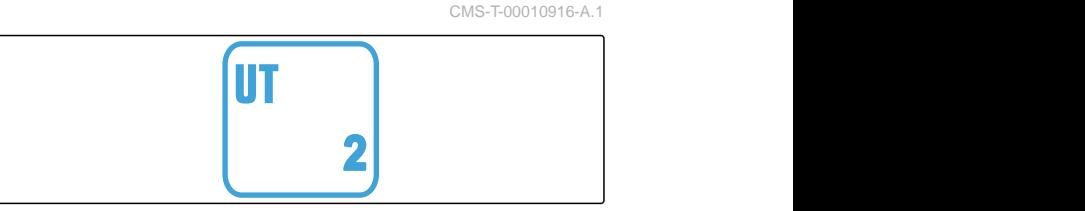

CMS-I-00007472

CMS-T-00010917-A.1

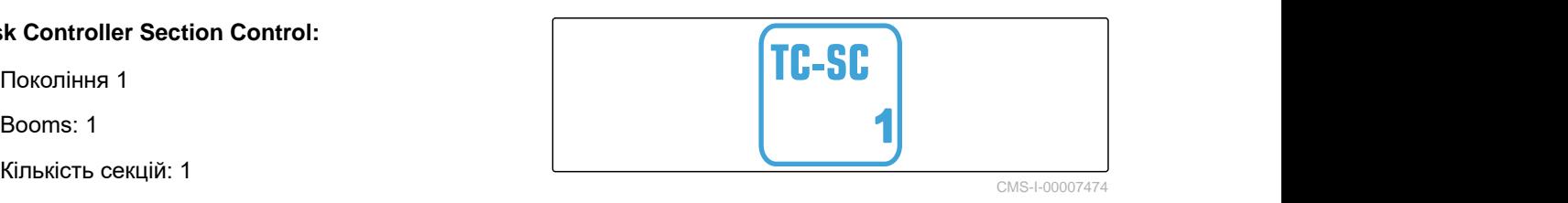

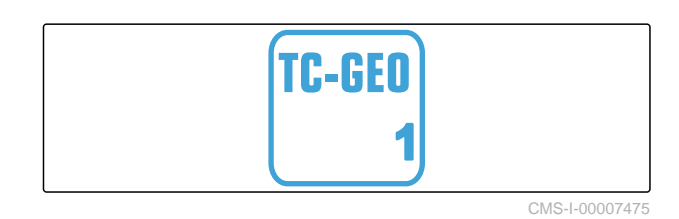

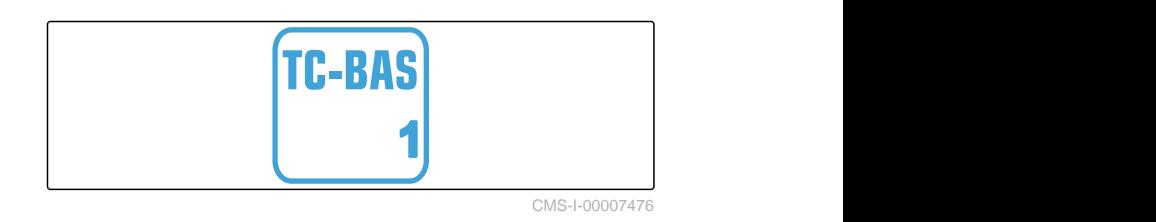

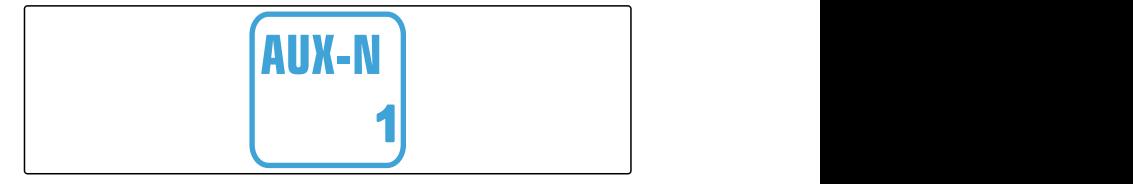

CMS-I-00007473

CMS-T-00010918-A.1

## <span id="page-12-0"></span>**2.2 Рекомендовані вимоги ISOBUS**

#### **Універсальний термінал:**

- Покоління 2
- Роздільна здатність екрану: 480
- Глибина кольору: 8 біт / 256 кольорів  $\bullet$
- Екранні кнопки: 12  $\bullet$

#### **Task Controller Section Control:**

- Покоління 1
- Booms: відповідно до оснащення машини
- Кількість секцій: відповідно до оснащення машини. 2 секції при увімкненні наполовину. До 126 секцій з сегментованою розподільною головкою з рециркуляцією та перемиканням окремих рядів

#### **Task Controller geo-based:**

- Покоління 1  $\bullet$
- $\bullet$

#### **Task Controller basic:**

Покоління 1  $\bullet$ 

#### **Auxiliary Control new:**

Покоління 1  $\bullet$ 

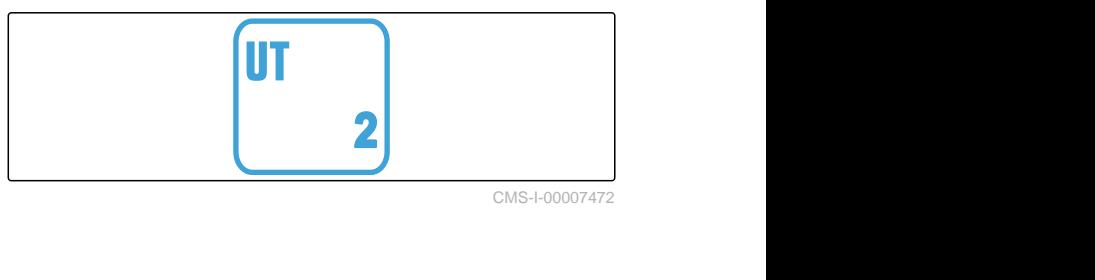

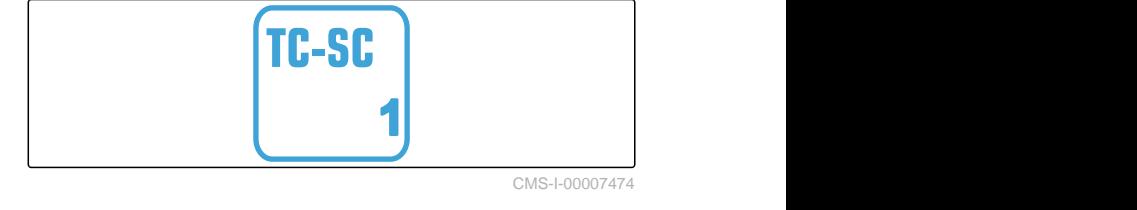

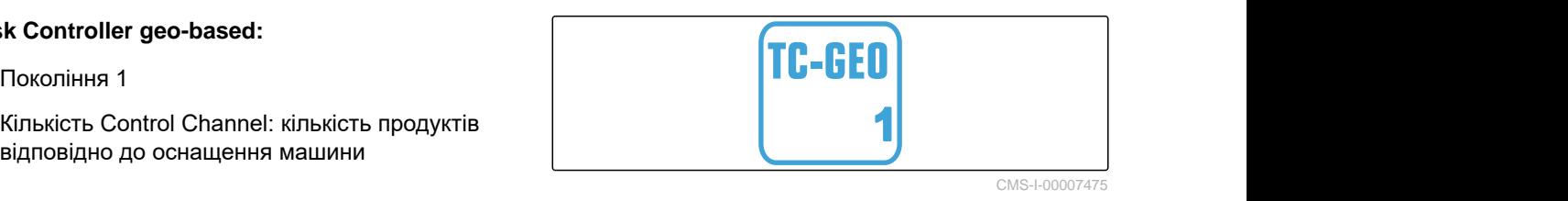

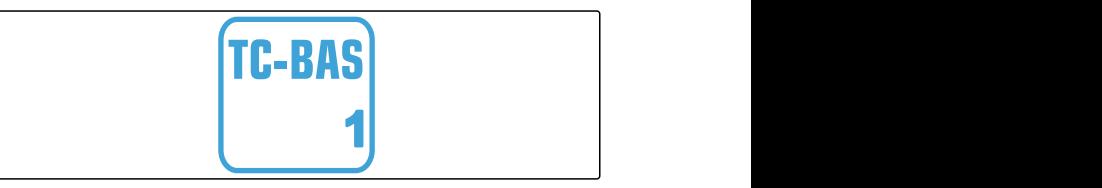

CMS-I-00007476

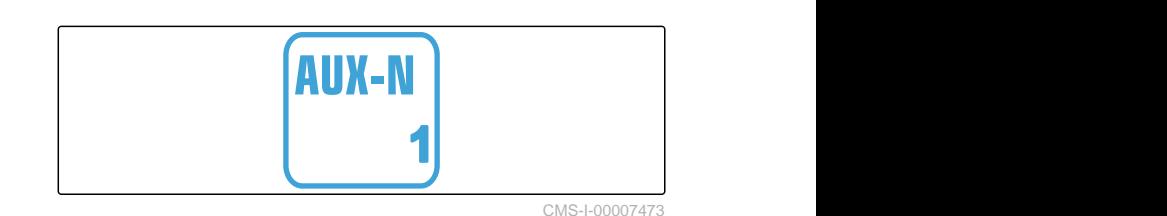

## <span id="page-13-0"></span>**Огляд функцій** 3

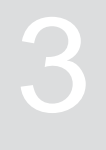

CMS-T-00009980-A.1

За допомогою програмного забезпечення ISOBUS здійснюється керування причіпним розкидачем ZG-TX. Відображати програмне забезпечення ISOBUS і керувати ним можна за допомогою термінала керування ISOBUS.

#### **Програмне забезпечення ISOBUS містить такі функції:**

- Початок та завершення розкидання добрива
- Визначення коефіцієнта калібрування для  $\bullet$ внесення точної кількості добрива
- Перемикання інших функцій розкидача добрива
- Наповнення бункера матеріалу для розкидання  $\bullet$
- Спорожнення бункеру матеріалу для  $\bullet$ розкидання
- Керування продуктами  $\bullet$
- Керування профілями  $\bullet$
- Документування роботи

## <span id="page-14-0"></span>**Огляд інтерфейсу користувача** 4

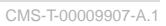

CMS-T-00009908-A.1

## **4.1 Меню «Поле»**

Інтерфейс користувача розділяється на "*меню* «*Поле*»" та меню "«*Налаштування*»".

#### **Меню"«***Поле***»" складається з таких підменю:**

- Меню *"«Робота»"* для індикації та керування під час роботи
- Меню *"«Документування»"* ·для відображення накопичених робочих даних
- Меню *"«Наповнення»"* для правильного зазначення рівня наповнення бункера матеріалу для розкидання
- Меню *"«Спорожнення»"* відображає порядок дій під час спорожнення бункера матеріалу для розкидання
- Меню *"«Пересувний випробувальний стенд»"* для перевірки поперечного розподілу
- Поле введення заданої норми внесення

CMS-T-00009907-A.1  $\sqrt{\frac{1}{2}}$ ення<br>**н.**<br>зипр.<br>222<br>кг/га<br>СМS-I-00006786 Наповнення Роботa Спорожн. **|##|** Перес. випр. Докуменстенд тація Продукти ेख्

CMS-I-00006786

## **4.2 Меню «Налаштування»**

Інтерфейс користувача розділяється на "*меню* «*Поле*»" та меню "«*Налаштування*»".

CMS-T-00009909-A.1

**Меню"«***Налаштування***»" складається з таких підменю:**

- Меню *"«Машина»"* призначено для налаштувань машини.
- Меню *"«Сервіс»"* містить інформацію про версію ПЗ, показники лічильника, дані діагностики і калібрування двигунів розкидача.
- Меню *"«Профілі»"* призначено для створення індивідуальних профілів користувачів.
- Меню *"«Продукти»"* призначено для введення даних щодо продуктів.
- Меню *"«Калібрування»"* призначено для визначення коефіцієнту калібрування для точної норми внесення.

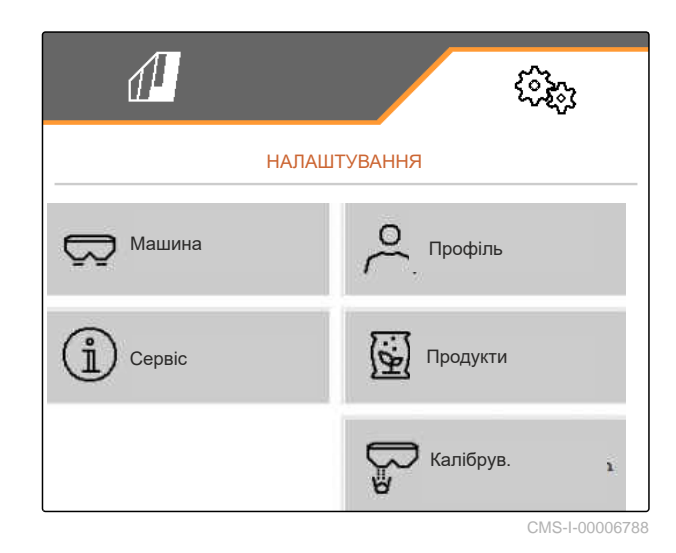

<span id="page-16-0"></span>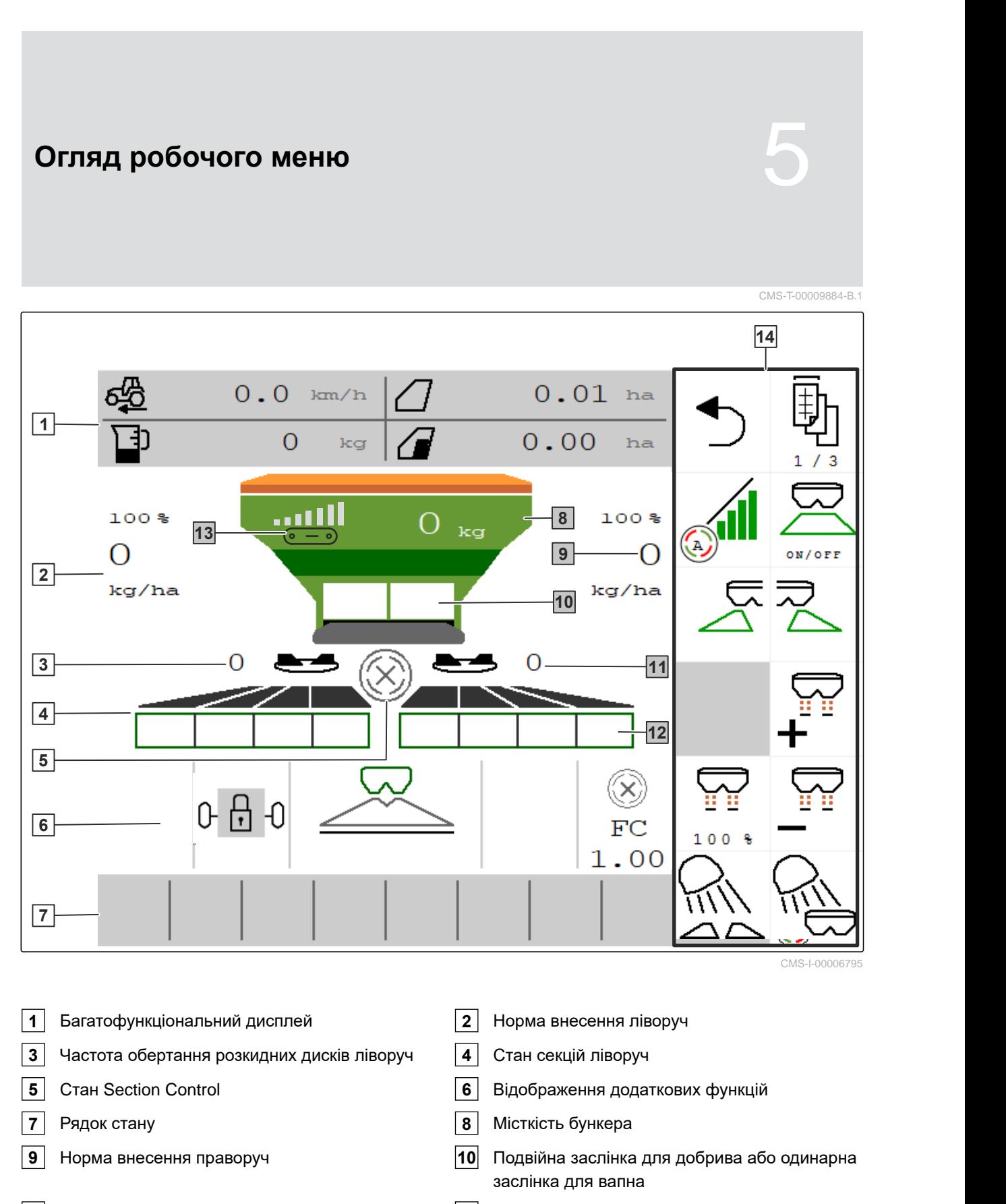

Частота обертання розкидних дисків праворуч **12** Стан секцій праворуч

- Індикація швидкості стрічки **14** Рядок екранних кнопок
	-

<span id="page-17-0"></span>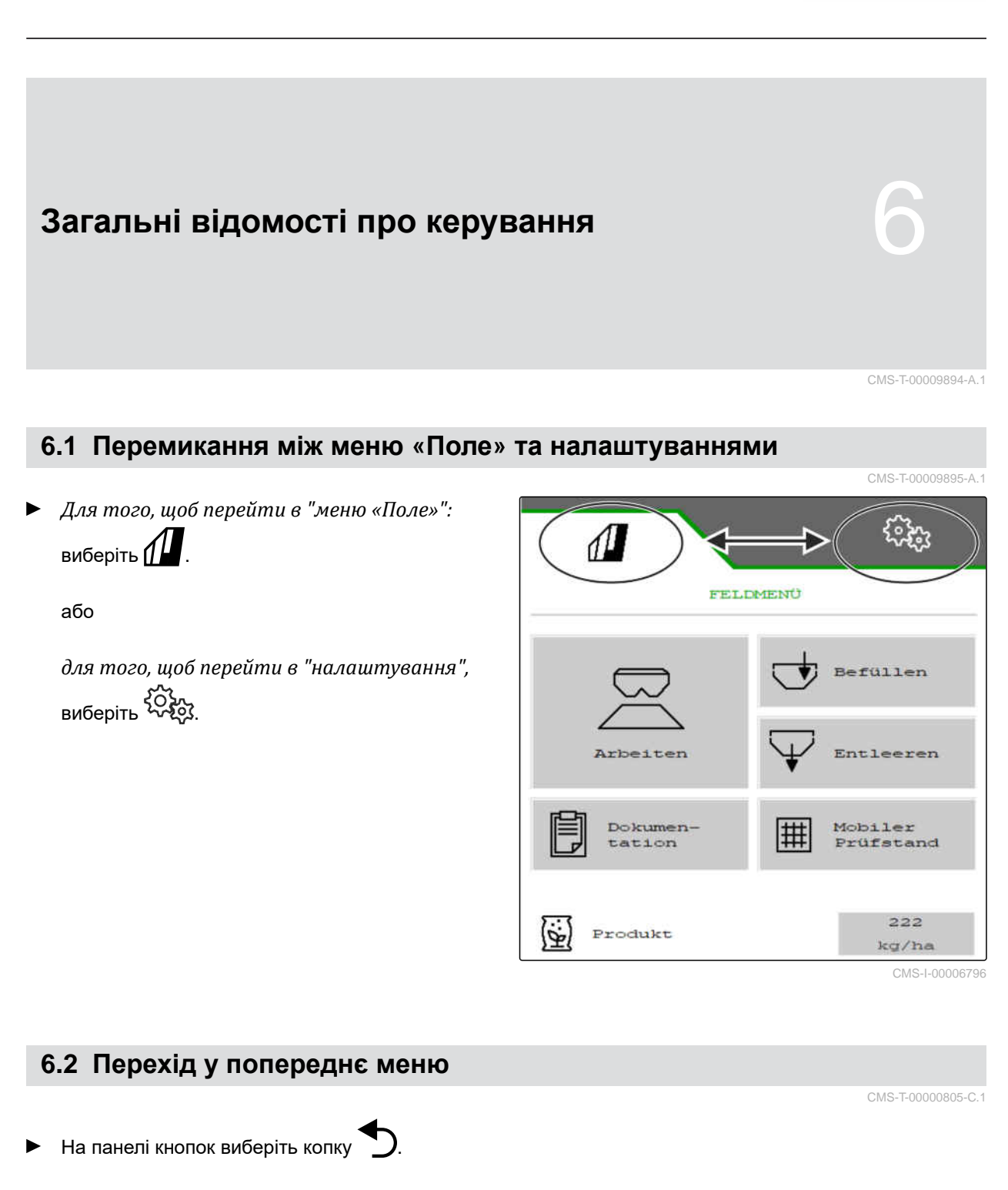

## **6.3 Гортання меню і рядка екранних кнопок**

*Для того, щоб гортати меню в налаштуваннях,*

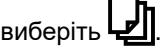

*Для того, щоб гортати рядок екранних кнопок,*

виберіть  $\mathbb B$ .

CMS-T-00000806-B.1

## <span id="page-18-0"></span>**Налаштування машини** 7

CMS-T-00009902-B.1

CMS-T-00009903-A.1

## **7.1 Налаштування джерела сигналу швидкості**

#### **7.1.1 Налаштування змодельованої швидкості**

Для керування машиною необхідний сигнал швидкості. Якщо немає в наявності сигналу швидкості, можна використовувати змодельовану швидкість.

#### **ВКАЗІВКА**

Під час роботи необхідно дотримувати змодельовану швидкість.

Коли виявлено сигнал швидкості, змодельована швидкість деактивується.

Після перезапуску машини змодельована швидкість встановлюється на 0 км/год.

- 1. В меню "*Налаштування*" "*Машина*" виберіть пункт > "*Швидкість*".
- 2. Поруч з пунктом "*Джерело*" виберіть "*Змодельоване*".
- 3. Поруч з пунктом "*Змодельована швидкість*" введіть потрібну швидкість.

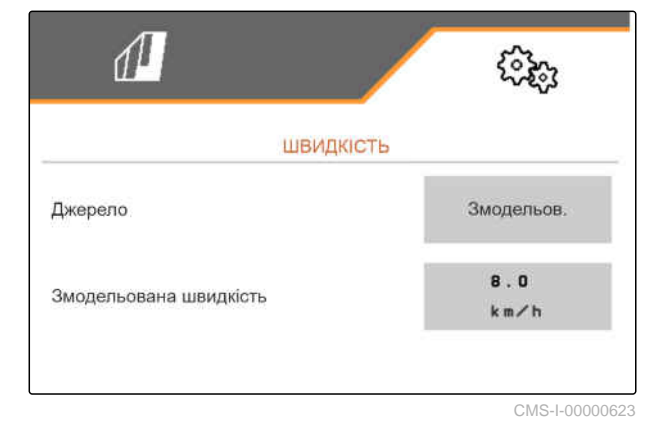

CMS-T-00000762-F.1

#### <span id="page-19-0"></span>**7.1.2 Налаштування сигналу швидкості від трактора**

Для керування електроприводом дозатора необхідний сигнал швидкості. Для цього може застосовуватися датчик швидкості від трактора.

- 1. В меню "*Налаштування*" "*Машина*" виберіть пункт > "*Швидкість*".
- 2. В "*Джерело*" виберіть "*Колесо* (*трактор*)".

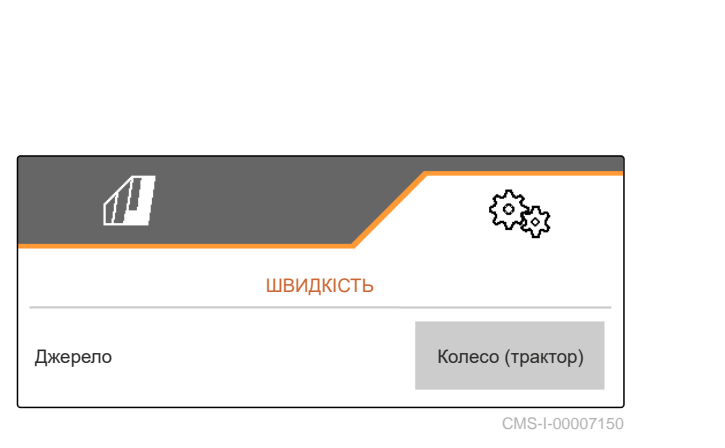

#### **7.1.3 Налагодження датчика швидкості машини**

#### **7.1.3.1 Налагодження датчика швидкості машини**

Для керування електроприводом дозатора необхідний сигнал швидкості. Для цього можна використовувати сигнал швидкості трактора.

- 1. В меню "*Налаштування*" "*Машина*" виберіть пункт > "*Швидкість*".
- 2. В полі "*Джерело*" виберіть пункт "*Машина*".
- 3. У розділі "*Імпульси датчика*" введіть імпульси на 100 метрів.

або

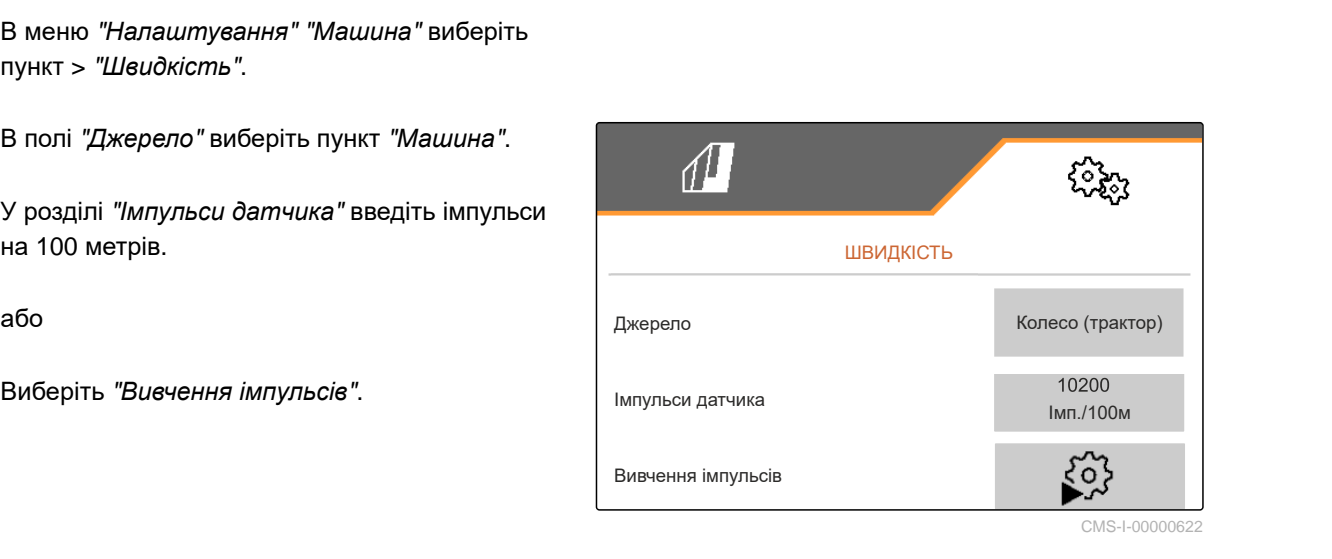

CMS-L000006

#### **7.1.3.2 Вивчення імпульсів на 100 м**

CMS-T-00009912-A.1

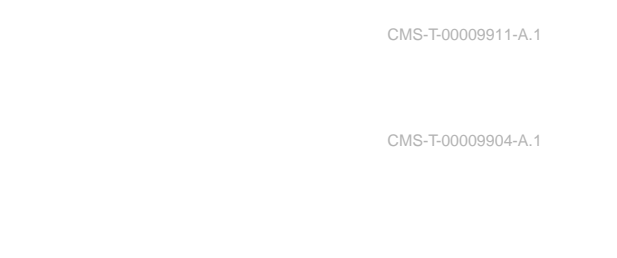

## **ВКАЗІВКА**

Визначте коефіцієнт калібрування "*Імпульси на* 100 *м*" за умов експлуатації.

У разі використання повного привода необхідно так само вмикати повний привод під час визначення імпульсів на 100 м.

- 1. Визначте відстань 100 м.
- 2. Позначте початкову та кінцеву точки.
- 3. Під'їдьте до початкової точки.
- 

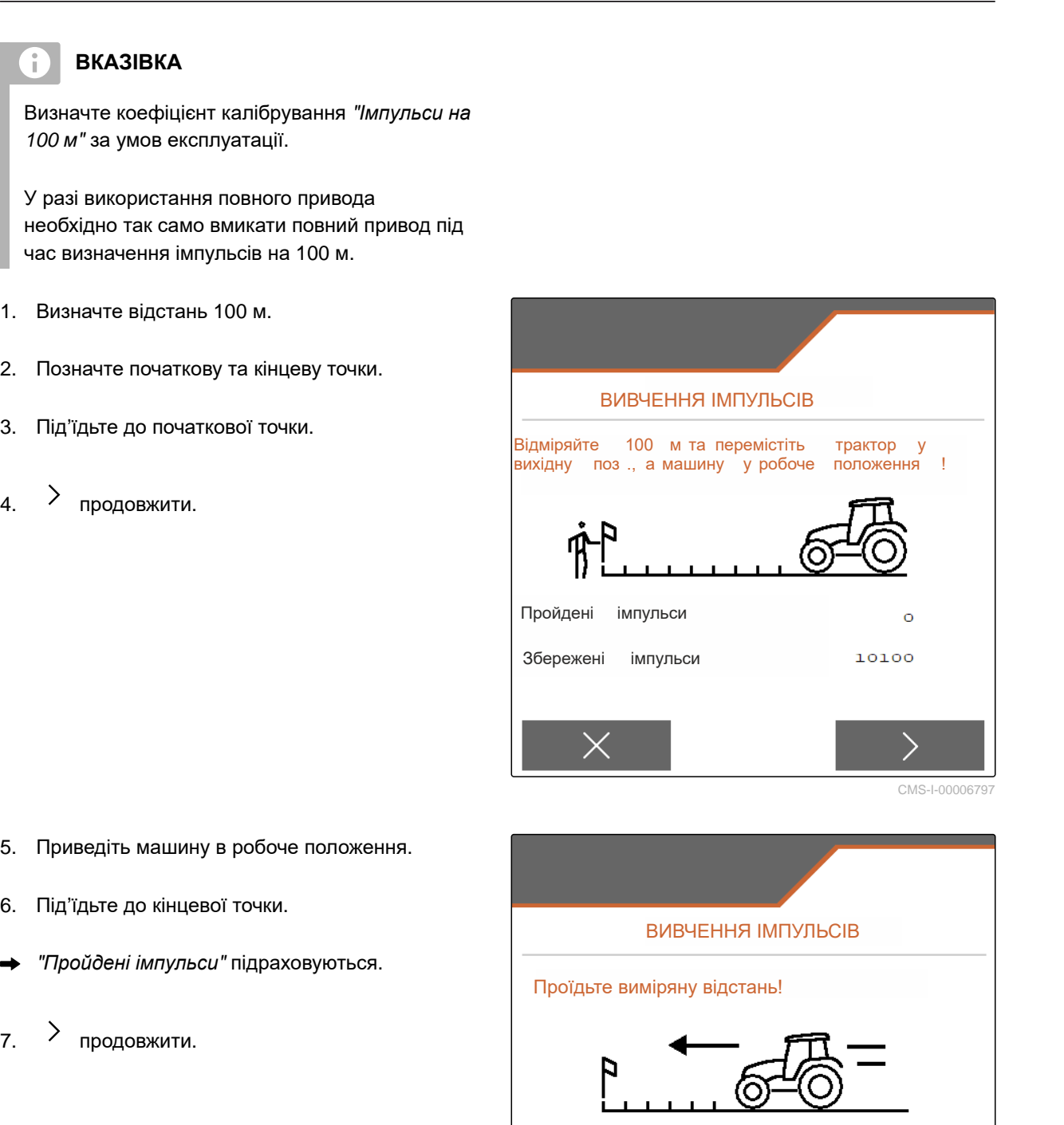

- 5. Приведіть машину в робоче положення.
- 6. Під'їдьте до кінцевої точки.
- "*Пройдені імпульси*" підраховуються.
- 

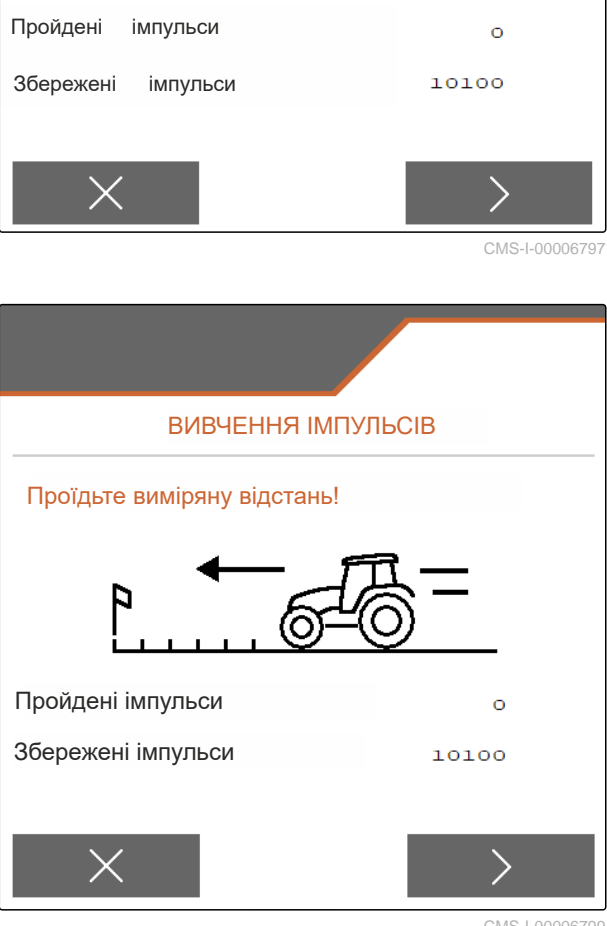

CMS-I-00006799

#### <span id="page-21-0"></span>**7 | Налаштування машини Переобладнання розкидача**

- 8. Приведіть машину в робоче положення.
- 9. Під'їдьте до кінцевої точки.
- "*Пройдені імпульси*" підраховуються.
- 10. Збережіть значення

або

 $\times$  Скасуйте значення.

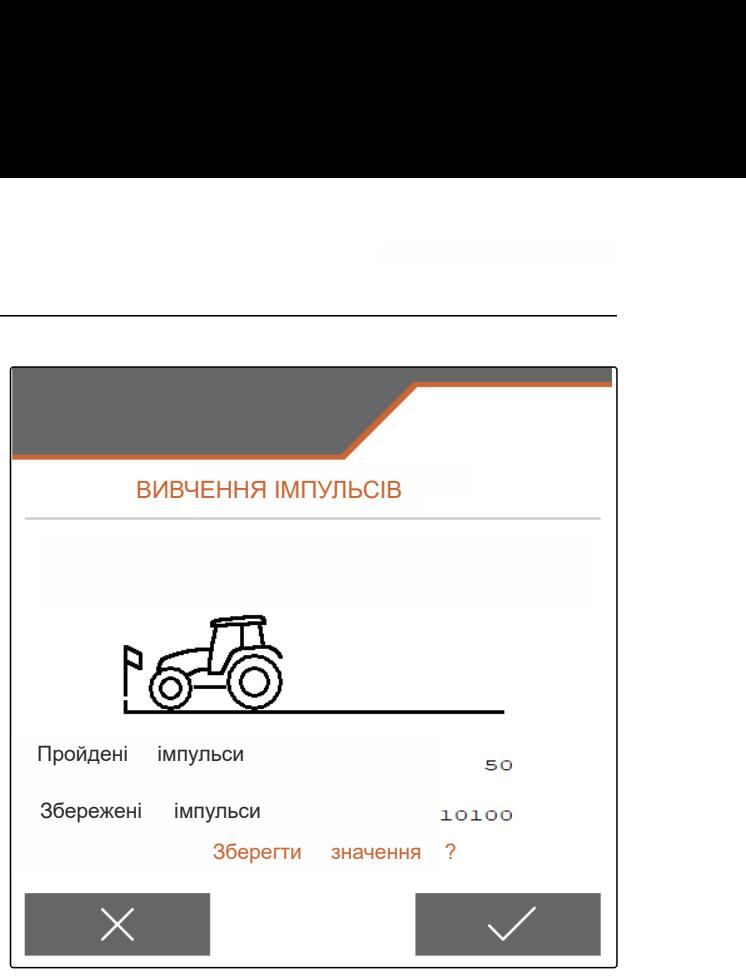

CMS-I-000067

## **7.2 Переобладнання розкидача**

**7.2.1 Переобладнати розкидний пристрій для розкидання вапна**

## f.

**ВКАЗІВКА**

Дотримуйтеся настанови щодо експлуатування ZG-TX.

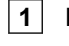

**1** Індикація одинарної заслінки в робочому меню

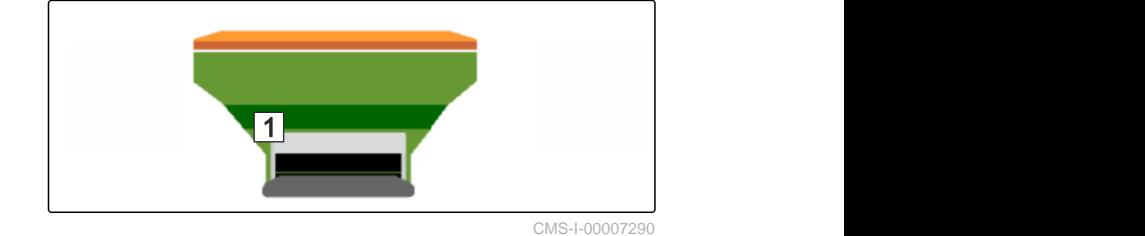

1. В меню "*Налаштування*" виберіть пункт "*Машина*" > "*Переобладнання розкидача*".

2. Виберіть "*Переобладнання на вапно*".

- 3. Виконайте переобладнання положення шлюзу.
- 4.  $\bigcup_{i=1}^{n}$  Переведіть систему введення в позицію закріплення.
- 5. <sup>•</sup> <sup>•</sup> Переведіть AutoTS в позицію закріплення.
- 6. Зніміть систему введення.

CMS-T-00009916-B.1

CMS-T-00009915-B.1

- <span id="page-22-0"></span>7. Замініть розкидні диски.
- 8. Підтвердьте завершення переобладнання.

## **7.2.2 Переобладнати розкидний пристрій для розкидання добрива**

CMS-T-00009917-B.1

#### **ВКАЗІВКА**

Ť.

Дотримуйтеся настанови щодо експлуатування ZG-TX.

**1** Індикація подвійної заслінки в робочому меню

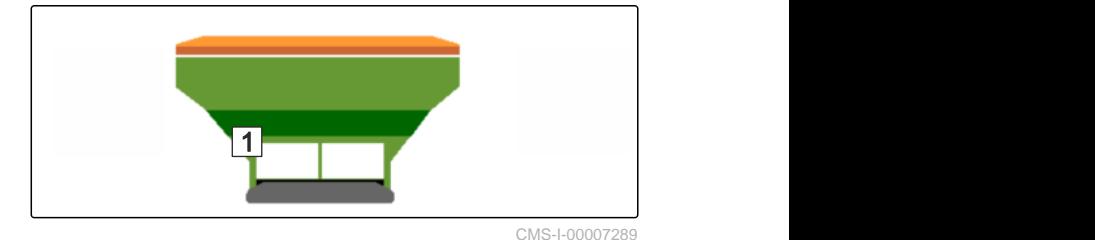

- 1. В меню "*Налаштування*" виберіть пункт "*Машина*" > "*Переобладнання розкидача*".
- 2. Виберіть "*Переобладнання з вапна на добриво*".
- 3. Виконайте переобладнання положення шлюзу.
- 4. Встановіть систему введення.
- 5. Замініть розкидні диски.
- 6. Підтвердьте завершення переобладнання.

#### **7.3 Налаштування системи кермування**

- 1. У меню викличте "*Налаштування*" "*Машина*" > "*Вибір системи кермування*".
- 2. Виберіть "*Вибір системи кермування*".

CMS-T-00015171-A.1

<span id="page-23-0"></span>3. *Для того, щоб налаштувати контркермування на схилах:* Виберіть "*ручне*" для ручного кермування проти схилу

або

Виберіть "*автоматичне*" для автоматичного кермування проти схилу

- 4. Введіть коефіцієнт контркермування на схилах для автоматичного керування проти схилу. Значення за замовчуванням: 5
- 5. Активуйте або деактивуйте автоматичне виявлення руху заднім ходом.

Уповільнення точки входу в поворот вказує відстань, після якої машина починає кермувати.

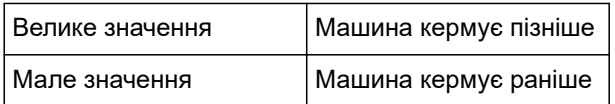

6. Встановіть уповільнення точки входу в поворот у см.

Корекція лінії руху забезпечує виконання бічної корекції, якщо колія не спостерігається належним чином.

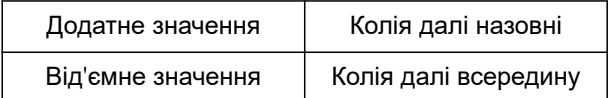

7. Встановіть корекцію лінії руху в см.

## **7.4 Калібрування кермування AutoTrail**

- 1. У меню "*Налаштування*" викличте "*Машина*" > "*Система кермування*".
- 2. Виберіть "*Калібрування* AutoTrail". Калібрування AutoTrail

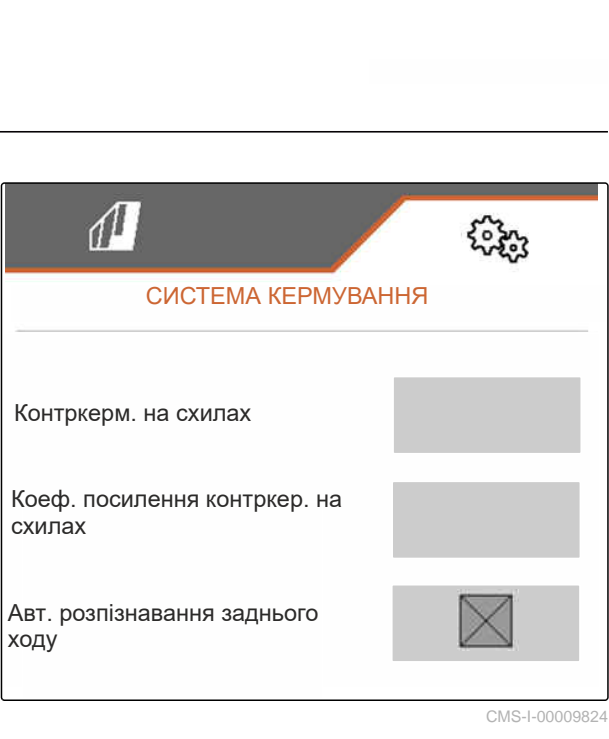

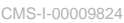

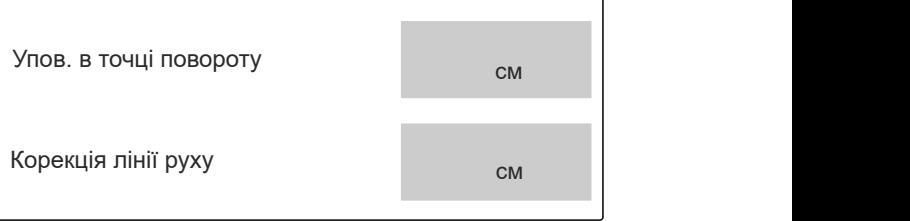

CMS-I-00009823

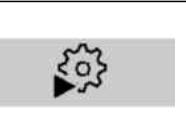

CMS-T-00015172-A.1

CMS-I-00009825

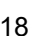

- <span id="page-24-0"></span>3.  $\longrightarrow$ ,  $\rightarrow$   $\rightarrow$ , вирівняйте вісь і водночас проїдьте трактором з машиною коротку відстань прямо так, щоб трактор і машина були на одній колії.
- 4. *Для перевірки середнього положення:* Зафіксувати трактор і машину від небажаного відкочування.
- 5. Виміряти циліндр системи кермування.
- Гідроциліндри повинні мати однакову довжину.
- 6. Якщо потрібно, відрегулювати середнє положення та перевірити ще раз.
- $\overline{7}$ . > продовжити.
- 8. Одночасно направляйте машину і трактор максимально праворуч.
- $\vert_{9.}$  > продовжити.
- 10.  $\partial -\partial$  Одночасно направляйте машину і трактор максимально ліворуч.
- 11. > продовжити.
- 12. Зберегти значення

або

 $\times$ Скинути значення

## **7.5 Калібрування датчика кутової швидкості**

1. У меню "*Налаштування*" викличте "*Машина*" > "*Система кермування*". 11.  $>$  продовжити.<br>
12.  $\sqrt{3}$ берегти значення<br>
або<br>  $\times$ Скинути значення<br> **7.5 Калібрування датчика кутової швидкості**<br>
1. Уменю *"Напаштування"*.<br> *"Система кермування".*<br>
2. Виберіть "Да*тчик кутової швидкості".*<br>
2.

**:ИДКОСТİ**<br>Калібрування датчика<br>кутової швидкості

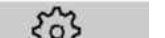

CMS-T-00015173-A

CMS-I-00009887

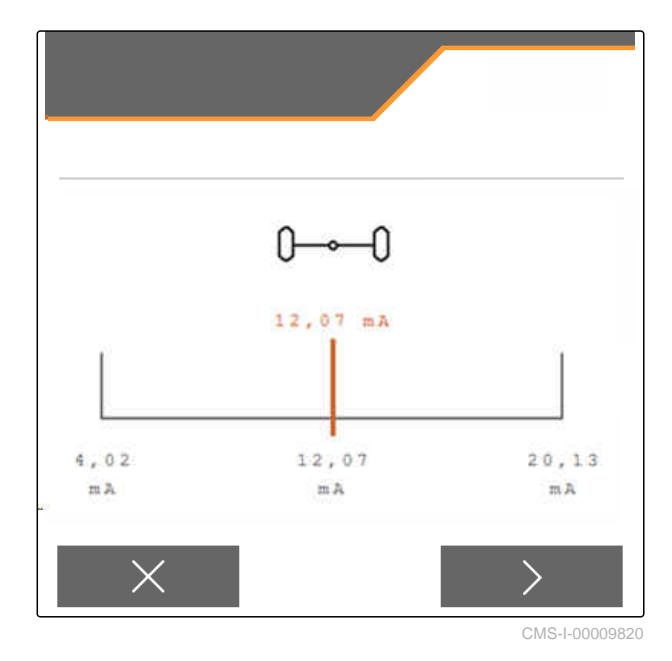

#### <span id="page-25-0"></span>**7 | Налаштування машини Введення даних про геометрію**

- 3. Встановіть машину у горизонтальну позицію.
- $\left\langle \mathbf{q},\mathbf{q}\right\rangle$  Продовжити.
- 5. Припиніть роботу машини та дочекайтеся калібрування.
- $6.$   $\rightarrow$  Продовжити.
- 7. Зберегти значення

або

 $\times$ Скинути значення

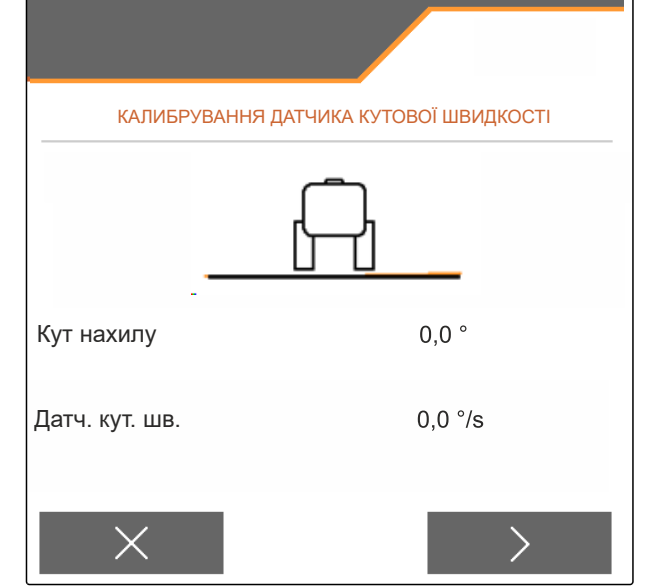

CMS-I-00009821

CMS-T-00015174-A.1

## **ВКАЗІВКА**

Якщо значення відображаються червоним кольором, позицію датчика кутової швидкості необхідно відкоригувати назад.

## **7.6 Введення даних про геометрію**

- 1. В меню "«*Налаштування*»" викличте "«*Машина*»".
- 2. Виберіть "*Геометрія*".
- 3. Вкажіть розмір "XT" від задньої осі трактора до тягово-зчіпного пристрою у м.
- 4. Вкажіть розмір "XM" від тягово-зчіпного пристрою до осі машини у м.
- 5. Зберегти значення

або

 $\times$ Скинути значення

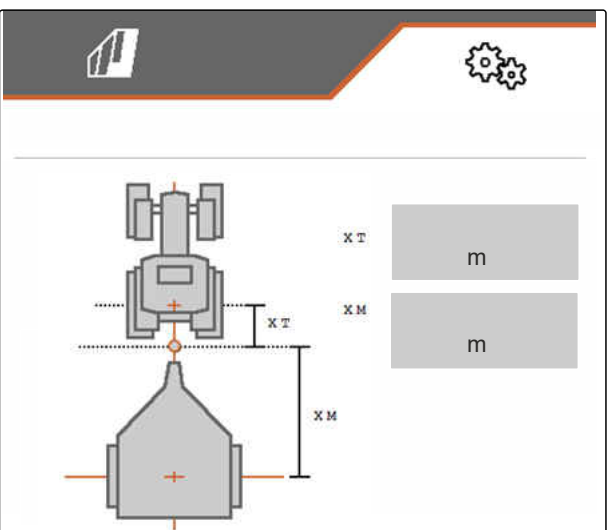

## **7.7 Тарування індикатора рівня наповнення**

CMS-T-00015175-A.1

При таруванні зберігається значення ваги для порожнього контейнера.

Після навішування спеціального оснащення індикатор рівня наповнення необхідно тарувати. m<sub>a</sub> m<sub>a</sub> CMS-I-00009822

- <span id="page-26-0"></span>1. Повністю спорожніть бункер.
- 2. Вирівняйте машину у горизонтальному положенні.
- 3. В меню "«*Налаштування*»" викличте "«*Машина*»".
- 4. Виберіть "*Індикатор рівня наповнення*".
- Відображається рівень наповнення бункера.
- 5. Зберегти значення

або

 $\times$  Скинути значення

CMS-I-00009819

CMS-I-00009818

CMS-T-00013440-B.1

# **7.8 Виберіть метод калібрування для матеріалу для розкидання** Г**матеріалу для**<br>Перевірка і адаптація<br>коефіцієнта калібр.

Перевірка та припасування коефіцієнта калібрування може здійснюватися вручну або автоматично.

Виберіть метод калібрування для матеріалу для розкидання між "*ручний*" у стані спокою

або

"*автоматичний*" під час розкидання за допомогою FlowControl.

## **7.9 Налаштування відстані реверсу стрічки**

Відстань реверсу стрічки вказує на відстань, на яку пересувається стрічка транспортера для попереднього дозування.

- 1. В меню "«*Налаштування*»" викличте "«*Машина*»".
- 2. В "«*Відстань реверсу стрічки*»" ввести

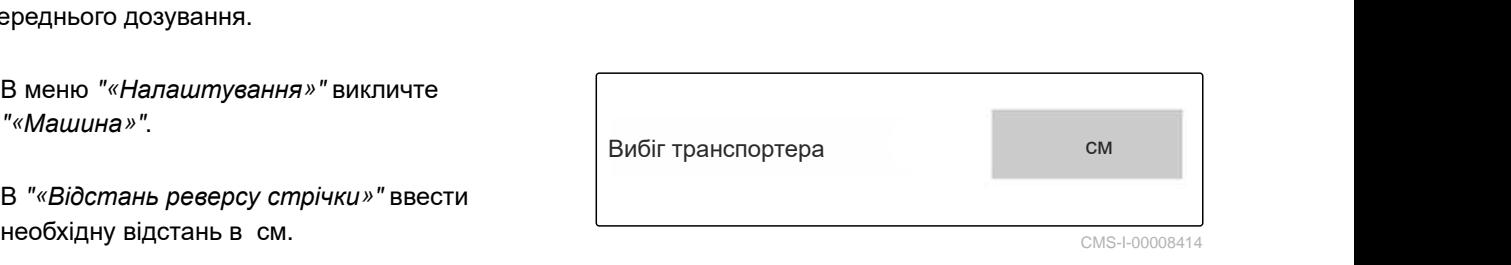

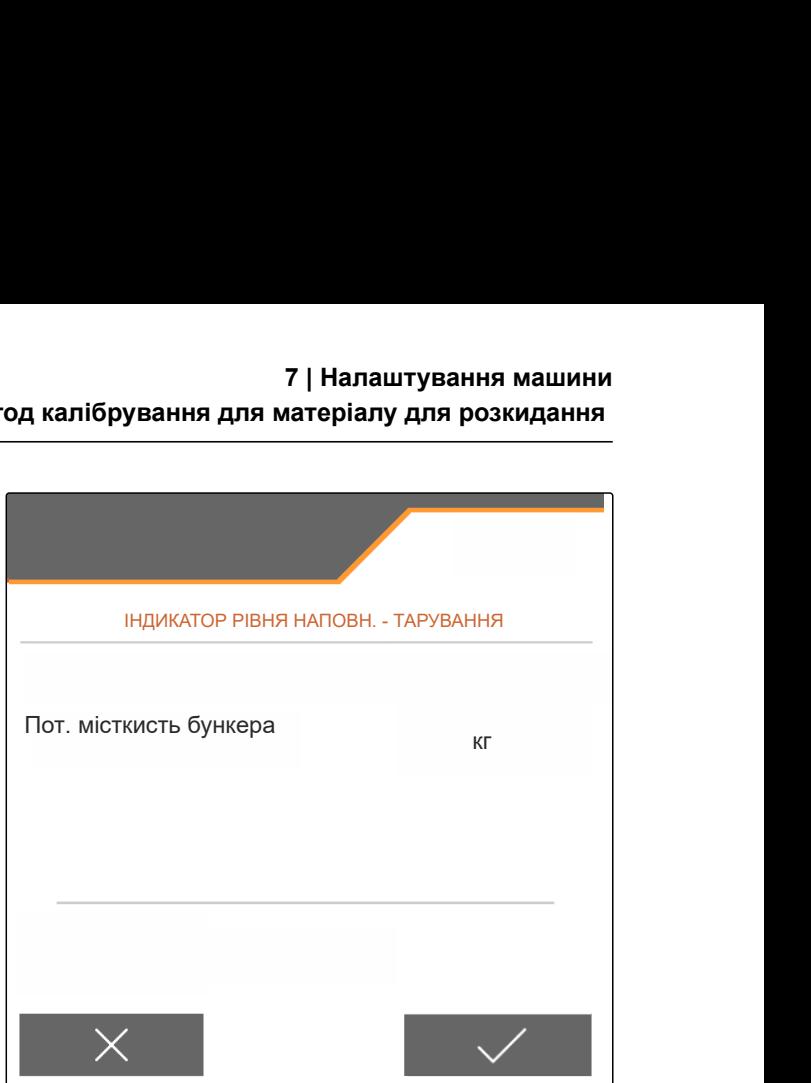

CMS-T-00015176-A.1

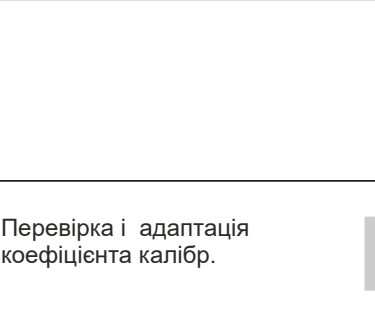

## <span id="page-27-0"></span>**7.10 Перемикання денного та нічного режиму**

*Для перемикання індикації з денного режиму на нічний та навпаки,* виберіть  $\overleftrightarrow{y}$ ).

CMS-T-00008044-A.1

CMS-T-00009913-B.1

CMS-T-00009877-A.1

## <span id="page-28-0"></span>**Використайте профілі** 8

## **8.1 Керування профілями**

- 1. В меню "*Налаштування*" виберіть пункт "*Профіль*".
- 2. В = Відобразити перелік профілів.

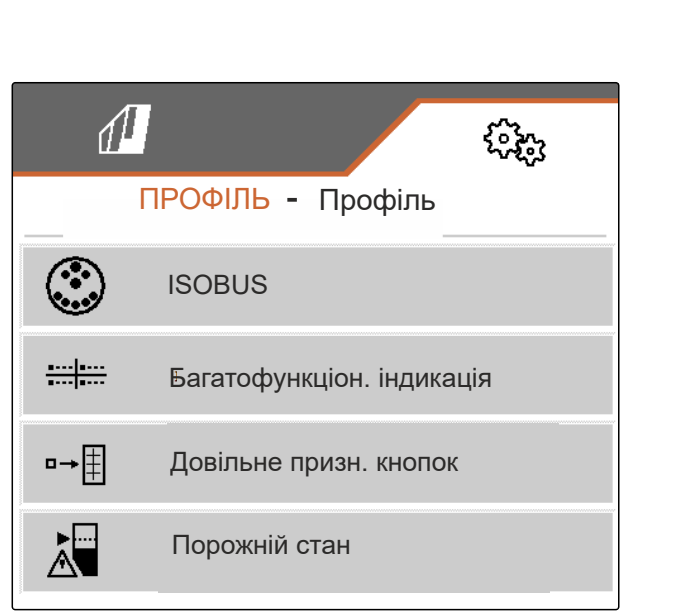

CMS-I-00007151

3. *Для активації, перейменування, скидання до значень за замовчуванням або видалення профілю*

виберіть необхідний профіль з переліку.

або

новий профіль створено.

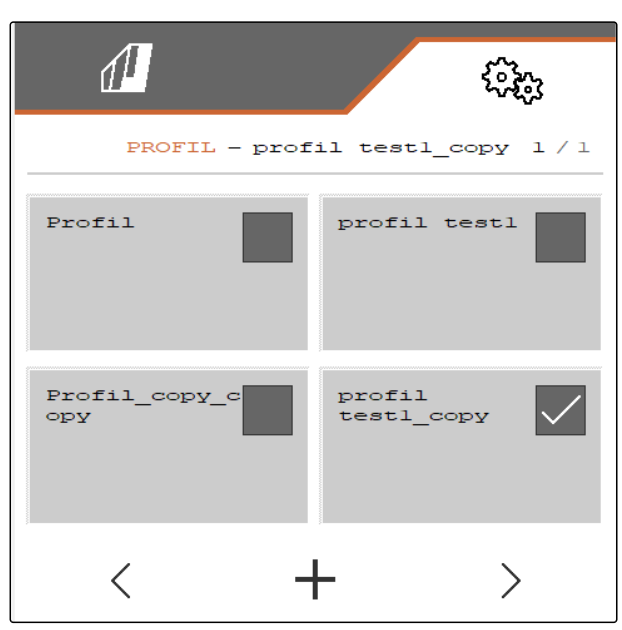

CMS-I-00007369

#### <span id="page-29-0"></span>**8 | Використайте профілі Налаштування профілів**

4. Активувати профіль.

або

*для перейменування профілю:* виберіть "*Профіль*".

або

 $\rightarrow$  O скинути профіль до значень за замовчуванням.

або

 $\times$ повернутися до переліку.

або

Ę Видалити профіль. Профіль не повинен бути активним.

## **8.2 Налаштування профілів**

CMS-T-00009873-B.1

CMS-I-00007152

#### **8.2.1 Налаштування ISOBUS**

1. В меню "*Налаштування*" "*Профіль*" виберіть пункт > "ISOBUS".

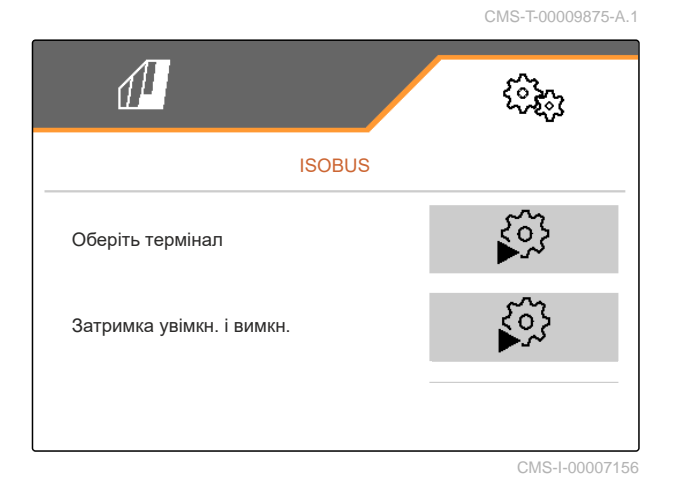

 $\rightarrow$   $\odot$ 

**Профіль**

Ò

24 MG7529-UK-II | B.1 | 02.01.2024 | © AMAZONE

<span id="page-30-0"></span>2. Виберіть "*Оберіть термінал*".

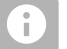

#### **ВКАЗІВКА**

Якщо до ISOBUS приєднано декілька терміналів керування, один термінал можна вибрати для відображення.

- 3. Введіть номер термінала для відображення керування машиною.
- 4. Введіть номер термінала для відображення документування та Section Control.

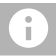

#### **ВКАЗІВКА**

Реєстрація на терміналі VT може тривати до 40 секунд.

Якщо після завершення цього часу термінал не було знайдено, ISOBUS реєструється на іншому терміналі.

- 5. Виберіть "*Затримка увімкнення та вимкнення*".
- 6. *Якщо при виїзді з обробленої площі виникають перекриття:* збільште "*час увімкнення*".

або

*Якщо при виїзді з обробленої площі виникають необроблені ділянки:* зменште "*час увімкнення*".

7. *Якщо при в'їзді на оброблену площу виникають перекриття:* збільште "*час вимкнення*"

або

*Якщо при в'їзді на оброблену площу виникають необроблені ділянки:* зменште "*час вимкнення*".

#### **8.2.2 Зміна багатофункціонального дисплея**

На багатофункціональному дисплеї в робочому меню можуть відображатися 4 різних значення. У наступній таблиці містяться усі доступні значення.

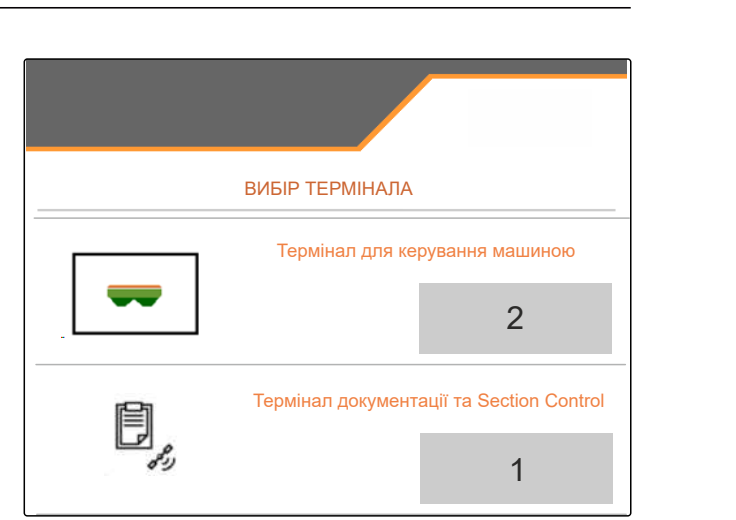

CMS-I-00007155

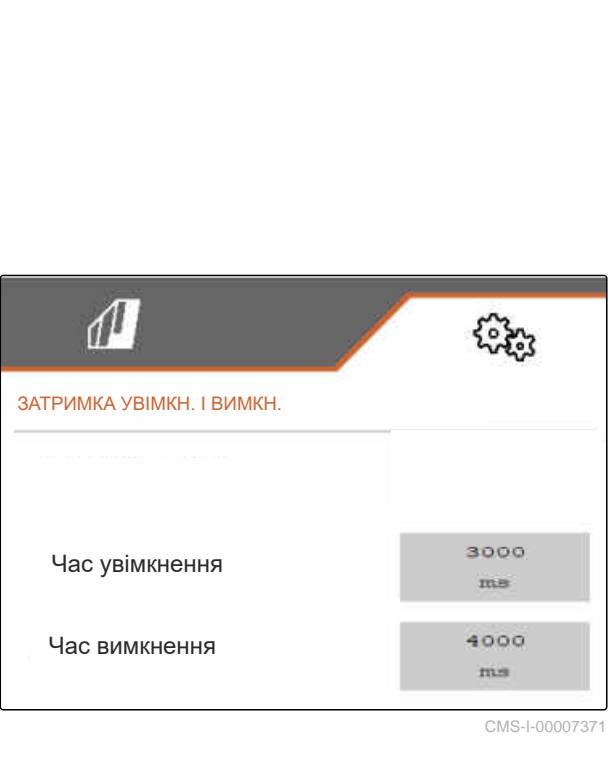

CMS-I-00007371

CMS-T-00009876-A.1

#### <span id="page-31-0"></span>**8 | Використайте профілі Налаштування профілів**

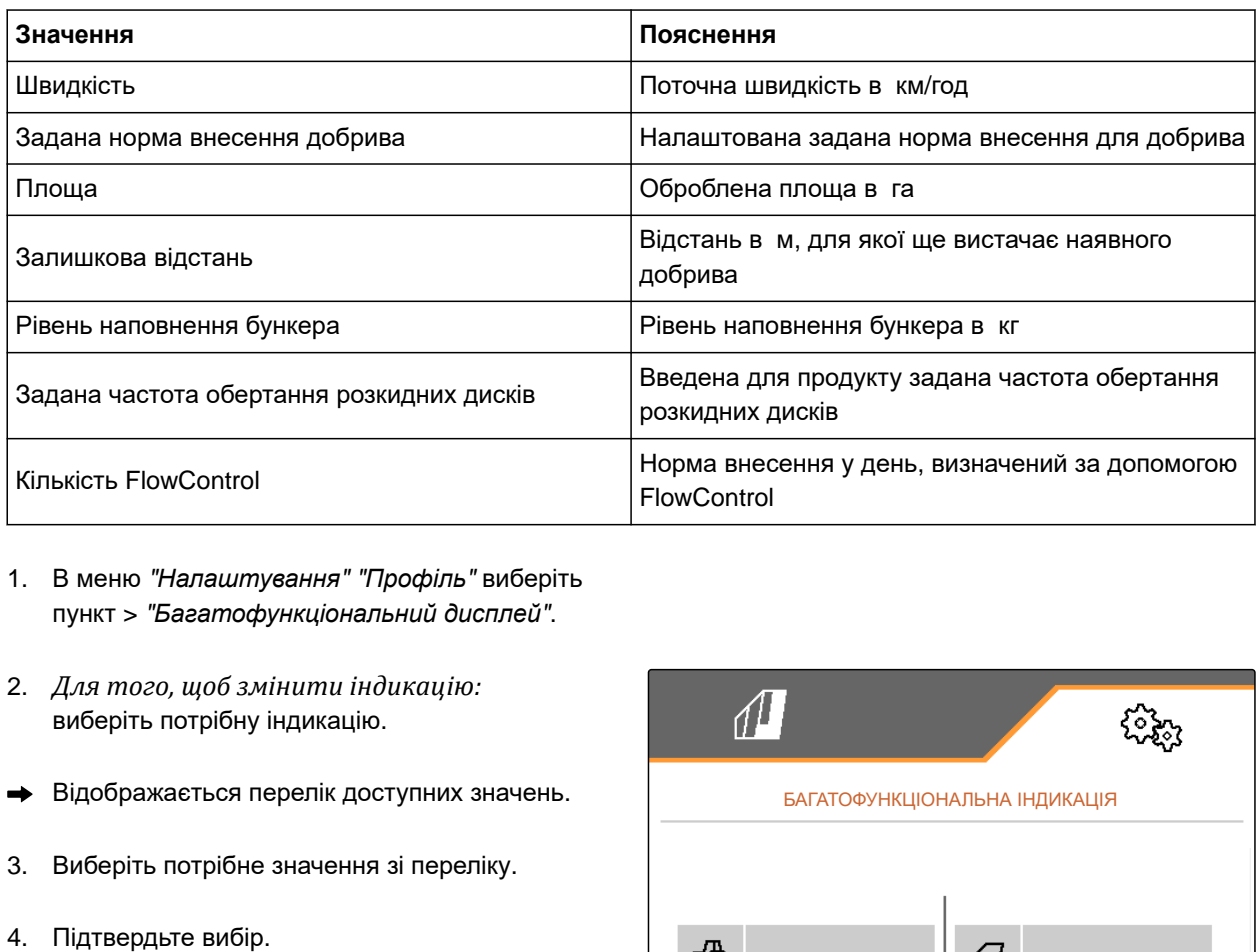

- 1. В меню "*Налаштування*" "*Профіль*" виберіть пункт > "*Багатофункціональний дисплей*".
- 2. *Для того, щоб змінити індикацію:* виберіть потрібну індикацію.
- Відображається перелік доступних значень.
- 3. Виберіть потрібне значення зі переліку.
- 

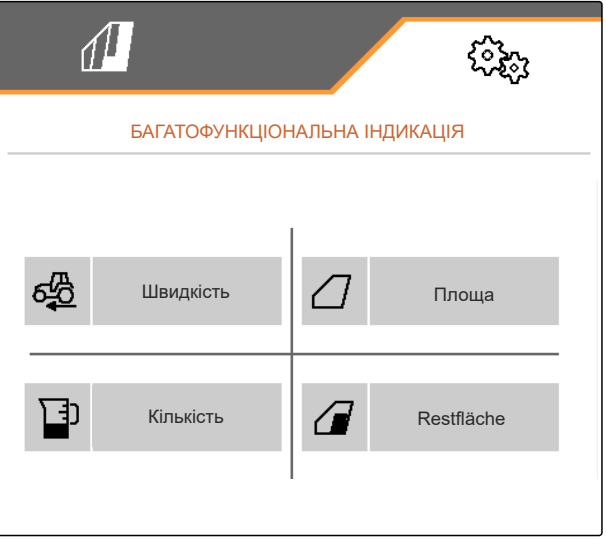

CMS-I-00007236

#### **8.2.3 Зміна вільного призначення кнопок**

За допомогою вільного призначення кнопок можна змінити призначення екранних кнопок у робочому меню.

CMS-T-00009874-A.1

- <span id="page-32-0"></span>1. В меню "*Налаштування*" "*Профіль*" > виберіть пункт "*Вільне призначення кнопок*".
- 2. *Якщо потрібної функції на першій сторінці немає:*

Викличте наступну сторінку за допомогою

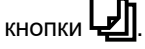

- 3. Виберіть потрібну функцію зі списку торканням.
- Вибрана функція позначається рамкою.  $\rightarrow$
- 4. Виберіть на панелі екранних кнопок необхідну екранну кнопку.
- Для вибраної екранної кнопки призначається вибрана функція.
- 5. Призначте інші екранні кнопки.

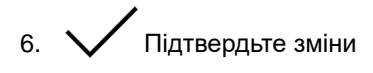

або

 $\times$  Скасуйте зміни.

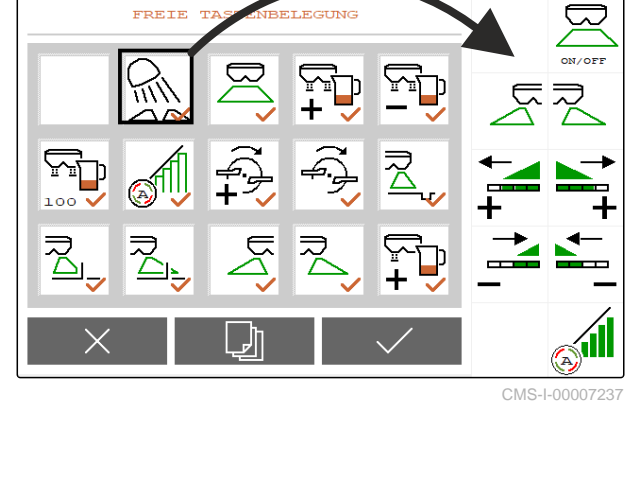

- **8.2.4 Введіть границю тривоги для рівня наповнення бункера**
- 1. В меню "«*Налаштування*»" виберіть "«*Профіль*»" > "«*Порожній стан*»".
- 2. *Для отримання вказівки при порожньому баку:* Позначте хрестиком "«*Вказівка при порожньому баку*»".
- 3. Введіть "«*Границя тривоги для рівня наповнення бункера*»".

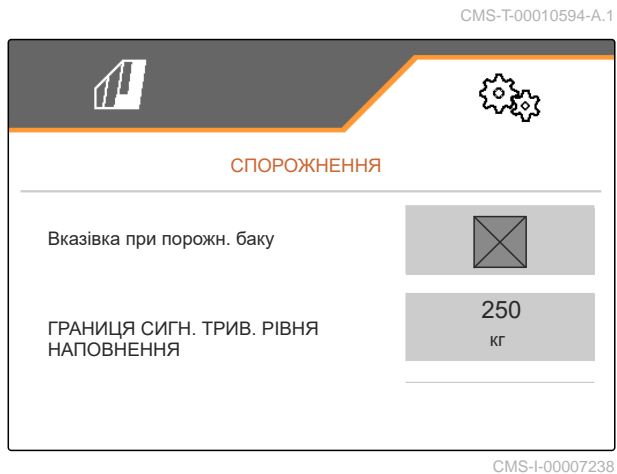

#### <span id="page-33-0"></span>**8.2.5 Введення розміру кроку для зміни заданої кількості**

- 1. В меню "*Налаштування*" виберіть пункт "*Профіль*" > "*Керування кількістю*".
- 

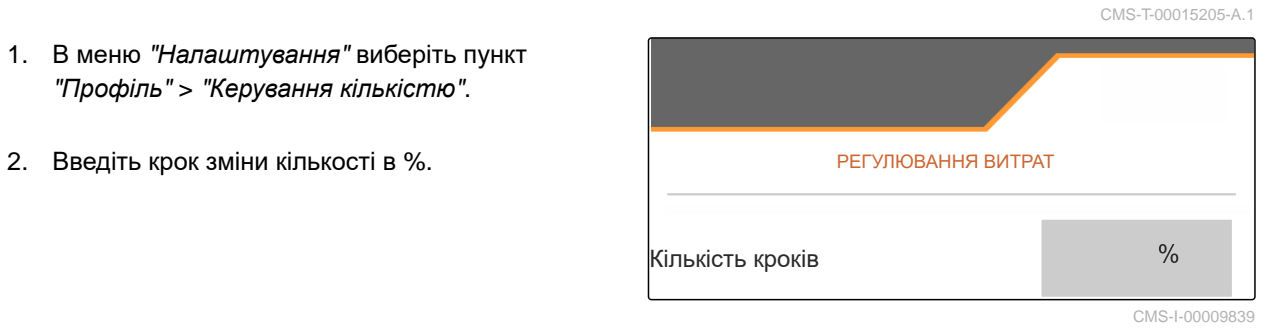

CMS-T-00009914-A.1

## <span id="page-34-0"></span>**Використайте дані про продукт** 9

## **9.1 Керування продуктом**

- 1. В меню "*Налаштування*" виберіть "*Продукт*".
- 2. Виберіть перелік продуктів.

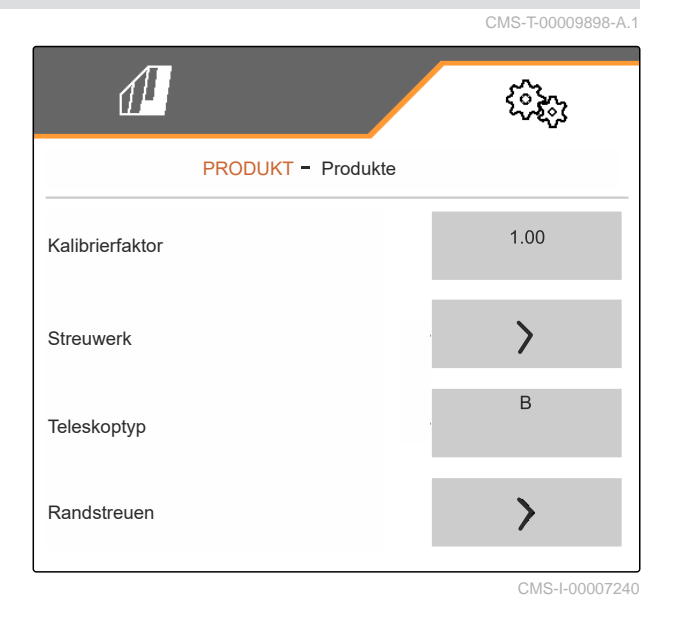

3. *Для вибору, перейменування, скидання до значень за замовчуванням або видалення продукту:* Виберіть необхідний продукт з переліку

або

Створіть новий продукт.

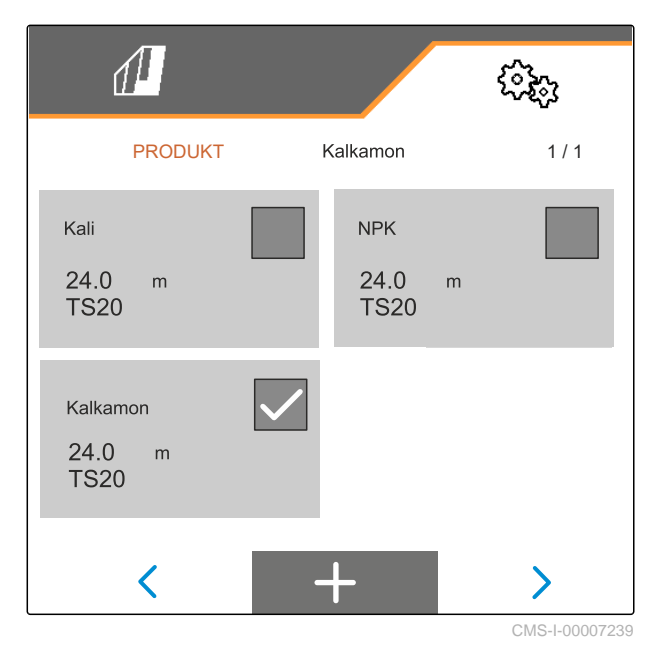

#### <span id="page-35-0"></span>**9 | Використайте дані про продукт Введіть дані про продукт**

4. *Для керування продуктом:*  $\times$  Повернутися до переліку

або

підтвердьте продукт.

або

 $\rightarrow$  0 скиньте продукт до значень за замовчуванням.

або

ᡕ

Видаліть продукт. Продукт не повинен бути активним.

або

*для перейменування продукту:* Виберіть Продукт.

## **9.2 Введіть дані про продукт**

- 1. В меню "*Налаштування*" виберіть "*Продукт*".
- 2. В "*Коефіцієнт калібрування*" введіть коефіцієнт калібрування із таблиці розкидання.
- 3. В "*Розкидний пристрій*" введіть частоту обертання розкидних дисків, позицію системи введення і розкидний диск.
- 4. В "*Телескопічний елемент*" виберіть телескопічний елемент розкидної лопатки для граничного розкидання.
- 5. В "*Крайове розкидання*" введіть налаштування телескопічного елемента, задану частоту обертання з боку межі та зменшення кількості з боку межі.

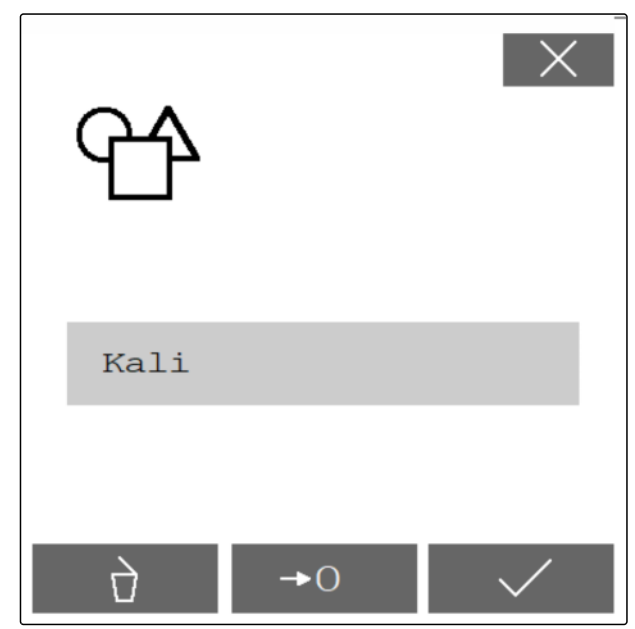

CMS-I-00007241

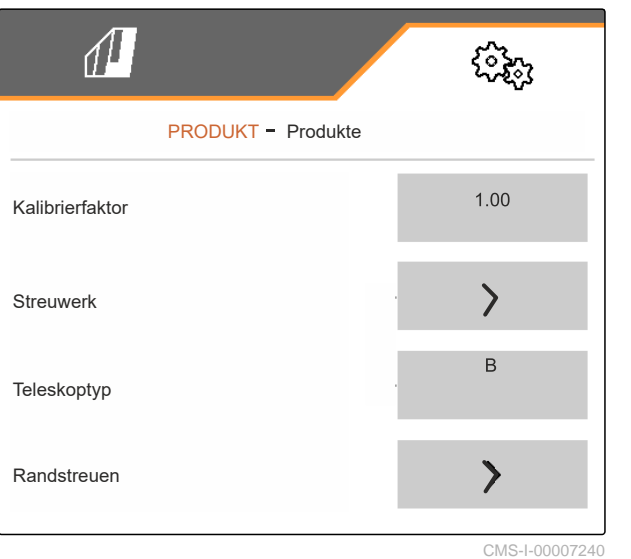

CMS-T-00009899-A.1
- 6. В "*Граничне розкидання*" введіть налаштування телескопічного елемента, задану частоту обертання з боку межі та зменшення кількості з боку межі.
- 7. В "*Розкидання вздовж канави*" введіть налаштування телескопічного елемента, задану частоту обертання з боку межі та зменшення кількості з боку межі.
- 8. В "*Точки перемикання*" введіть точки увімкнення та вимкнення.
- 9. В "*Напрямок викиду*" введіть значення для напрямку викиду з таблиці розкидання.
- 10. В "*Робоча ширина*" введіть необхідну робочу ширину.
- 11. В "*Матеріал для розкидання*" виберіть добриво або спеціальний матеріал для розкидання.

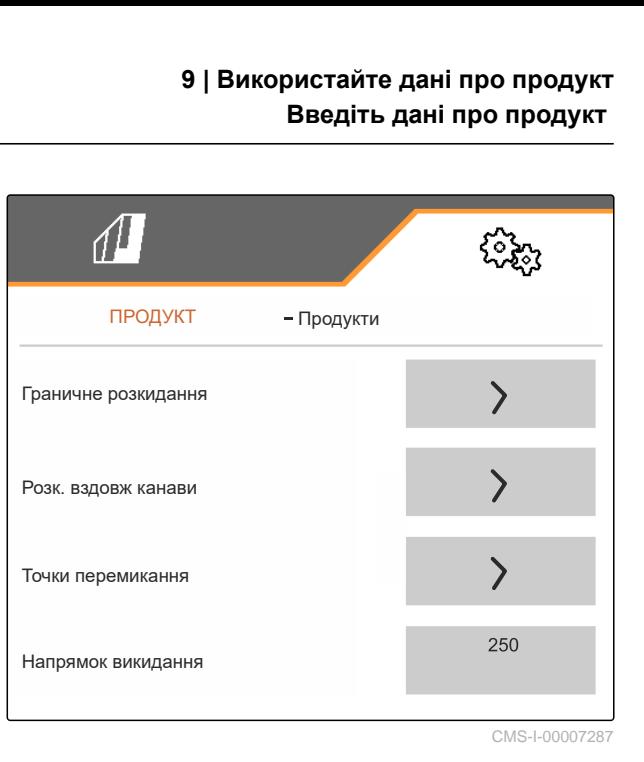

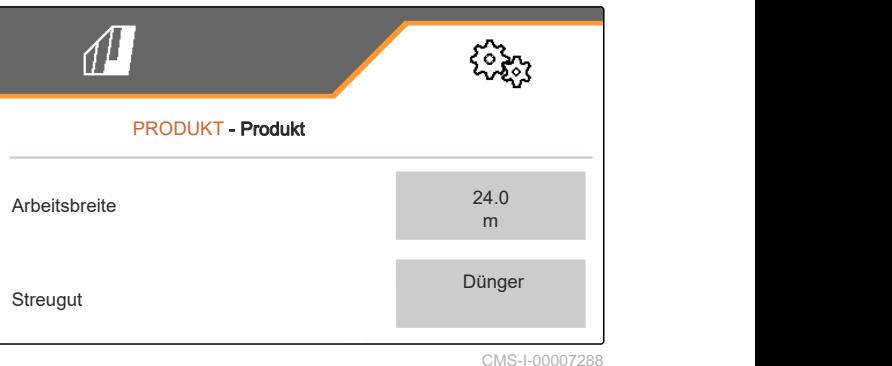

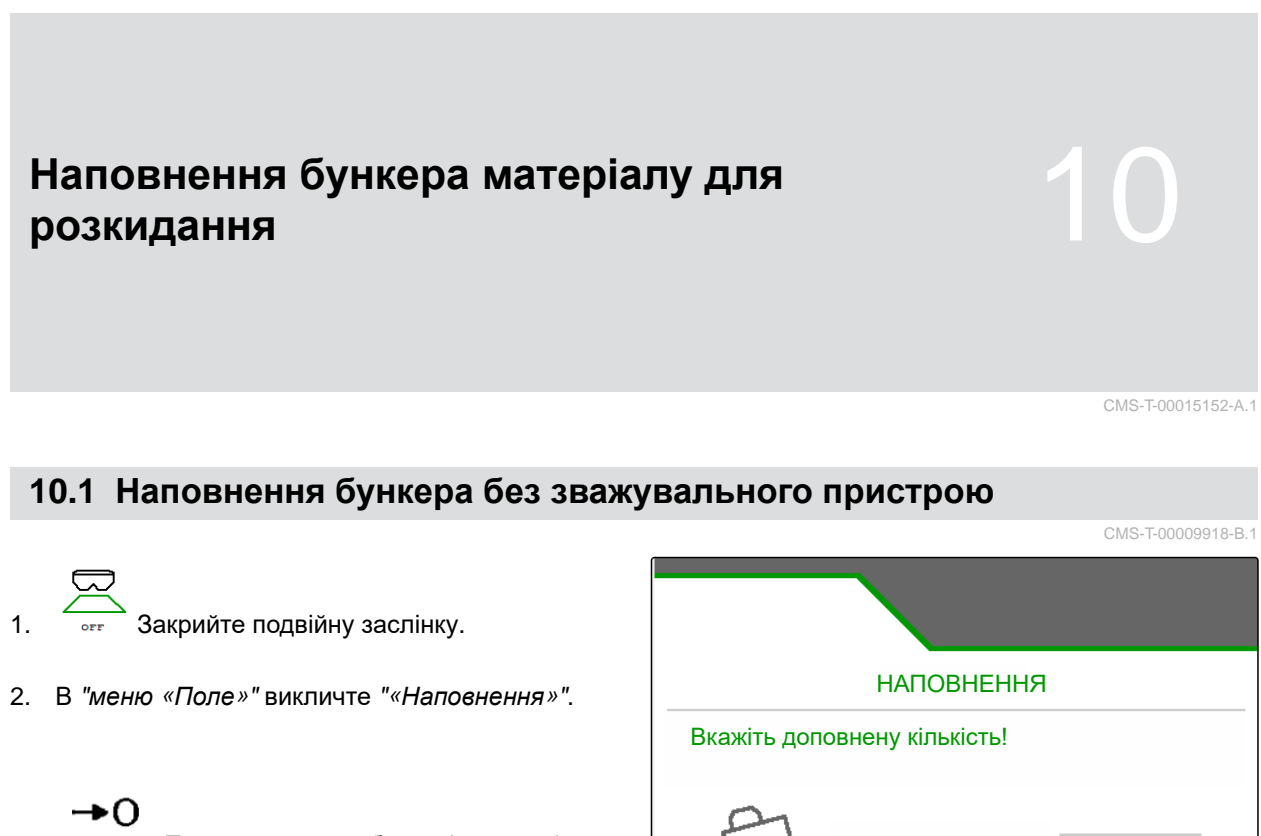

- 3. При порожньому бункері встановіть залишкову кількість на 0.
- 4. Наповніть бункер матеріалу для розкидання.
- 5. Введіть додану кількість.
- Відображається новий рівень наповнення.
- 6.  $\sqrt{\mathsf{N}}$  Підтвердьте новий рівень наповнення.

Доповнена . .<br>кількість кг Залишкова к-ть Новий рів нап . . кгкг кг

# **10.2 Наповнення бункера матеріалу для розкидання зі зважувальним пристроєм**

CMS-T-00015153-A.1

- 1. <sup>Орг</sup> Закрийте подвійну заслінку.
- 2. В "*меню* «*Поле*»" викличте "«*Наповнення*»".

## +ດ

- 3. При порожньому бункері встановіть залишкову кількість на 0.
- 4. Слідкуйте за підсвічуванням віяла розкидання, що блимає, при наповненні.
- 500 кг нижче заданого рівня наповнення: підсвічування віяла розкидання блимає повільно.
- 100 кг нижче заданого рівня наповнення: підсвічування віяла розкидання блимає швидко.
- 5. *Якщо підсвічування віяла розкидання світиться постійно:* завершіть наповнення.
- Відображається новий рівень наповнення.
- 6. Підтвердьте новий рівень наповнення.

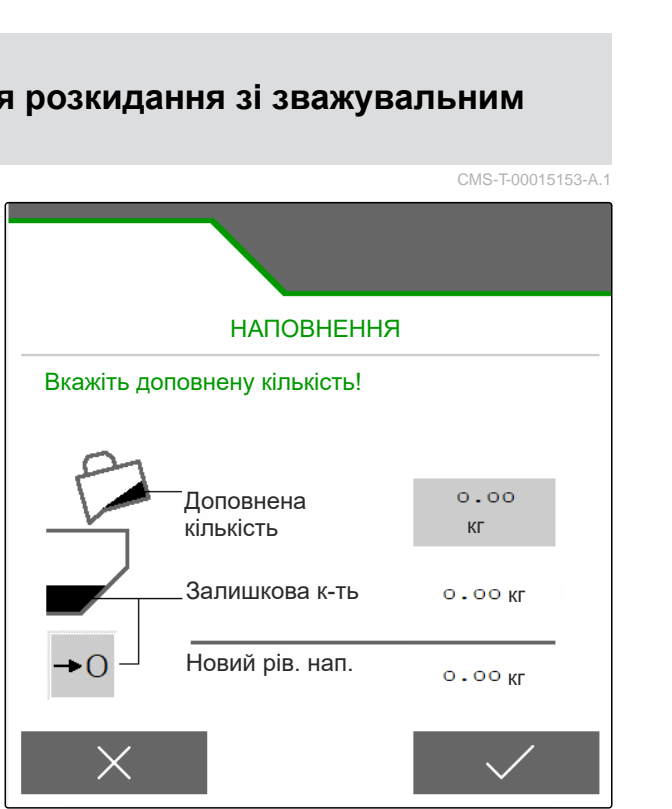

# **Введення норми внесення**

В "*меню* «*Поле*»" введіть норму внесення для

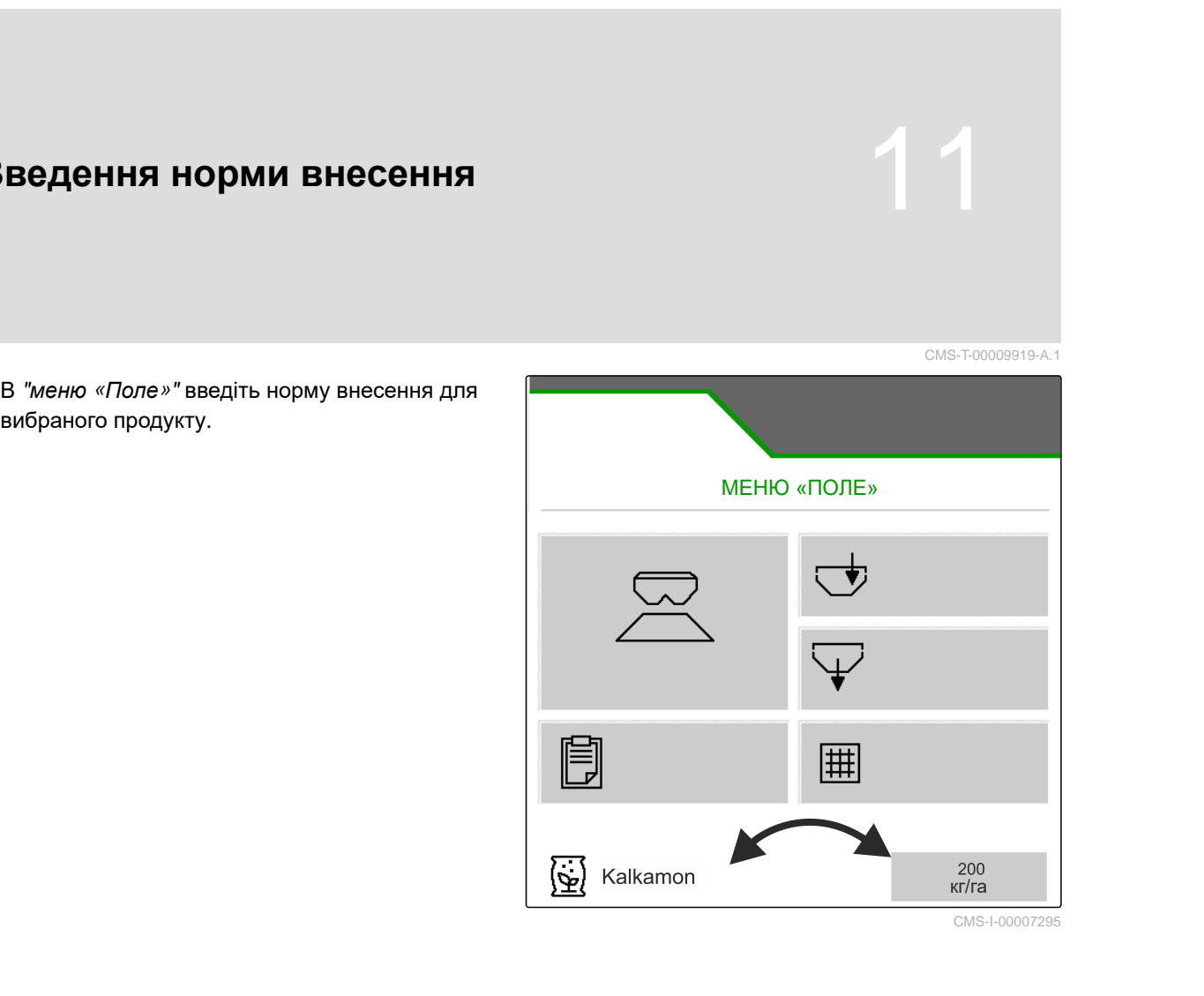

# **Визначення коефіцієнта калібрування для розкидуваного матеріалу** 12

CMS-T-00009921-B.1

# **12.1 Вибір методу калібрування**

**ВКАЗІВКА**

Визначений автоматично за допомогою FlowControl коефіцієнт калібрування відображається в робочому меню для добрив і не потребує жодних дій з боку оператора.

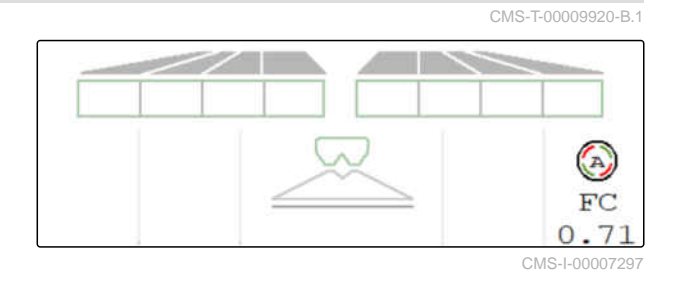

#### **ВКАЗІВКА**

Не для розкидання вапна

- 1. В меню "«*Налаштування*»" викличте "«*Машина*»".
- 2. В "«*Перевірка і адаптація коефіцієнта калібрування*»" виберіть "*вручну*".

#### або

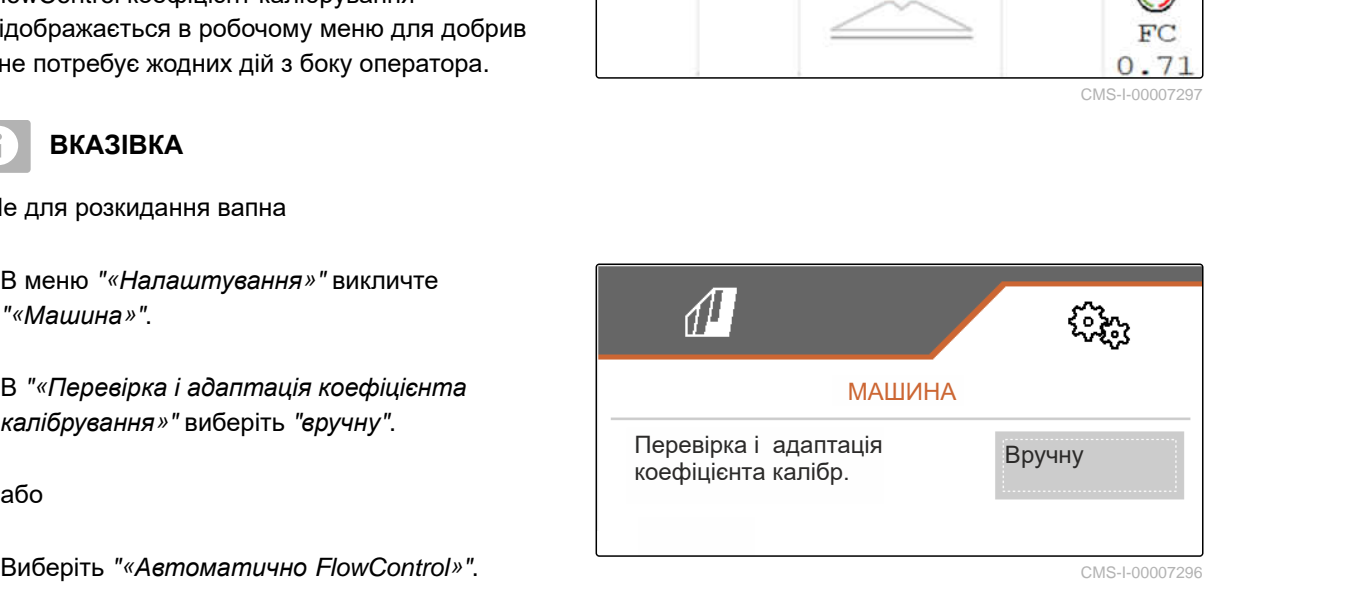

# **12.2 Визначення коефіцієнта калібрування для добрива вручну**

CMS-T-00009922-B.1

#### ्रीः≡ **ВИМОГИ**

- Вал відбору потужності вимкнений
- Розкидний пристрій для добрива встановлений і налаштований в ISOBUS
- 1. Дотримуйтеся настанови щодо експлуатування машини.
- 2. В меню "«*Налаштування*»" виберіть "«*Калібрування*»".

#### **12 | Визначення коефіцієнта калібрування для розкидуваного матеріалу Визначення коефіцієнта калібрування для добрива вручну**

- 3. Введіть коефіцієнт калібрування із таблиці розкидання.
- $\left\langle \mathbf{q},\mathbf{q}\right\rangle$  продовжити.
- 5. Перевірте значення налаштування та у разі потреби змініть.
- $_{6.}$  > продовжити.
- 7. Перевірте інші пункти.
- 8. Переведіть систему введення в позицію закріплення і демонтуйте.
- 9. Встановіть калібрувальний жолоб.
- 10. Поставте приймальну ємність.
- 11.  $\uparrow$   $\uparrow$  Відкрийте подвійну заслінку.

ھ≖⊙

- 12. Запустіть попереднє дозування для рівномірного потоку добрива при калібруванні.
- 13. *Якщо було виконано достатнє попереднє дозування:*
	- $STOP$
	- зупиніть донний транспортер.
- 14. Спорожніть і знову підставте приймальну ємність.
- 15. продовжити.

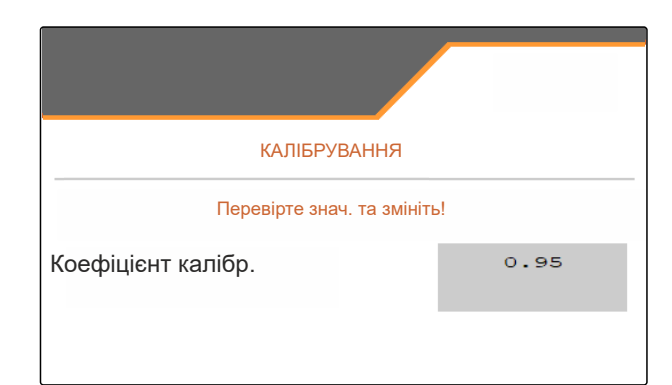

CMS-I-00007301

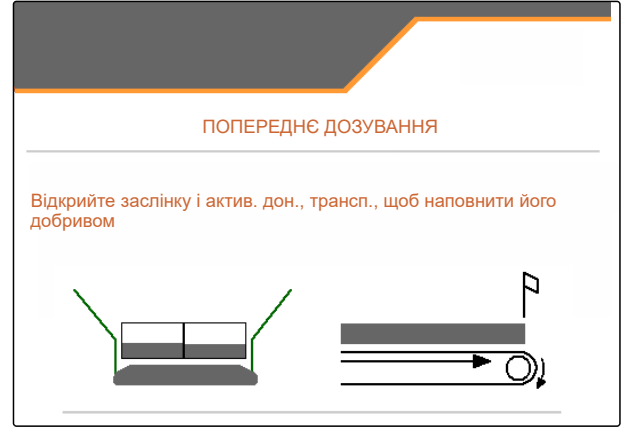

#### **12 | Визначення коефіцієнта калібрування для розкидуваного матеріалу Визначення коефіцієнта калібрування для вапна вручну**

16. Почніть калібрування. Відображається внесена кількість та час калібрування. 17. *Якщо бункер наповнений:* Ŧ Завершіть калібрування. 18. Зважте зібрану кількість. 19. Введіть вагу зібраної кількості.  $_{20.}$  > продовжити. Відображається новий коефіцієнт калібрування. 21. Збережіть коефіцієнт калібрування. або

*для оптимізації коефіцієнта калібрування:*

Збережіть коефіцієнт калібрування. Повторіть калібрування.

або

信

 $\times$  Скасуйте значення калібрування.

- 22. Машину знову підготуйте до роботи.
- 23. Висипте внесену кількість назад у бункер.

## **12.3 Визначення коефіцієнта калібрування для вапна вручну**

CMS-T-00015207-A.1

Вал відбору потужності вимкнений

**ВИМОГИ**

- $\oslash$ Розкидний пристрій для вапна встановлений і налаштований в ISOBUS
- 1. Дотримуйтеся настанови щодо експлуатування машини.
- 2. В меню "«*Налаштування*»" виберіть "«*Калібрування*»".

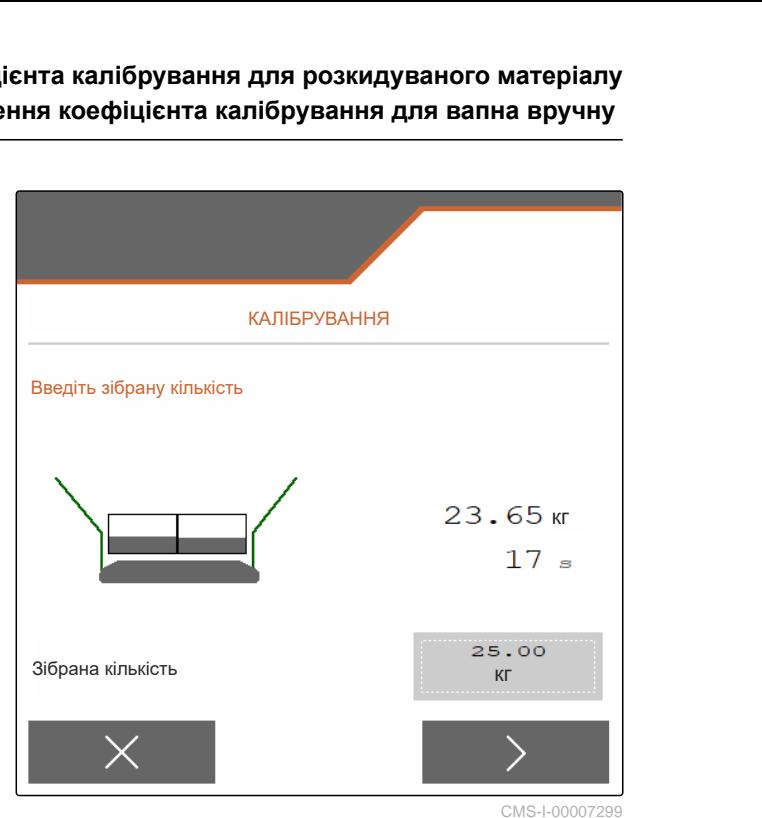

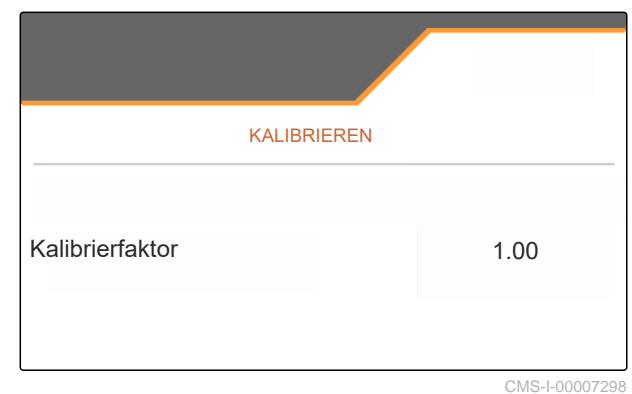

#### **12 | Визначення коефіцієнта калібрування для розкидуваного матеріалу Визначення коефіцієнта калібрування для вапна вручну**

- 3. Введіть насипну вагу у л/хв або емпіричне значення.
- $\left\langle \mathbf{q},\mathbf{q}\right\rangle$  продовжити.
- 5. Перевірте значення налаштування та у разі потреби змініть.
- $6.$   $\rightarrow$  продовжити.
- 7. Перевірте інші пункти.
- 8. Демонтуйте жолоб для вапна.

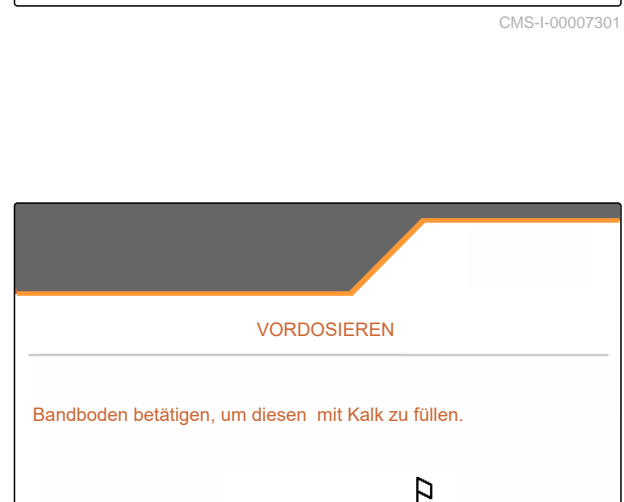

КАЛІБРУВАННЯ КАЛІБРУВАННЯ<br>Перевірте знач, та змініть!<br>...

.<br>КАЛІБРУ<br>Перевірте зна<br>Коефіцієнт калібр .

 $STOF$ • 3упиніть донний транспортер.

9. Запустіть попереднє дозування для рівномірного потоку добрива при калібруванні.

10. *Якщо було виконано достатнє попереднє*

- 11. Приберіть висипану кількість вбік.
- $\overline{12.}$  Продовжити.

*дозування:*

⊕

- 13.  $\overline{a}$  Почніть калібрування.
- Відображається внесена кількість та час  $\rightarrow$ калібрування.
- 14. *Коли внесено приблизно 500 кг:*
	- 区 Завершіть калібрування.
- 15. Зважте внесену кількість.
- 16. Введіть вагу внесеної кількості.
- 17. > Продовжити.
- Відображається новий коефіцієнт калібрування.

КАЛІБРУВАННЯ Введіть зібрану кількість. 590 kg  $111$  $12 s$ 610 Зібрана кількість kn

CMS-I-00009849

18.  $\swarrow$  Збережіть коефіцієнт калібрування.

або

*для оптимізації коефіцієнта калібрування:*

 $\Delta$ Збережіть коефіцієнт калібрування. Повторіть калібрування.

або

 $\times$  Скасуйте значення калібрування.

- 19. Машину знову підготуйте до роботи.
- 20. Висипте внесену кількість назад у бункер.

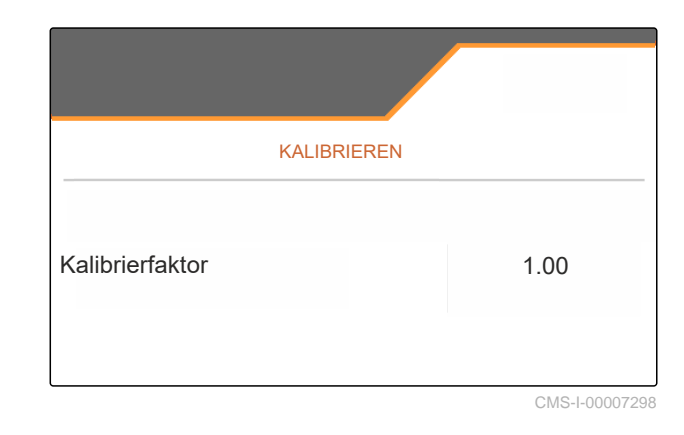

# **Оптимізуйте поперечний розподіл** 13

CMS-T-00009923-B.1

# **13.1 Застосування пересувного випробувального стенда з 8 чашами**

- 1. В меню "«*Налаштування*»" викличте "«*Машина*»".
- 2. В пункті "*Кількість чаш*" виберіть кількість чаш пересувного випробувального стенда.
- 

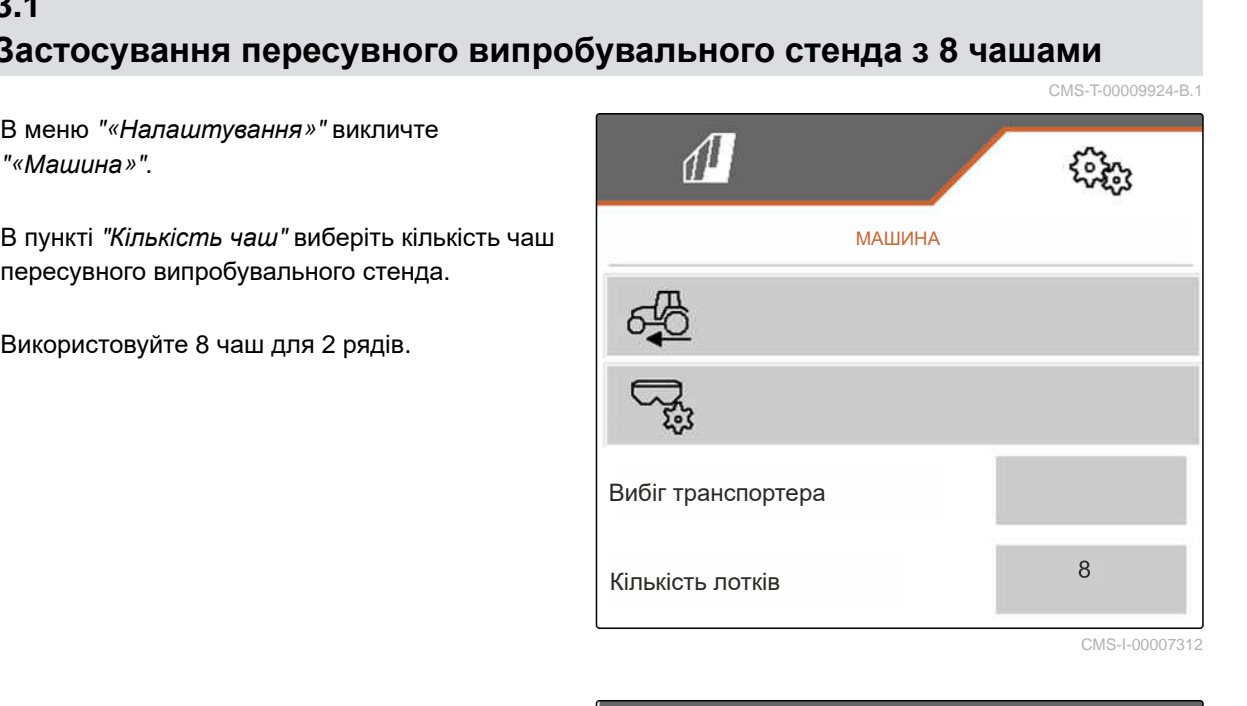

- 3. В меню «Поле» виберіть "«*Пересувний випробувальний стенд*»".
- 4. Зберіть добриво, як описано в настанові щодо експлуатування "*Пересувний випробувальний стенд*", і засипте у мірний стакан.
- 

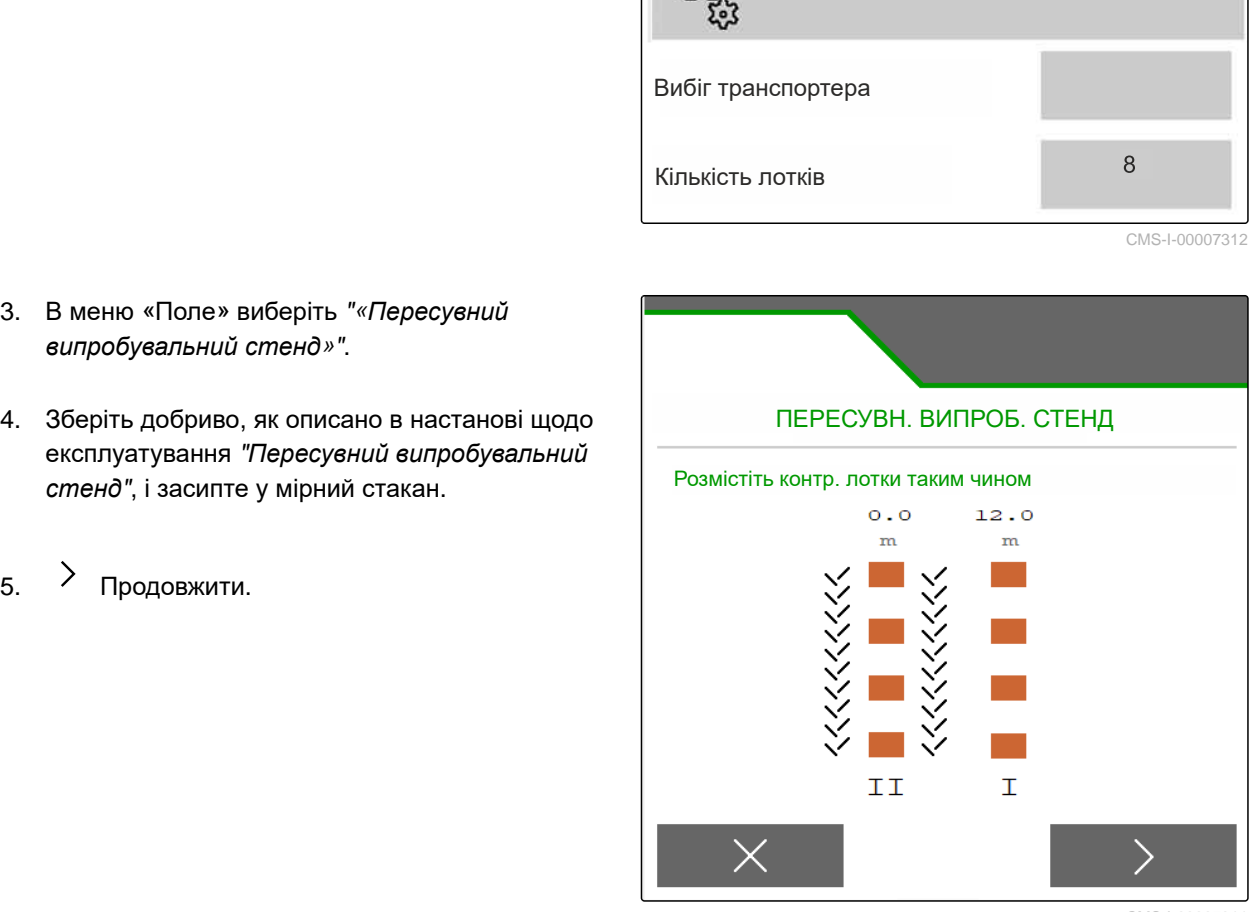

- 6. Введіть значення вимірювань I та II.
- 

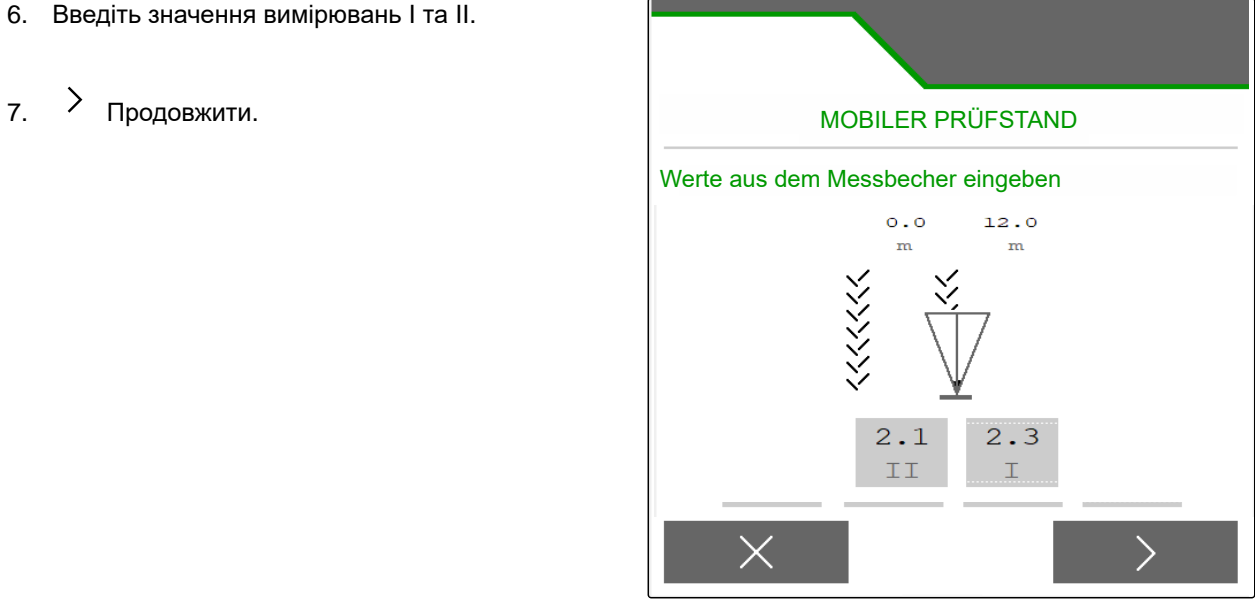

CMS-I-00007314

8. Прийняти скориговані налаштування

або

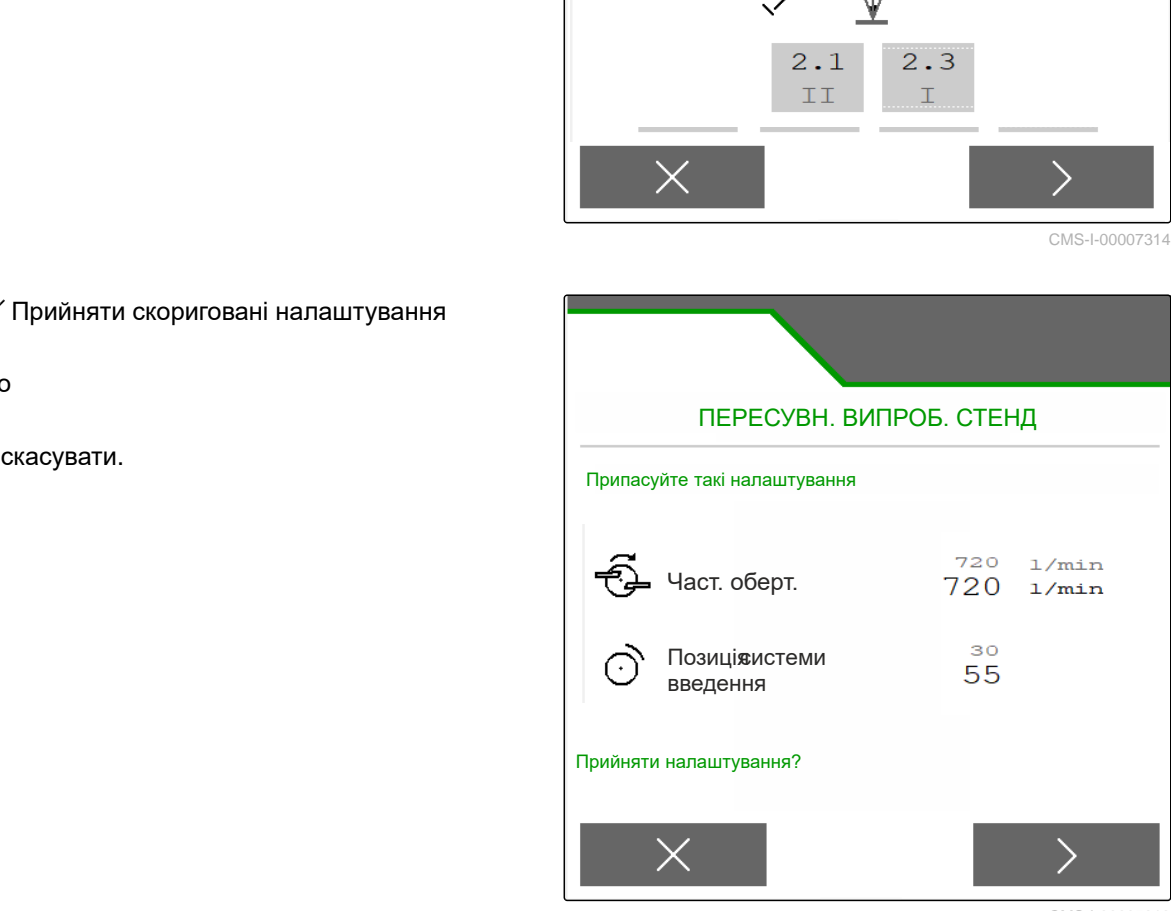

# **13.2 Застосування пересувного випробувального стенда з 16 чашами**

- 1. В меню "«*Налаштування*»" викличте "«*Машина*»".
- 2. В пункті "*Кількість чаш*" виберіть кількість чаш пересувного випробувального стенда.
- 

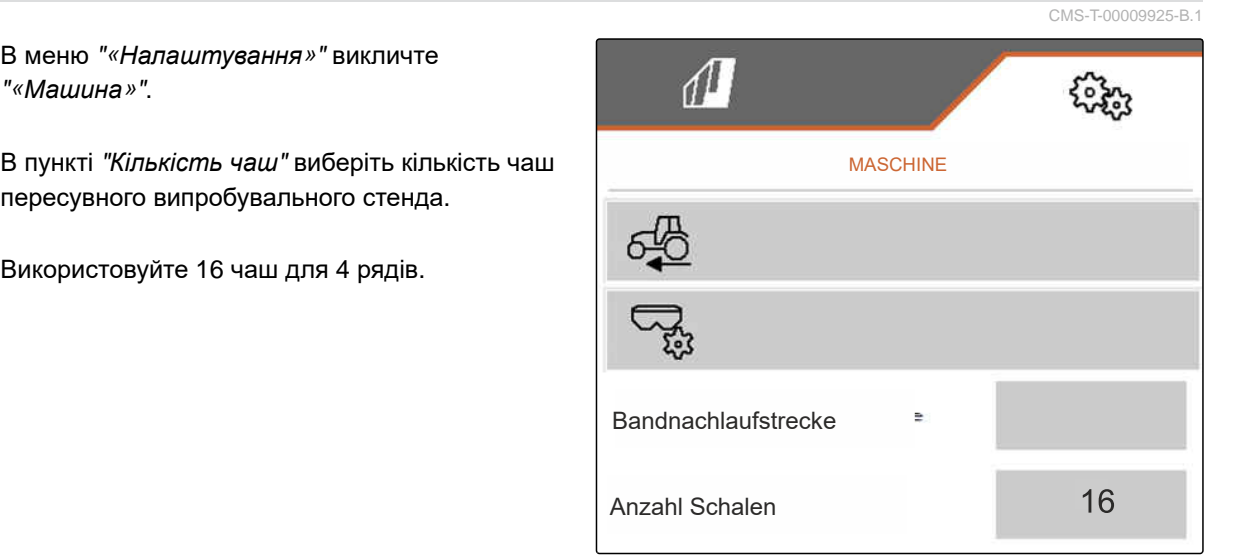

CMS-I-00007317

- 3. В меню «Поле» виберіть "«*Пересувний випробувальний стенд*»".
- 4. Зберіть добриво, як описано в настанові щодо експлуатування "*Пересувний випробувальний стенд*", і засипте у мірний стакан.
- 

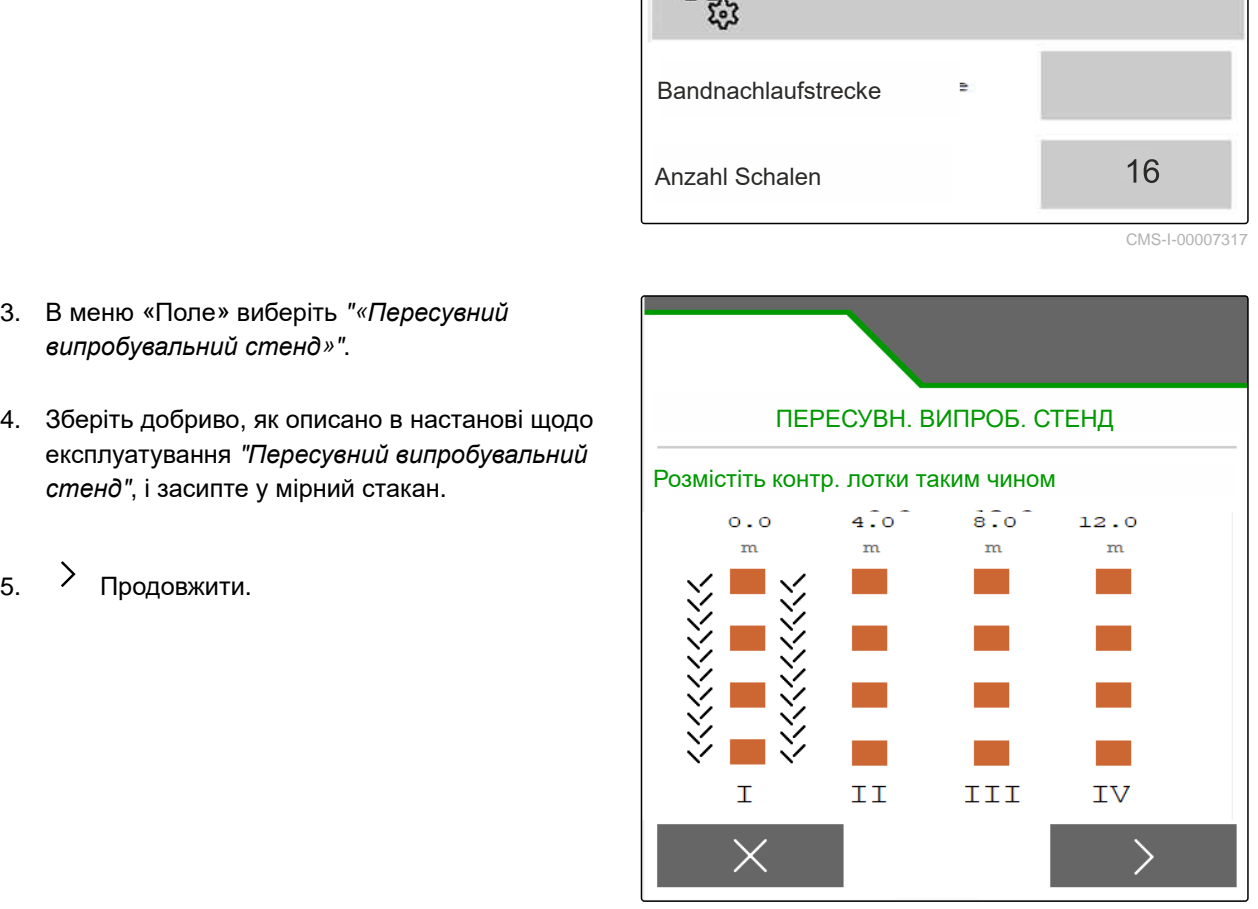

- 6. Введіть значення вимірювань від I до IV.
- 

т. > продовжити. MOBILER PRÜFSTAND Werte aus dem Messbecher eingeben  $\circ$ . $\circ$  $4.0$  $8.0$  $12.0$  $m$  $m$  $\,$  m  $\,$  $m$ 

CMS-I-00007315

8. Прийняти скориговані налаштування

або

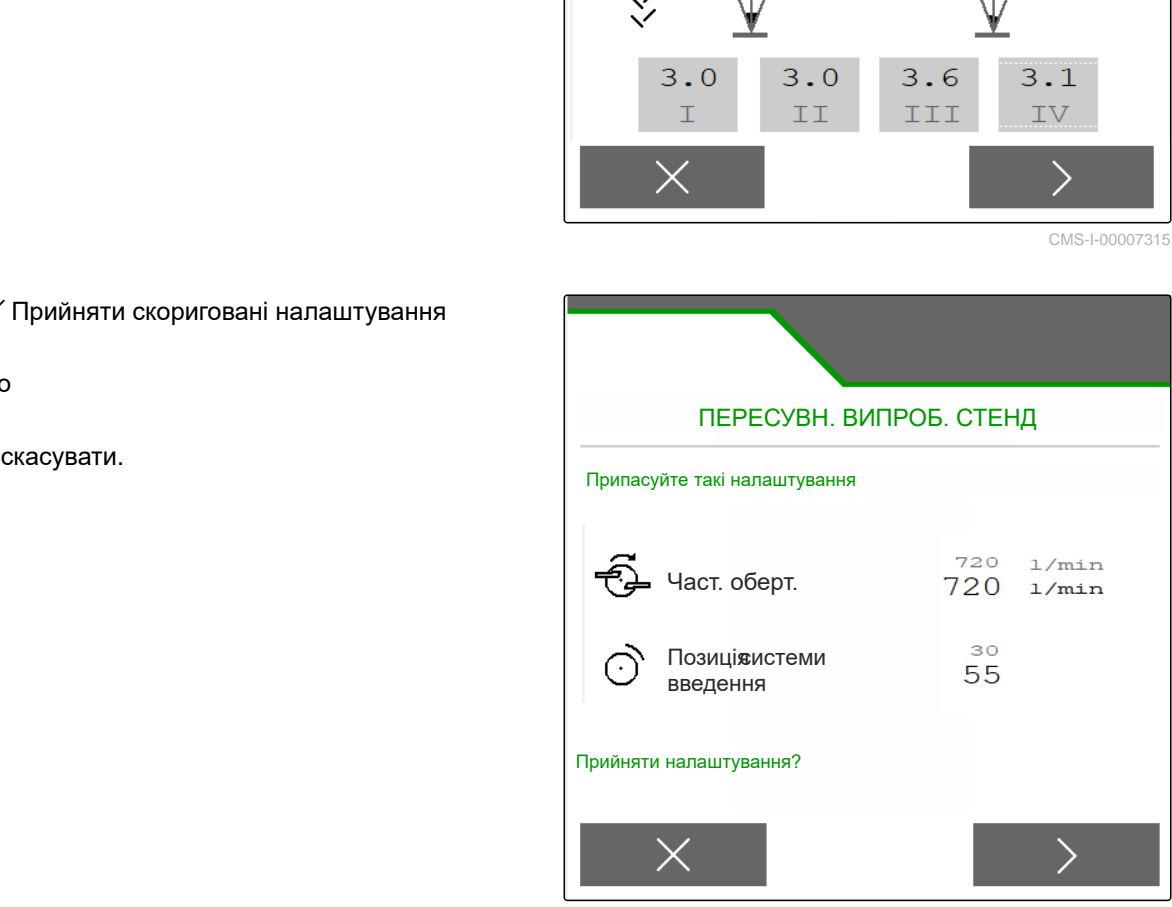

# **Робота** 14

# **14.1 Почати роботу**

**ВИМОГИ**

温

- Машина налаштована
- Дані про продукт введені
- Продукт вибраний
- Коефіцієнт калібрування визначений
- Машина знаходиться в робочому положенні
- В "*меню* «*Поле*»" виберіть "«*Робота*»".

# **14.2 Використання робочого освітлення**

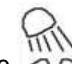

1. За допомогою ДА увімкніть підсвічування віяла розкидання.

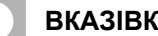

#### **ВКАЗІВКА**

Якщо привод розкидних дисків вимкнений, підсвічування віяла розкидання вимикається автоматично.

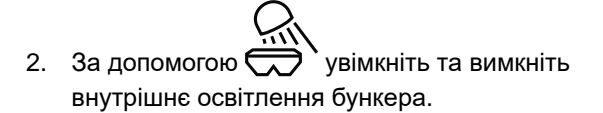

Символ у рядку стану згасне після вимкнення освітлення.

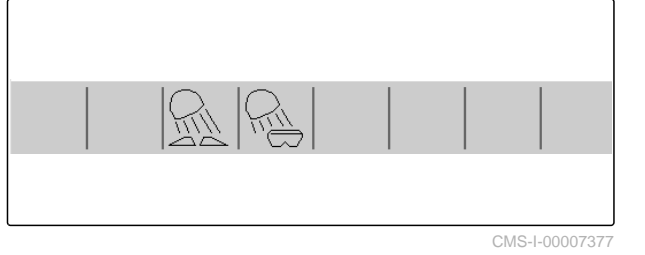

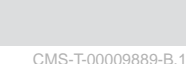

CMS-T-00009926-A.1

CMS-T-00009890-A.1

# **14.3 Застосування Section Control**

- **1** Робота з Section Control
- **2** Робота без Section Control

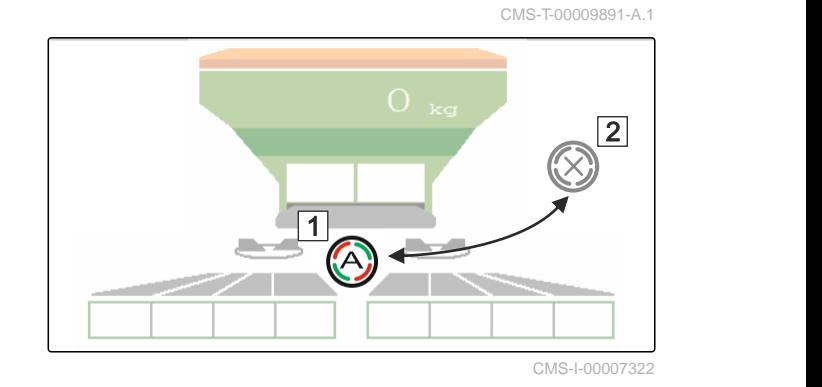

- 1. *Для застосування Section Control:* активуйте Section Control на терміналі керування.
- 2. За допомогою  $\bigcirc$   $\blacksquare$  увімкніть Section Control.

## **14.4 Початок висів**

- 1. Поїдьте на поле.
- 2. Запустіть розкидні диски із заданою частотою обертання.
- 3. *У разі досягнення точки увімкнення відповідно до таблиці розкидання:* **1** розпочніть внесення.
- 4. *У разі досягнення точки вимикання відповідно до таблиці розкидання:* **2** завершіть внесення.
- 5. *Якщо робота завершена:* вимкніть привод розкидних дисків.

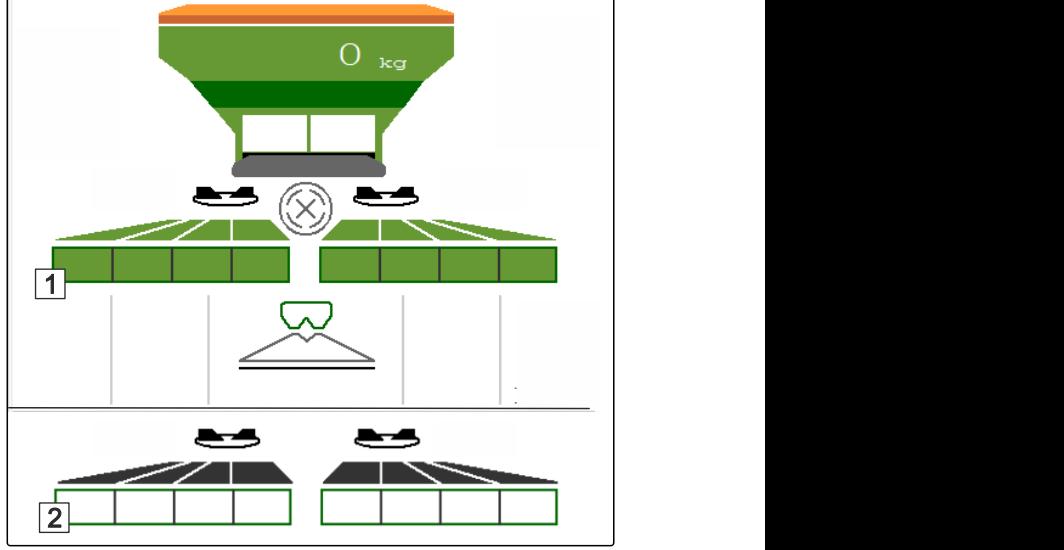

CMS-I-00007336

CMS-T-00009928-A.1

CMS-T-00009927-A.1

# **14.5 Розкидання з одного боку**

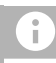

#### **ВКАЗІВКА**

Не для розкидання вапна

- **1** Заслінка ліворуч відкрита
- **2** Заслінка праворуч відкрита 1999 1999 1999 1999 1999 1999 1999 1999 1999 1999 1999 199

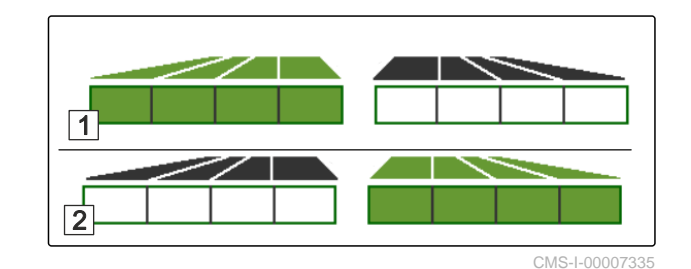

**Відкрийте або закрийте заслінки ліворуч.** 

Відкрийте або закрийте заслінки праворуч.

# **14.6 Відрегулюйте норму внесення**

Задане значення норми розкидання може бути збільшене або зменшене до або під час роботи.

З кожним натисканням кнопки норма внесення змінюється на один крок.

Відрегулюйте норму внесення з обох боків:

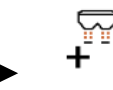

збільшити норму внесення на крок.

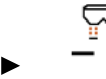

збільшити норму внесення на крок.

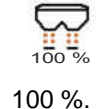

налаштуйте норму внесення знову на

Відрегулюйте норму внесення з одного боку:

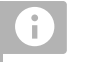

# **ВКАЗІВКА**

Не для розкидання вапна

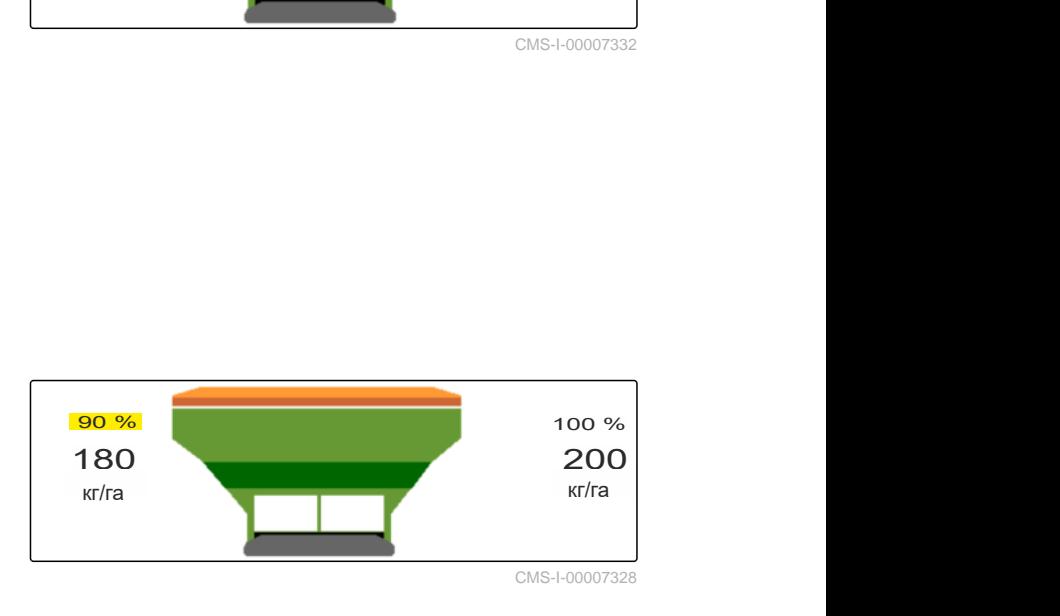

збільшити норму внесення ліворуч на крок.

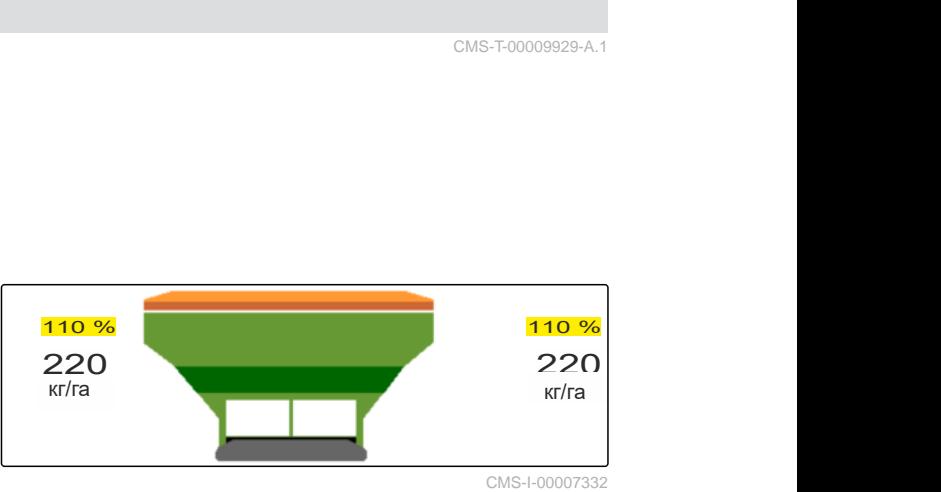

CMS-I-00007328

CMS-T-00009929-A.1

CMS-T-00009930-A.

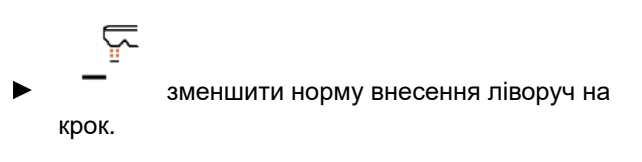

$$
+\frac{1}{2}
$$

на крок.

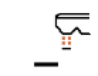

зменшити норму внесення праворуч на крок.

збільшити норму внесення праворуч

# **14.7 Перемикання секцій**

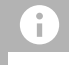

#### **ВКАЗІВКА**

Не для розкидання вапна

Робоча ширина розподілена на 8 секцій.

Секції можна вимикати, починаючи ззовні.

Вимкнені секції відображаються червоним кольором **1** .

Секції можна попередньо вибрати до початку роботи або увімкнути під час роботи.

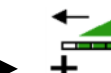

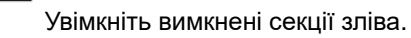

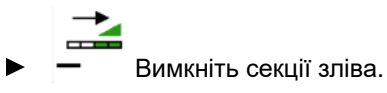

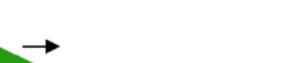

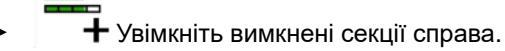

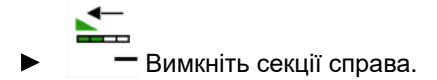

# **14.8 Виконайте граничне розкидання**

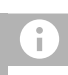

**ВКАЗІВКА**

Не для розкидання вапна

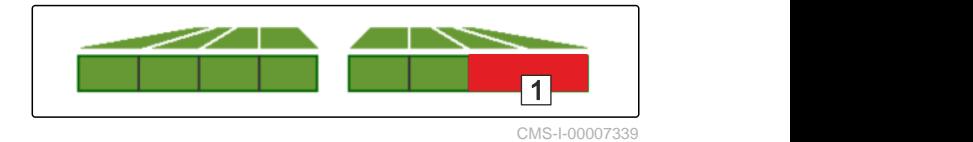

Метод граничного розкидання можна попередньо вибрати до початку роботи або увімкнути та вимкнути під час роботи.

- 1. Виберіть метод граничного розкидання.
- Світлодіод екранної кнопки світиться.  $\rightarrow$

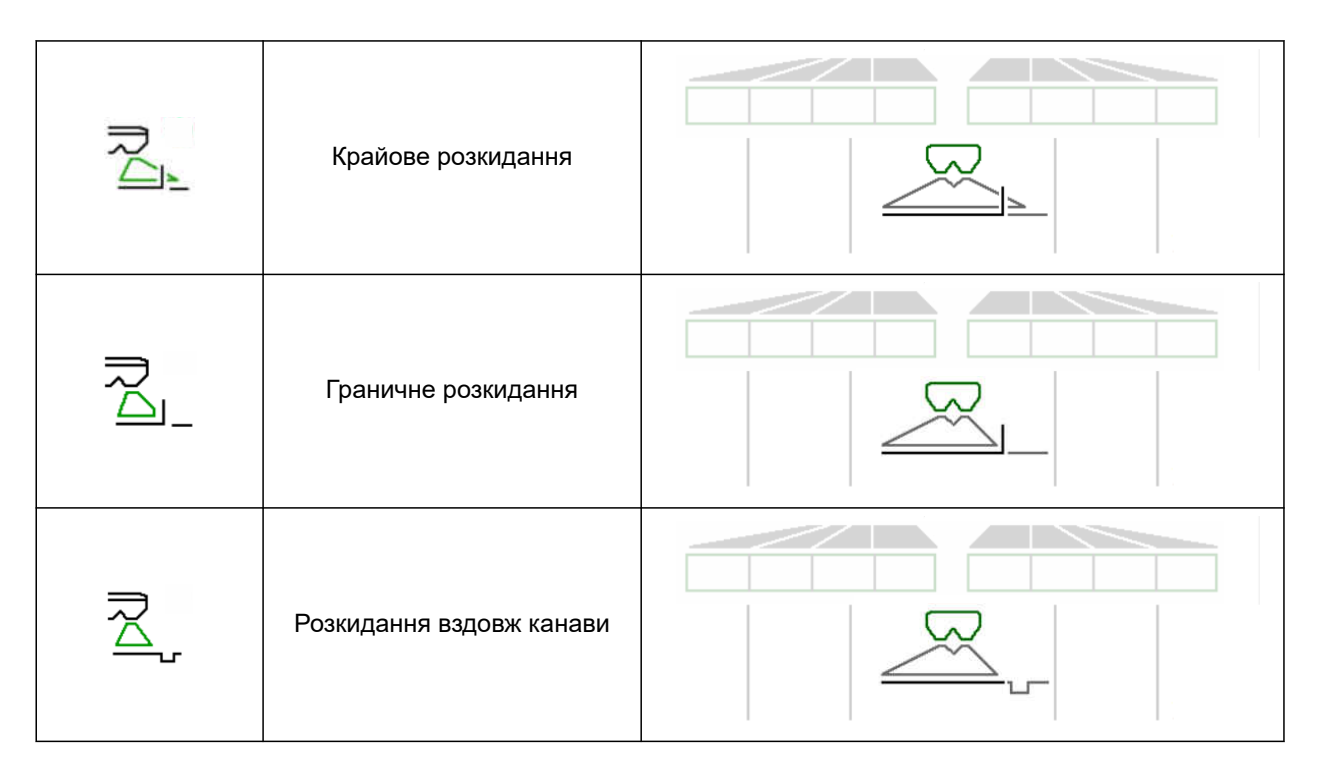

- 2. Виконайте метод граничного розкидання.
- 3. Знову зніміть вибір методу граничного розкидання і поверніться до звичайного розкидання.

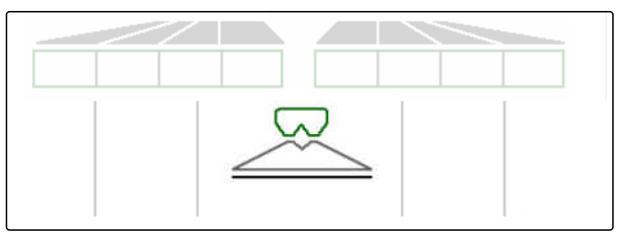

# **14.9 Застосування кермової осі**

CMS-T-00015155-A.1

#### **14.9.1 Застосування автоматичної функції стеження**

- **1** Індикація кута повороту
- **2** Автоматична функція стеження
- **3** Без функції стеження

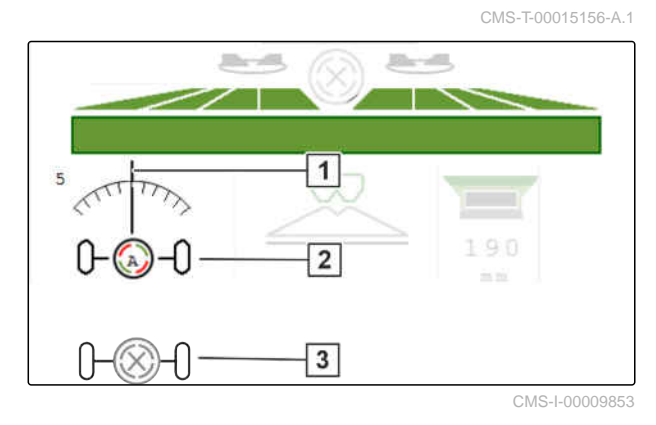

#### **ВИМОГИ**

- Привод розкидних дисків увімкнено
- 1. <sup>((A)</sup> Увімкніть автоматичну функцію стеження.
- 2.  $\bigotimes_{n=-0}^{\infty}$ Вимкніть автоматичну функцію стеження.

#### **14.9.2 Використання автоматичного контркермування на схилах**

CMS-T-00015157-A.1

Машина автоматично повертає проти схилу.

За допомогою коефіцієнта посилення **1** можна впливати на контркермування на схилах **2** .

- Значення 5 = значення за замовчуванням
- Значення більше ніж 5 = сильніше контркермування на схилах
- Значення менше ніж 5 = слабкіше  $\bullet$ контркермування на схилах

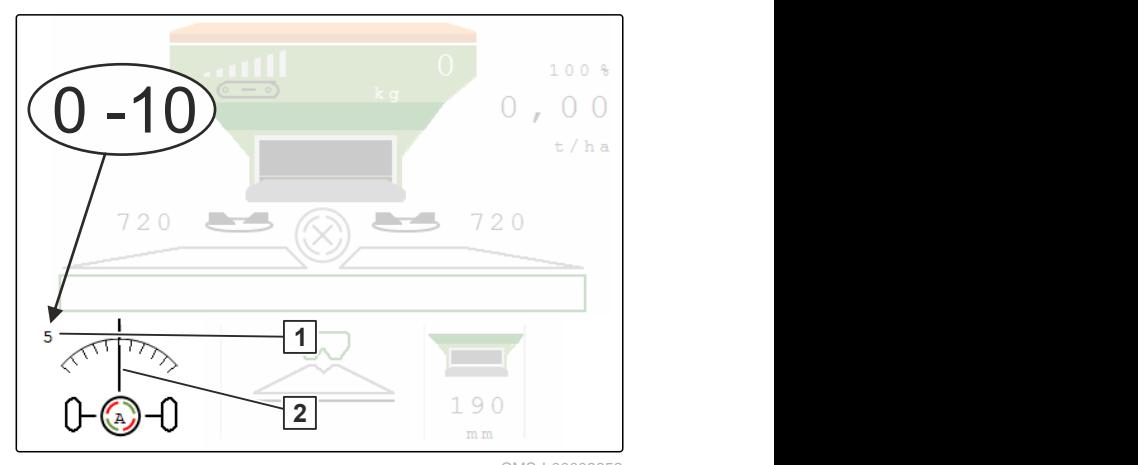

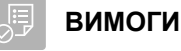

- Автоматичне контркермування на схилах активовано в меню *"Машина"* > *"Система кермування"*
- $\bigoplus_{\varphi\in\mathbb{R}}\mathbb{C}$ Увімкніть автоматичну функцію стеження.
- 2. Встановіть сильніше контркермування на схилах.
- 3. Встановіть слабкіше контркермування на схилах.
- 4. Встановіть контркермування на схилах у позицію за замовчуванням.

#### **14.9.3 Використання ручного контркермування на схилах**

Машина вручну кермується проти схилу.

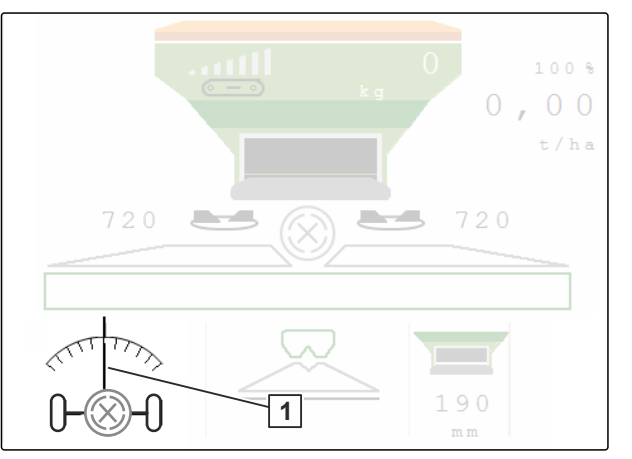

CMS-I-00009851

CMS-T-00015158-A.1

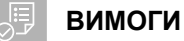

- Активуйте автоматичне контркермування на схилах в меню *"Машина"* > *"Система кермування"*
- 1.  $\sim$  Кермуйте праворуч проти схилу.
- 2. Кермуйте ліворуч проти схилу.
- 3. <sup>→ |←</sup> Скасуйте контркермування на схилах на поворотній смузі або на рівній поверхні.

#### **14.9.4 Блокування системи кермування для руху по дорозі**

1. Вимкніть привод розкидних дисків.

CMS-T-00015159-A.1

- 2. Заблокуйте систему кермування.
- Вісь сама вирівнюється під час руху. Система кермування заблокована.

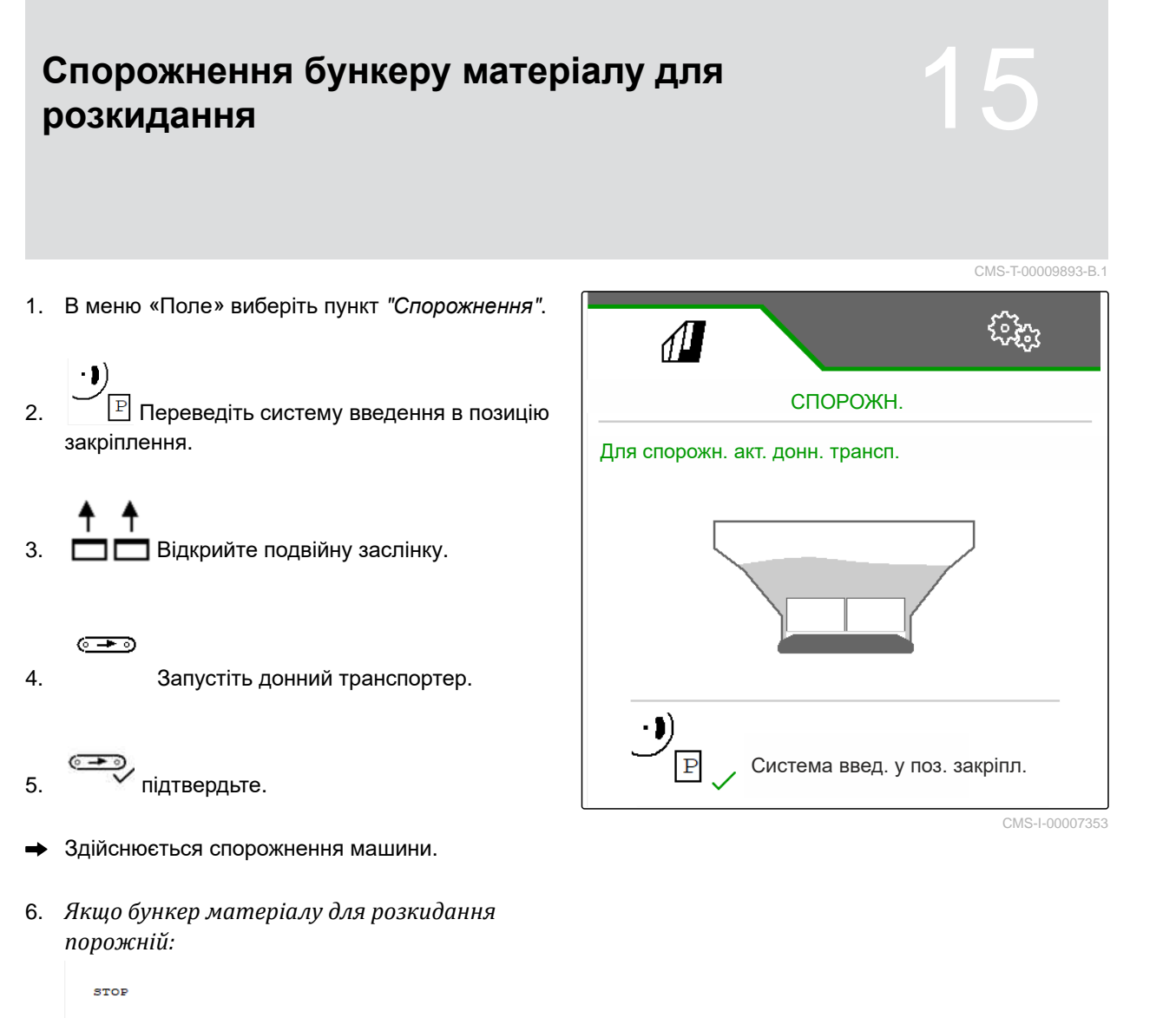

ھ≖⊙ зупиніть донний транспортер.

# **Документування роботи** 16

# **16.1 Виклик документації**

**Наступні робочі дані документуються та можуть відображатися:**

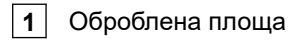

- **2** Час роботи
- **3** Внесена кількість
- **4** FC Внесена кількість, визначена за допомогою FlowControl 1

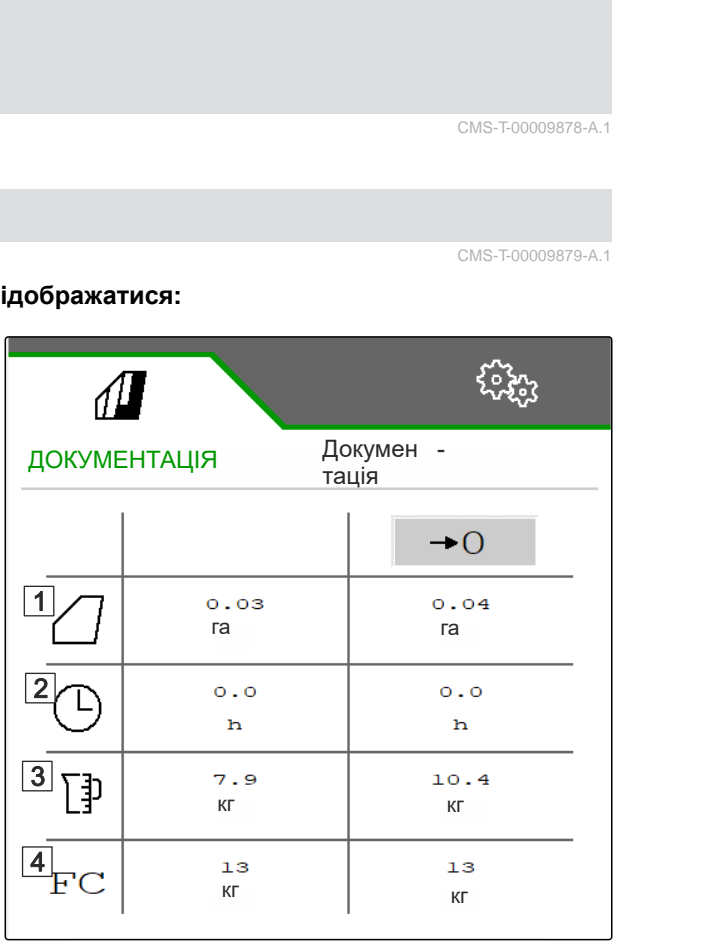

CMS-I-00007357

CMS-T-00009878-A.1

CMS-T-00009879-A.1

- В " *меню* «*Поле*» " виберіть"*Документування*".
- В меню відображається таблиця із значеннями активованої документації. У лівій графі показані загальні значення, в правій графі добові значення.

#### $\rightarrow$   $\cap$

Видалити денні дані.

## **16.2 Керувати документуванням**

- 1. В " *меню* «*Поле*» " виберіть"*Документування*".
- 2.  $\frac{1}{n}$ Відобразити перелік документації.
- 3. *Для активації, перейменування або видалення документації* виберіть необхідну документацію з переліку

або

створіть новий набір документації.

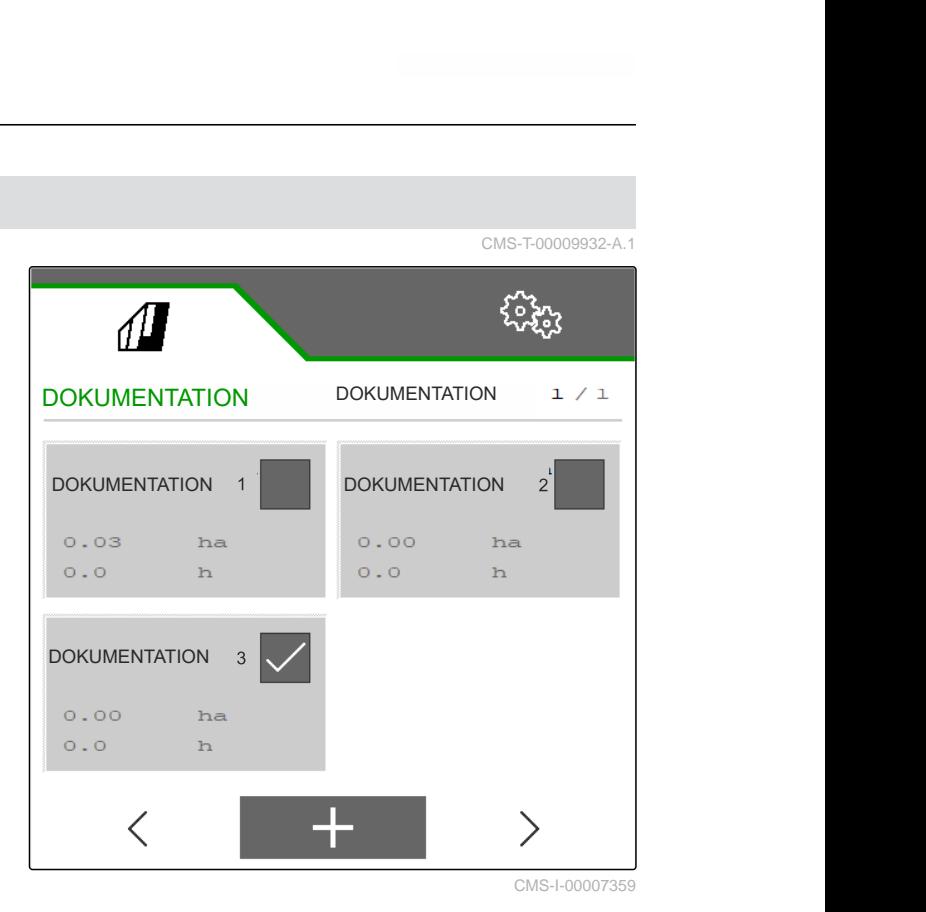

4. *Для перейменування документації:* активуйте "«*Документація*»".

або

 $\times$ скасуйте та поверніться до переліку документації.

або

Підтвердьте набір документації.

або

۲ Видаліть набір документації. Набір документації не повинен бути активним.

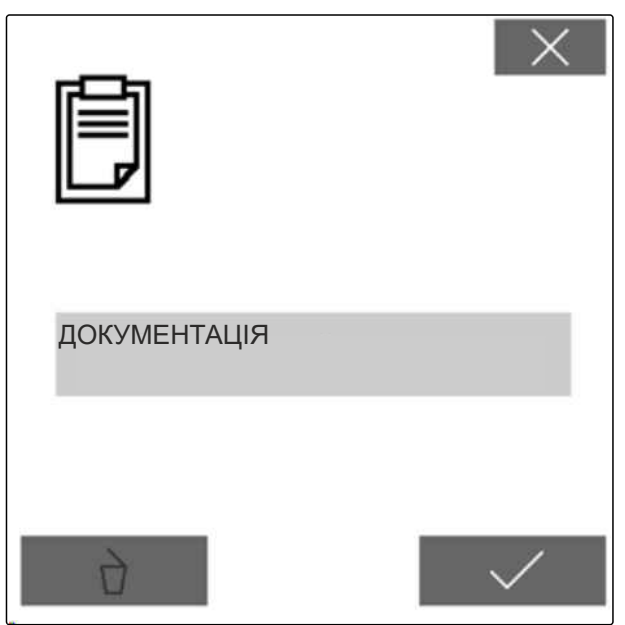

# **Усунення несправностей**

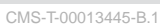

# **17.1 Обробка повідомлень про помилки**

Після вказівки $(\r\,\,\mathbb{I}\,)\,$ або попередження $($ результат роботи машини може відрізнятися від очікуваного. Вказівка позначається повільно пікаючим звуковим попереджувальним сигналом. Попередження позначається швидко пікаючим звуковим попереджувальним сигналом.

Після сигналу тривоги <sup>(STOP)</sup> існує ризик пошкодження машини. Тривога позначається постійним звуковим попереджувальним сигналом.

- 1. *Якщо на дисплеї з'являється повідомлення про помилку,* негайно припиніть роботу.
- 2. *Для того, щоб знайти пропозиції щодо усунення для цього коду помилки 1 ,* див. "*Усунення помилок*".

CMS-T-00007372-D.1 F45032 TO 1 Помилка датчика: Робоче положення Перев. датчик та джгут кабелів! Будь ласка, підтвердьте! CMS-I-00005170

# **17.2 Усунення помилок**

CMS-T-00009933-A.1

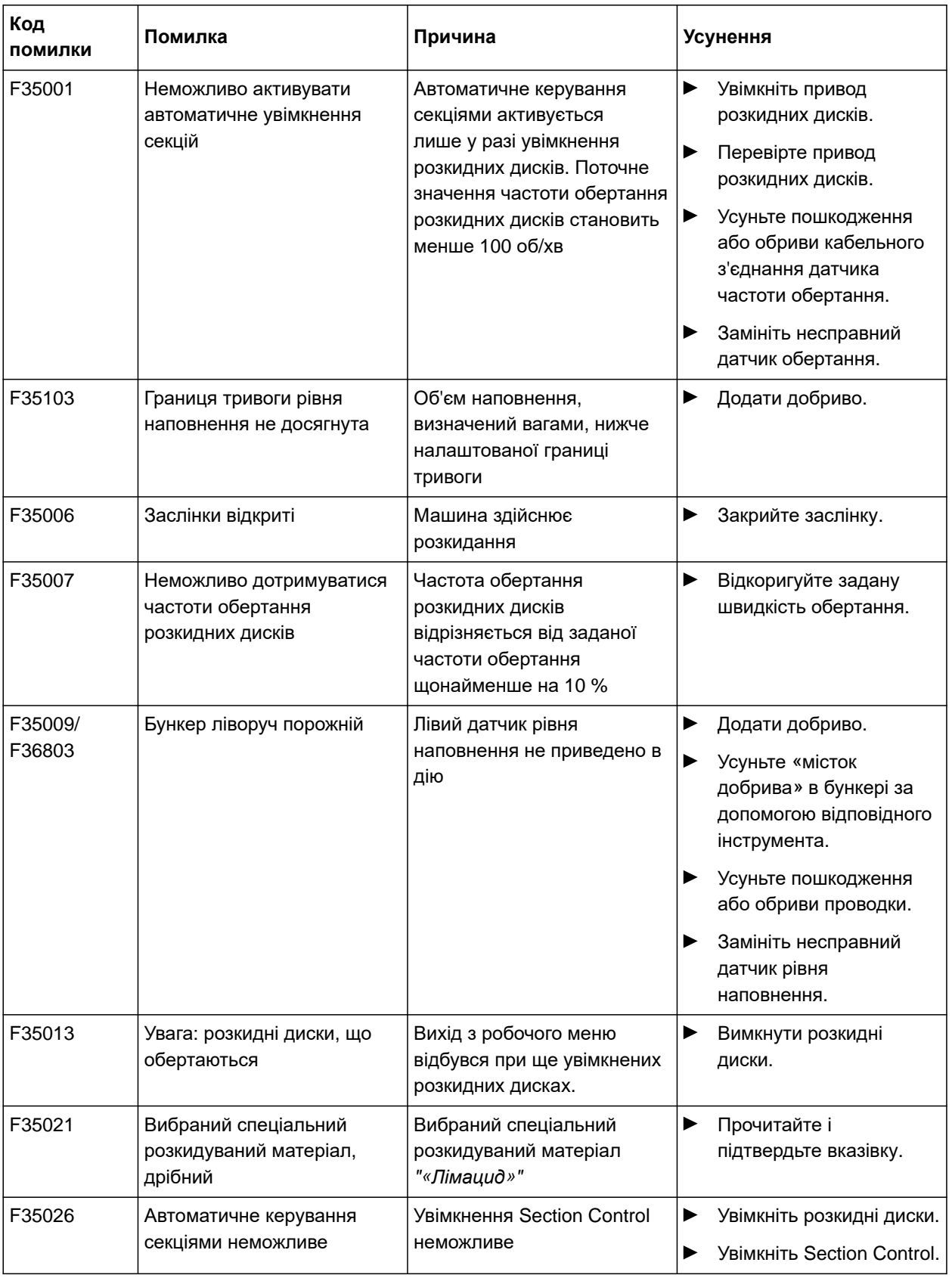

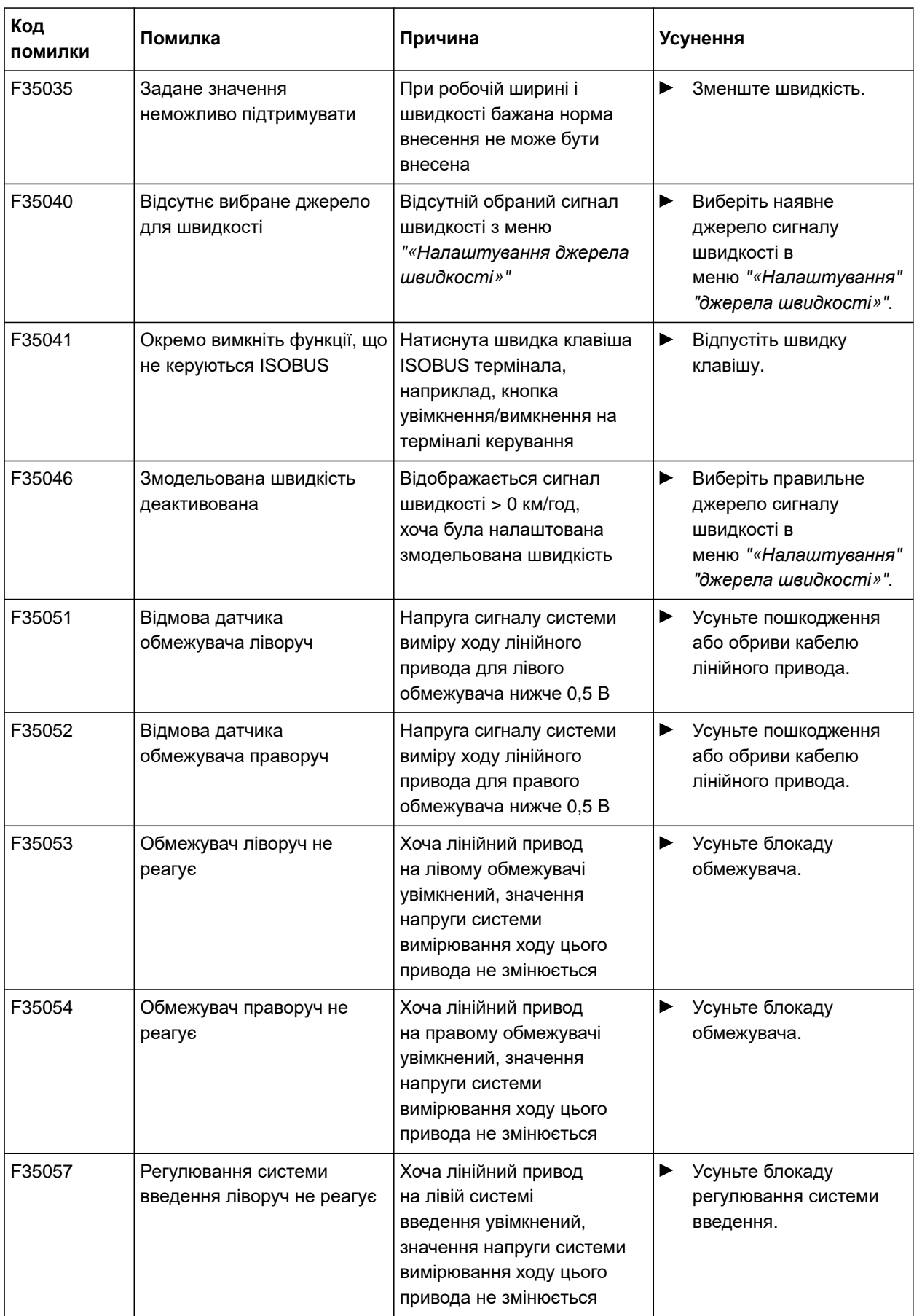

#### **17 | Усунення несправностей Усунення помилок**

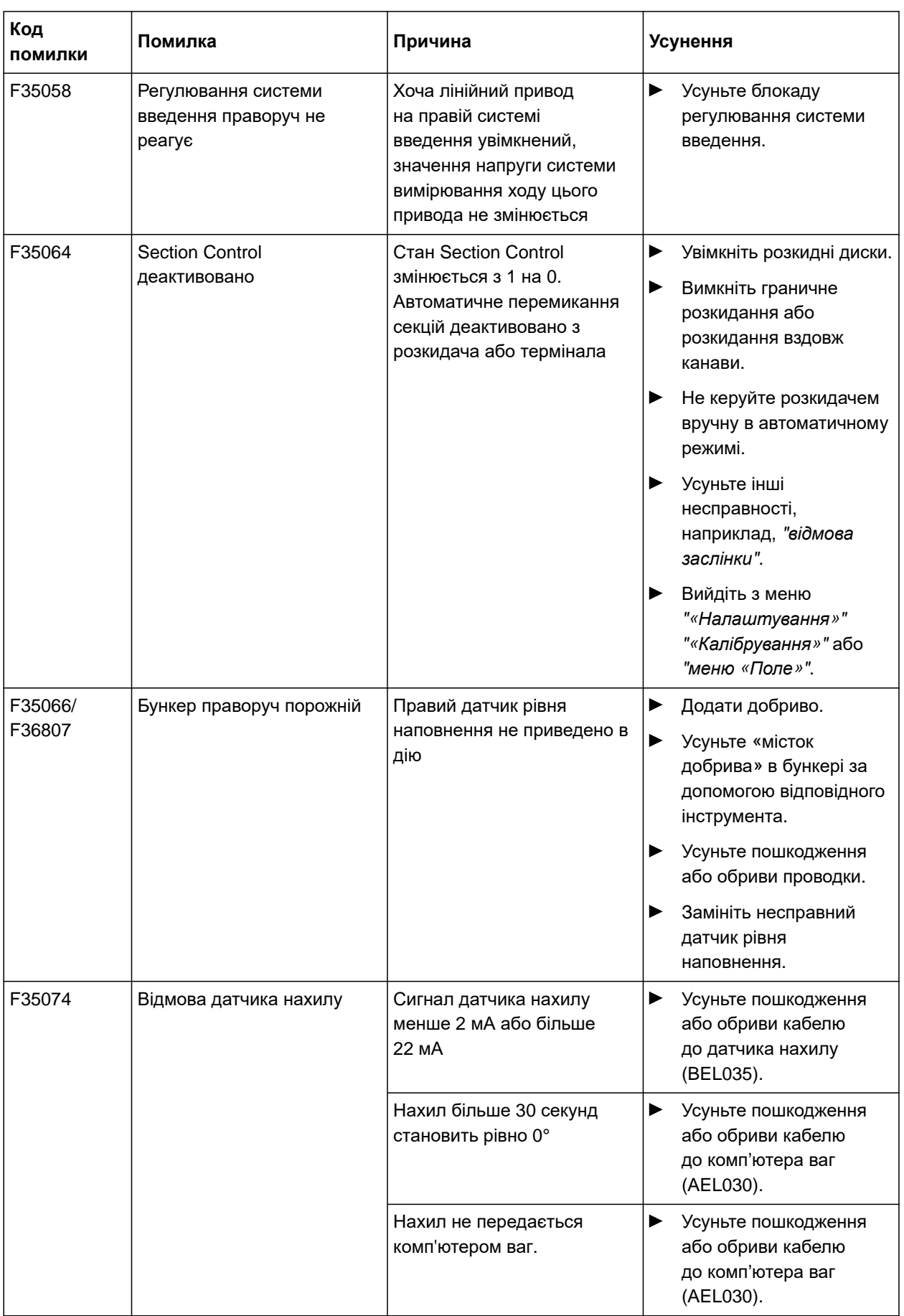

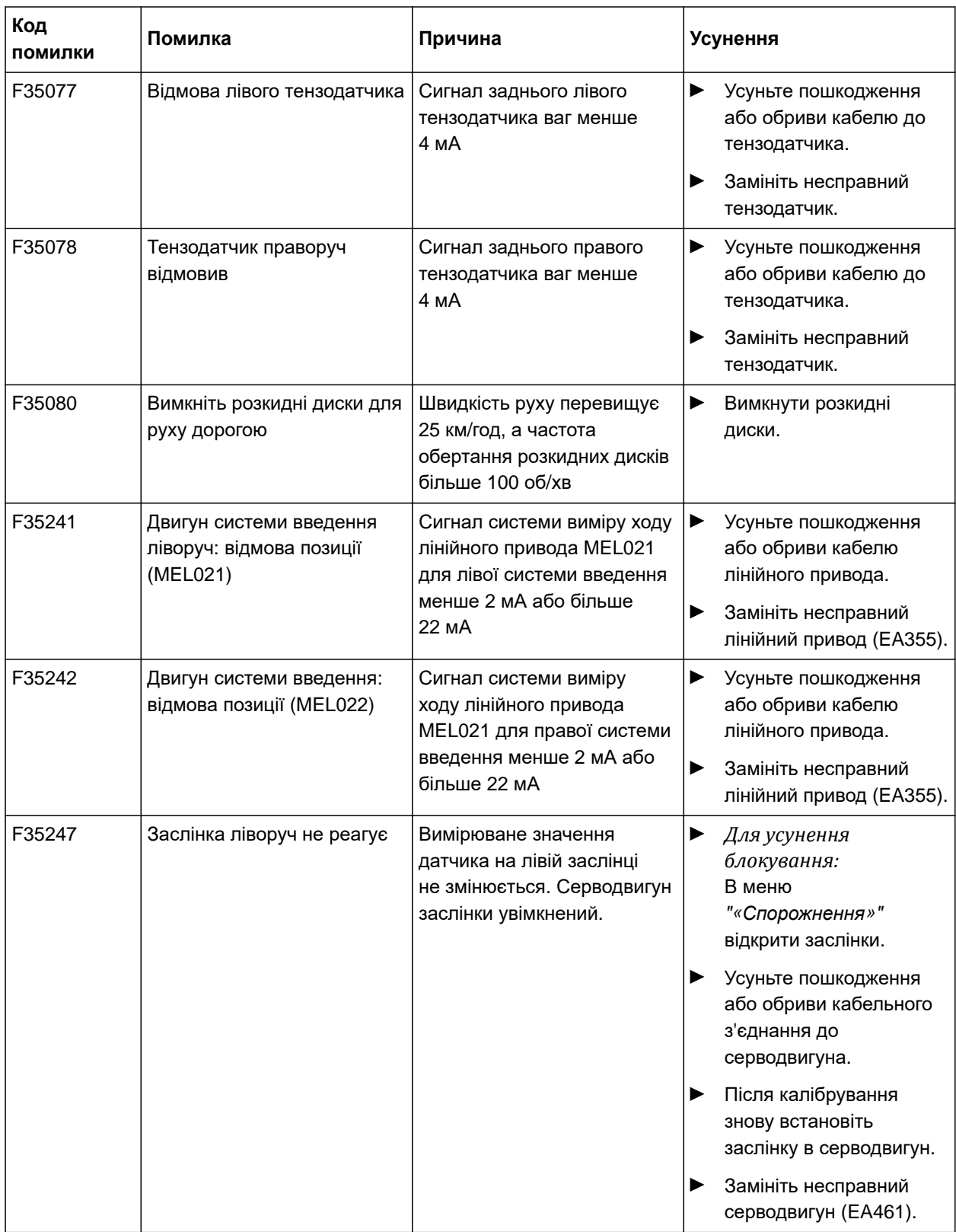

#### **17 | Усунення несправностей Усунення помилок**

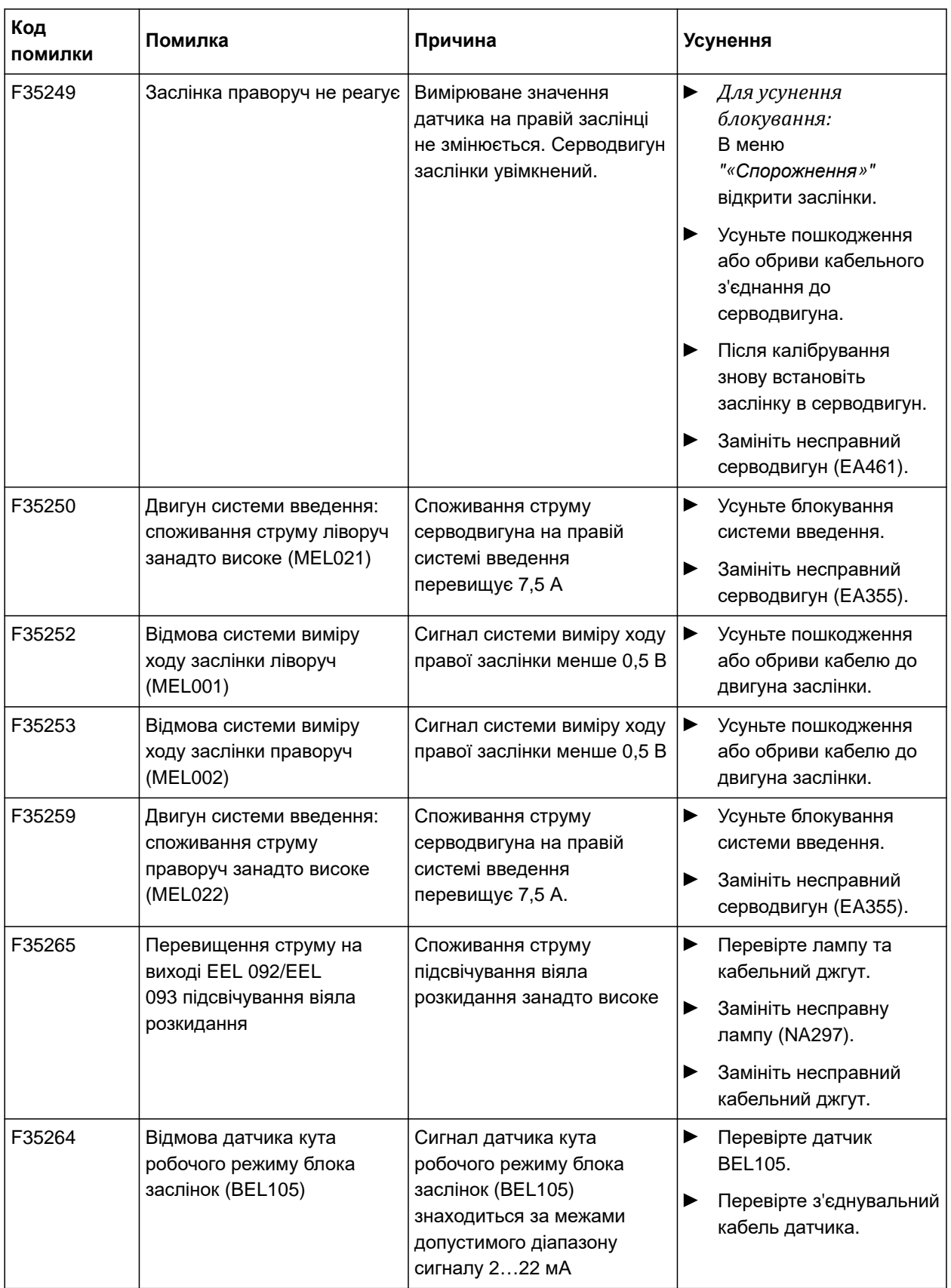

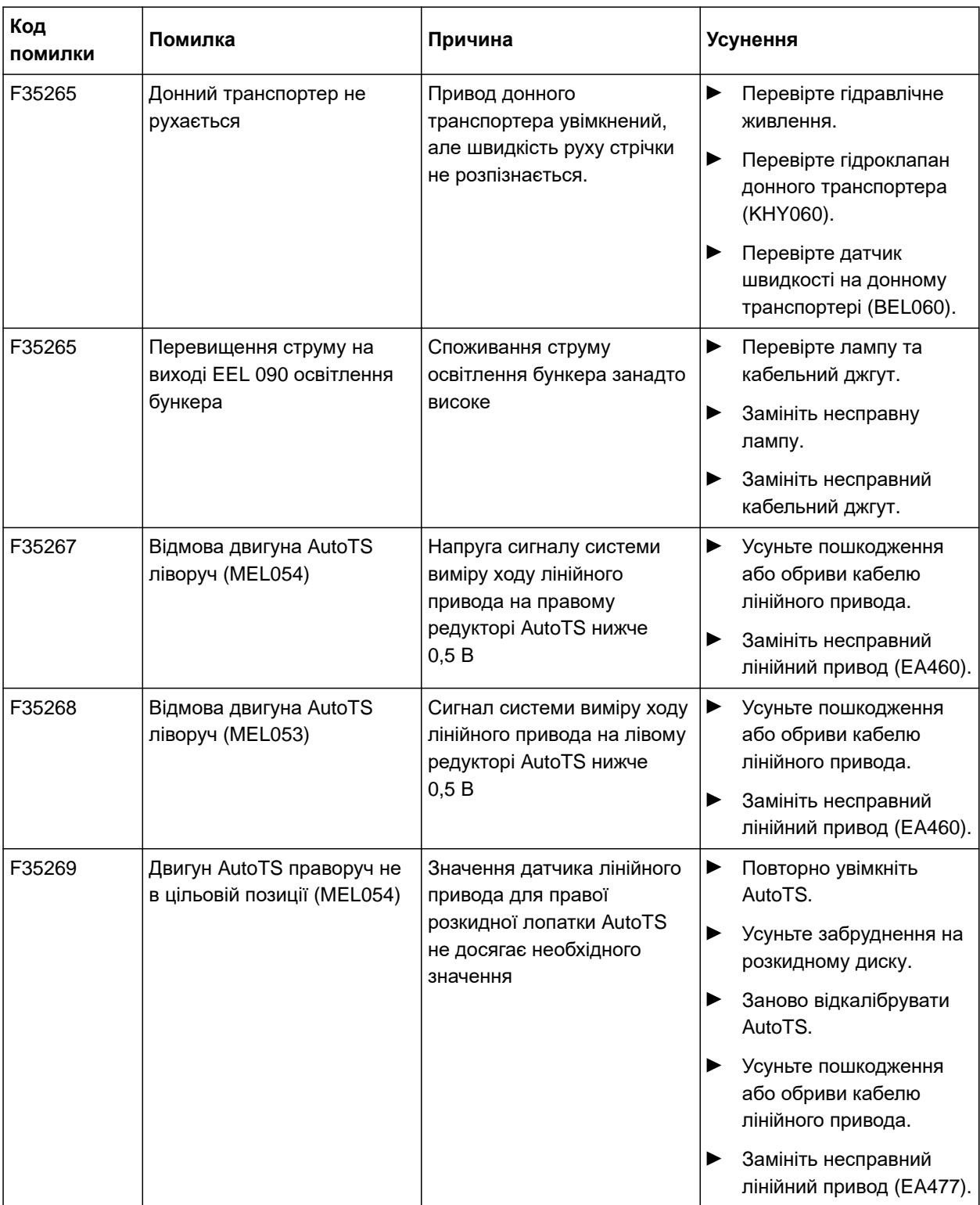

#### **17 | Усунення несправностей Усунення помилок**

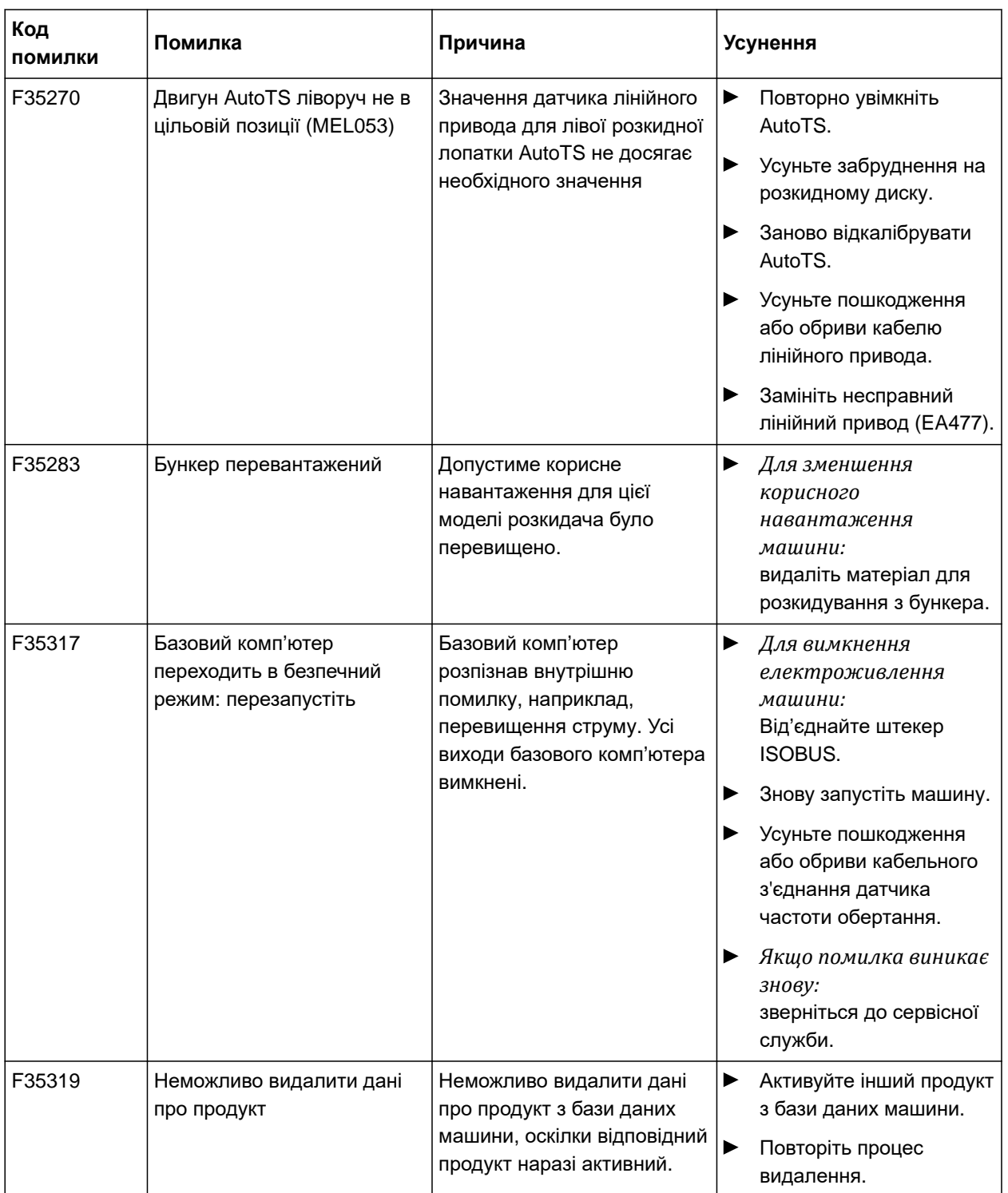

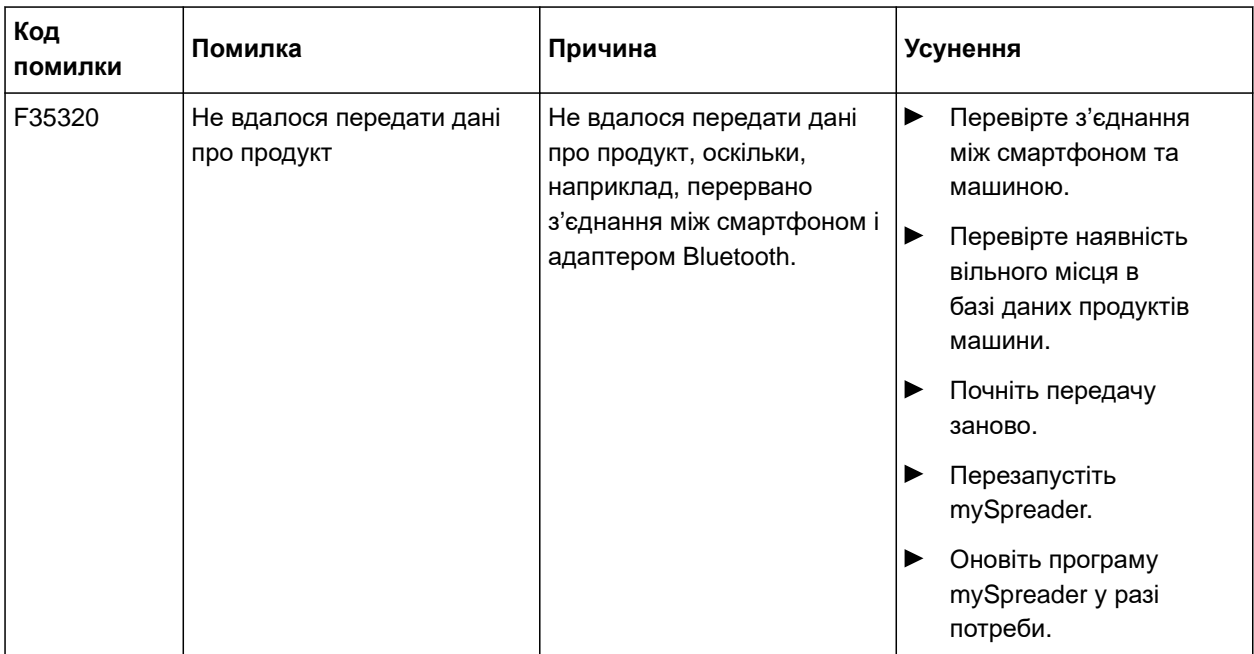

# **Виклик інформації щодо сервісу**

CMS-T-00010692-B.1

Можна викликати таку інформацію:

- Версія програмного забезпечення  $\bullet$
- Показники лічильника
- Діагностика
- 1. В меню "«*Налаштування*»" виберіть"«*Сервіс*»".
- 2. *Для того, щоб пронумерувати екранні кнопки на панелі екранних кнопок:* виберіть "«*Показати номери екранних кнопок*»".
- 3. *Для того, щоб викликати інформацію про програмне забезпечення або ідентифікаційний номер машини:* виберіть пункт "*Програмне забезпечення*".
- 4. *Для того, щоб викликати показники лічильника:* виберіть пункт "*Показники лічильника*".
- 5. *Для того, щоб викликати діагностику для бункера, розкидного пристрою або ЕБК:* Виберіть пункт "*Діагностика*".
- 6. *Для виконання налаштувань за замовчуванням:* виберіть пункт "*Настроювання*".
- Калібрування індикатора рівня наповнення, [див. стор. 66.](#page-71-0)
- Лише для сервісної служби: введіть коефіцієнти поправок для FlowControl.
- Калібрування двигунів, [див. стор. 66.](#page-71-0)

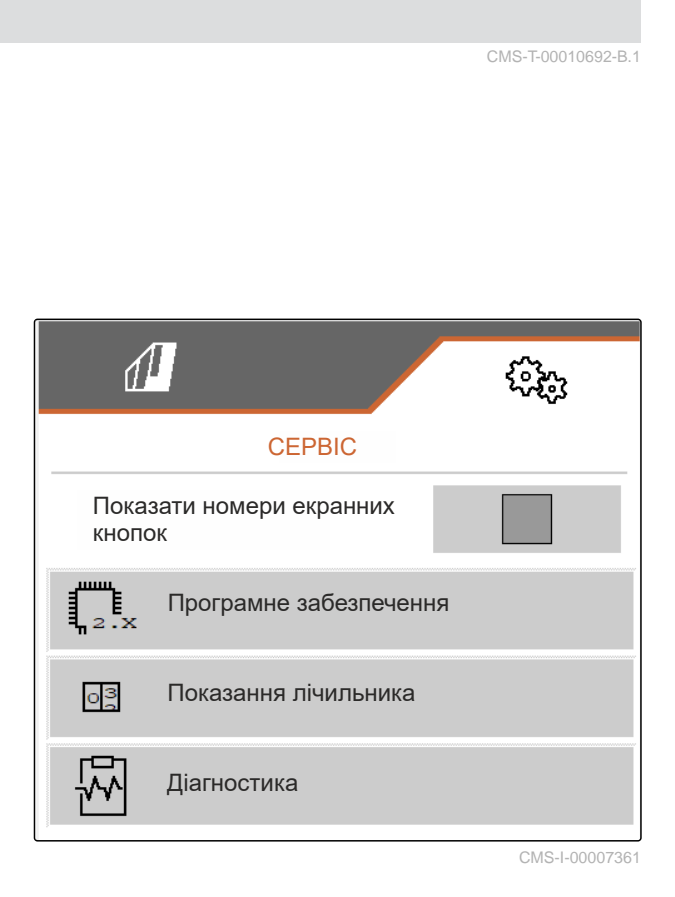

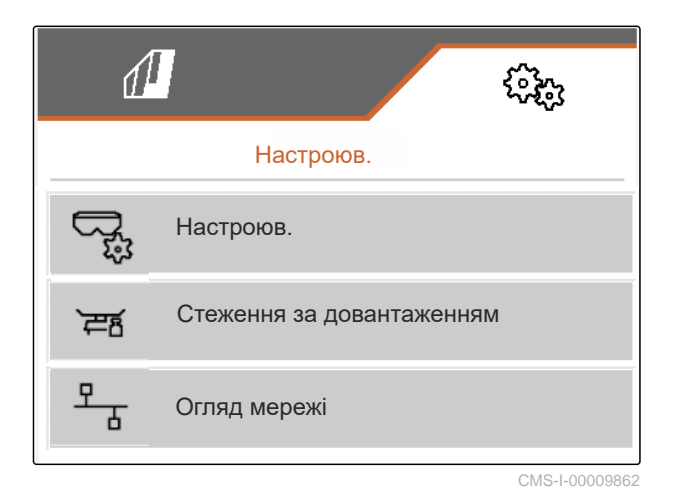

- 7. *Для того, щоб відобразити стеження за довантаженням:* виберіть "*Стеження за довантаженням*".
- 8. *Для того, щоб відобразити учасників ISOBUS:* виберіть "*Огляд мережі*".

# <span id="page-71-0"></span> $\Pi$ ідтримка машини у справному стані

CMS-T-00009886-B.1

# **19.1 Конфігурування індикатора рівня наповнення**

CMS-T-00015160-A.1

При неналежній роботі індикатора рівня наповнення його необхідно тарувати та відкалібрувати.

- 1. Повністю спорожніть бункери.
- 2. Вирівняйте машину у горизонтальному положенні.
- 3. В меню виберіть "*Налаштування*" "*Сервіс*" > "*Настроювання*" > "*Конфігурування індикатора рівня наповнення*".
- 4. Виберіть "*Тарування рівня наповнення*".
- Відображається рівень наповнення бункера.
- 5. Зберегти значення

або

 $\times$  Скинути значення

- 6. Виберіть "*Калібрування рівня наповнення*".
- $\overline{7}$ . > Продовжити.
- 8. Наповніть бункер. Об'єм наповнення повинен бути відомий.

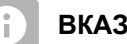

#### **ВКАЗІВКА**

Мінімальна кількість наповнення: 1.000 кг

9. Введіть заповнену кількість як фактичний вміст бункера.

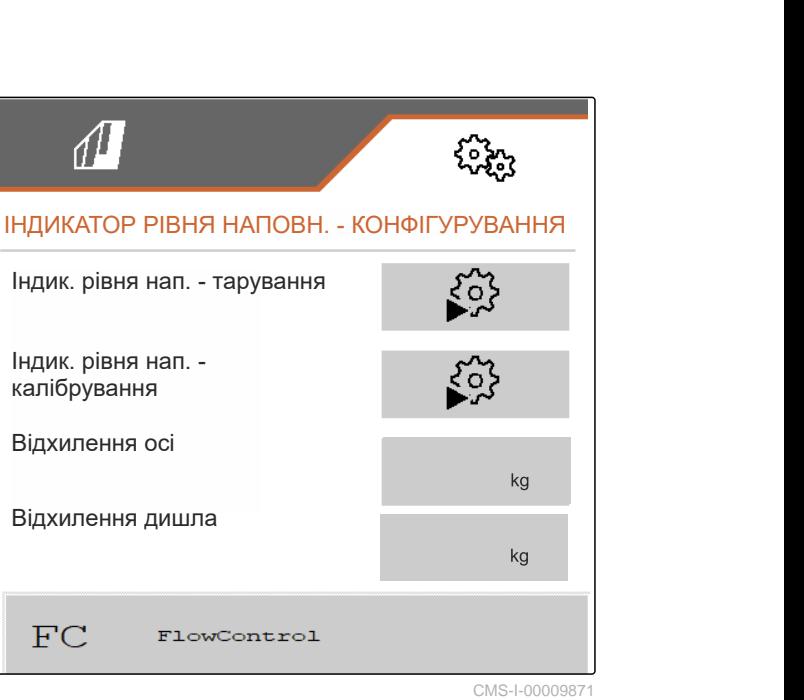
- <span id="page-72-0"></span> $_{10.}$  > Продовжити.
- Відображається новий коефіцієнт калібрування.
- 11.  $\swarrow$  Зберегти значення

або

 $\times$ Скинути значення

## **19.2 Конфігурування FlowControl**

- Введіть ручний коефіцієнт коригування ліворуч.
- Введіть ручний коефіцієнт коригування праворуч.
- Значення за замовчуванням: діапазон значень

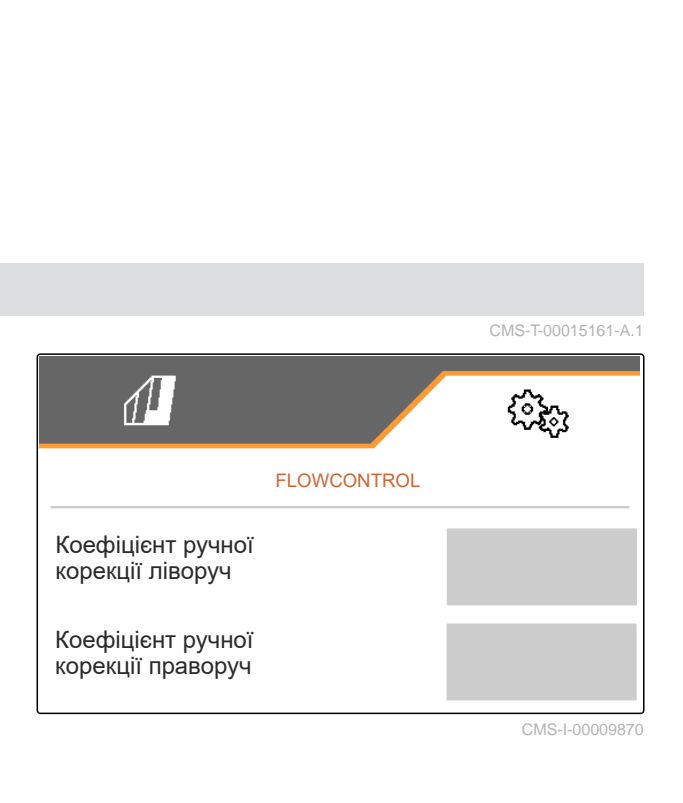

## **19.3 Калібрування AutoTS**

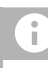

#### **ВКАЗІВКА**

Не для розкидання вапна

- 1. У меню виберіть "*Налаштування*" "*Сервіс*" > "*Настроювання*" > "*Калібрування двигунів*".
- 2. Викличте "«*Калібрування* AutoTS»".
- 3. □ □ Під'їхати в позицію граничного розкидання.
- 4. Перемістіть вхідну лопатку у позицію граничного розкидання.
- 5. Продовжити
- 6. Під'їхати в позицію нормального розкидання.

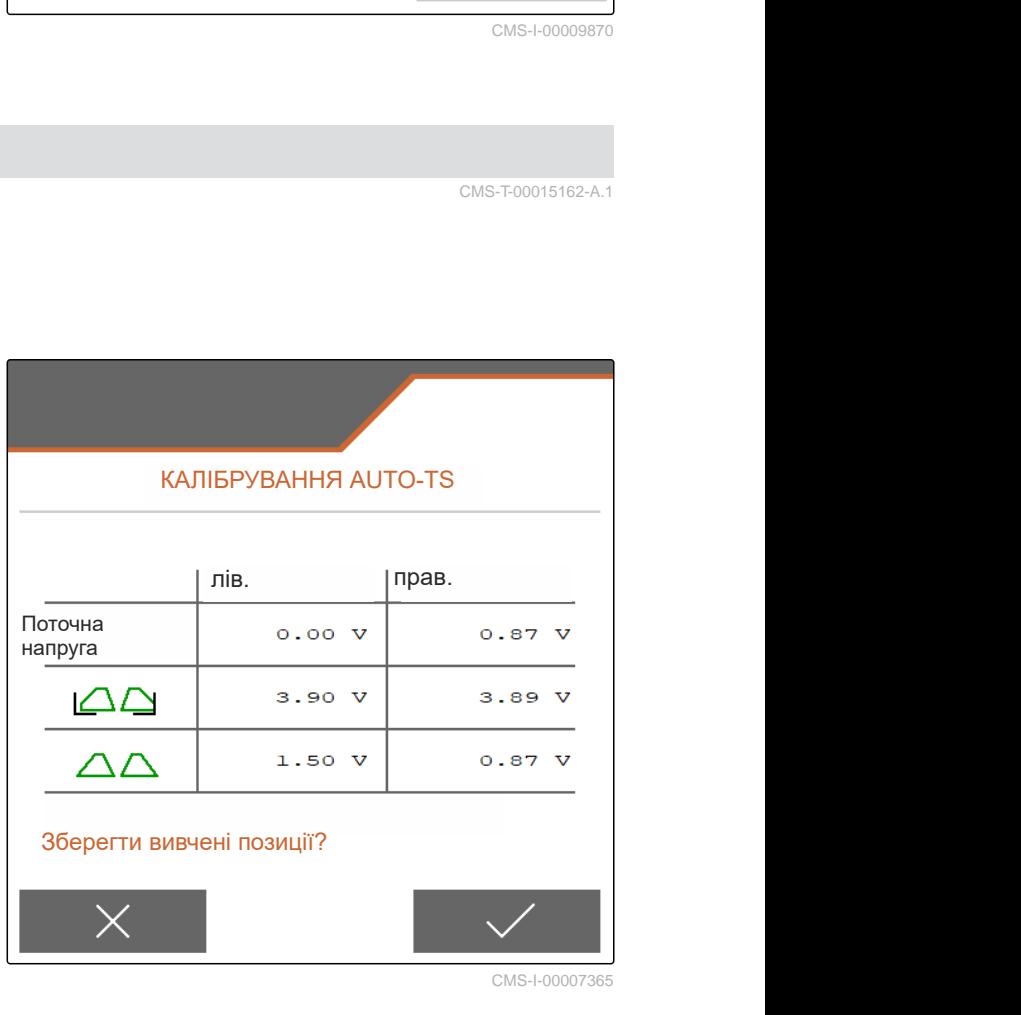

CMS-I-00007365

CMS-T-00015162-A.1

- <span id="page-73-0"></span>7. Продовжити
- 8. Зберегти вивчену позицію

або

Ï

 $\times$  скасувати.

## **19.4 Калібрування заслінок**

#### **ВКАЗІВКА**

Лише для подвійних заслінок

- 1. У меню виберіть "*Налаштування*" "*Сервіс*" > "*Настроювання*" > "*Калібрування двигунів*".
- 2. Викличте "«*Калібрування заслінки*»".
- 3. Закрийте подвійну заслінку ліворуч.
- 4. *Якщо кінцеве значення досягнуто:* Виберіть "*Прийняти значення заслінки ліворуч*".
- $\overline{5.}$  Продовжити.
- 6. <sup>□</sup> Закрийте подвійну заслінку праворуч.
- 7. *Якщо кінцеве значення досягнуто:* Виберіть "*Прийняти значення заслінки ліворуч*".
- 8. Збережіть калібрувальні значення

або

 $\times$  скасувати.

#### **19.5 Калібрування системи введення**

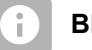

#### **ВКАЗІВКА**

Лише для подвійних заслінок

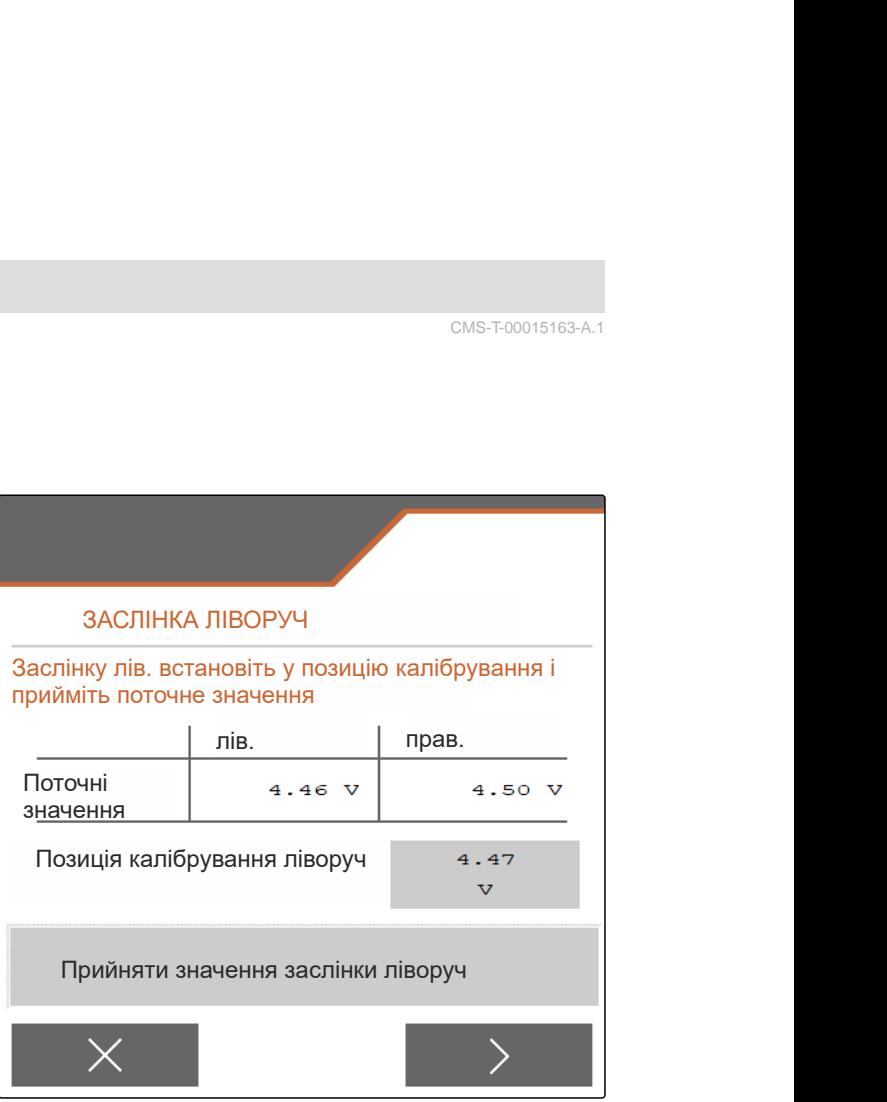

CMS-I-00009872

CMS-T-00015164-A.1

CMS-T-00015163-A.1

- <span id="page-74-0"></span>1. У меню виберіть "*Налаштування*" "*Сервіс*" > "*Настроювання*" > "*Калібрування двигунів*".
- 2. Викличте "«*Калібрування системи введення*»".
- 3. Виберіть "«*Наближення до калібрувальних значень*»".
- $\left\langle \mathbf{q},\mathbf{q}\right\rangle$  Продовжити.
- 5.  $\leftarrow$  3акрийте систему введення ліворуч.
- Отвори в системі введення і подачі мають співпадати.
- $6.$   $\odot$   $\leftarrow$   $3a$ крийте систему введення праворуч.
- Отвори в системі введення і подачі мають співпадати.
- 7. Збережіть калібрувальні значення

або

 $\times$  скасувати.

# КАЛІБРУВАННЯ СИСТЕМИ ВВЕДЕННЯ Введення калібрувальних значень лів. прав. Поточні  $\begin{array}{c} \text{II.S.} \\ \text{II.S.} \end{array}$ 12.00 значення  $m\overline{A}$ Знач. 12.00 калібрув.  $\vert$  та  $mA$ Наближення до калібрувальних значень

CMS-I-00009869

## **19.6 Калібрування позиції паркування системи введення**

- 1. У меню виберіть "*Налаштування*" "*Сервіс*" > "*Настроювання*" > "*Калібрування двигунів*".
- 2. Викличте "*Калібрування позиції паркування системи введення*".
- 3. Виберіть "«*Наближення до калібрувальних значень*»".
- 4. Збережіть калібрувальні значення

або

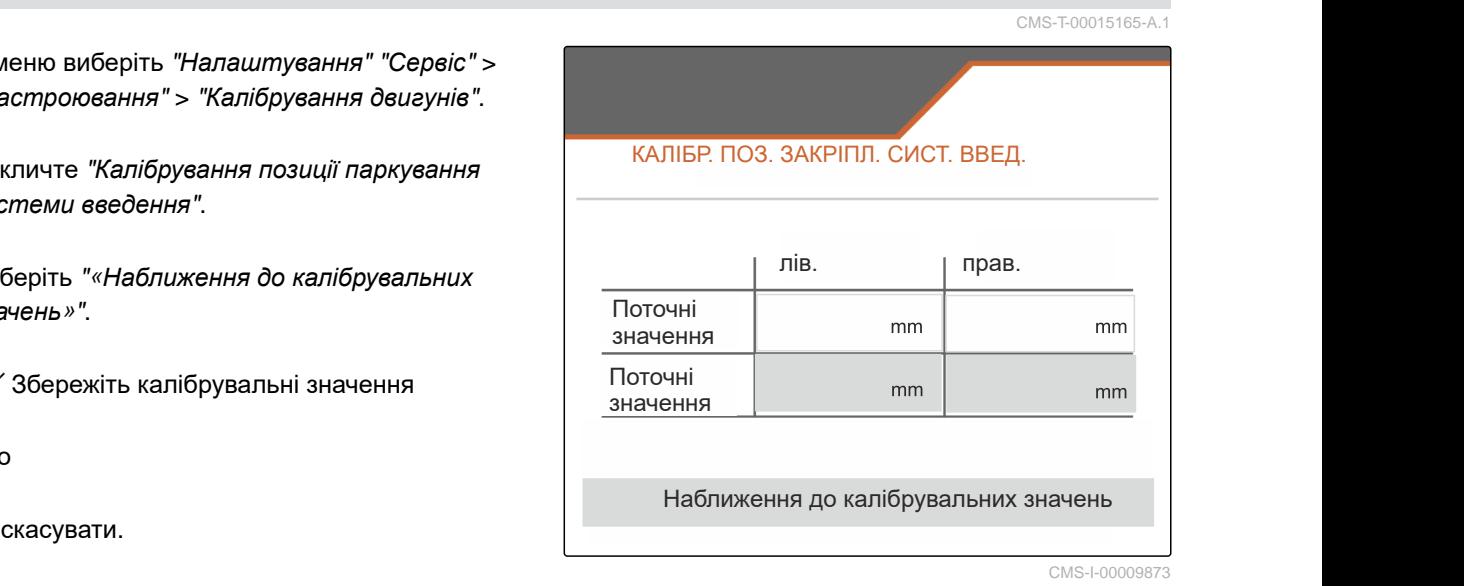

# **Програма** 20

CMS-T-00009900-A.1

CMS-T-00010724-A.1

# **20.1 Інші застосовні документи**

Настанова щодо експлуатування ZG-TX

Настанова щодо експлуатування термінала керування

# **Покажчики** 21

# **21.1 Покажчик ключових слів**

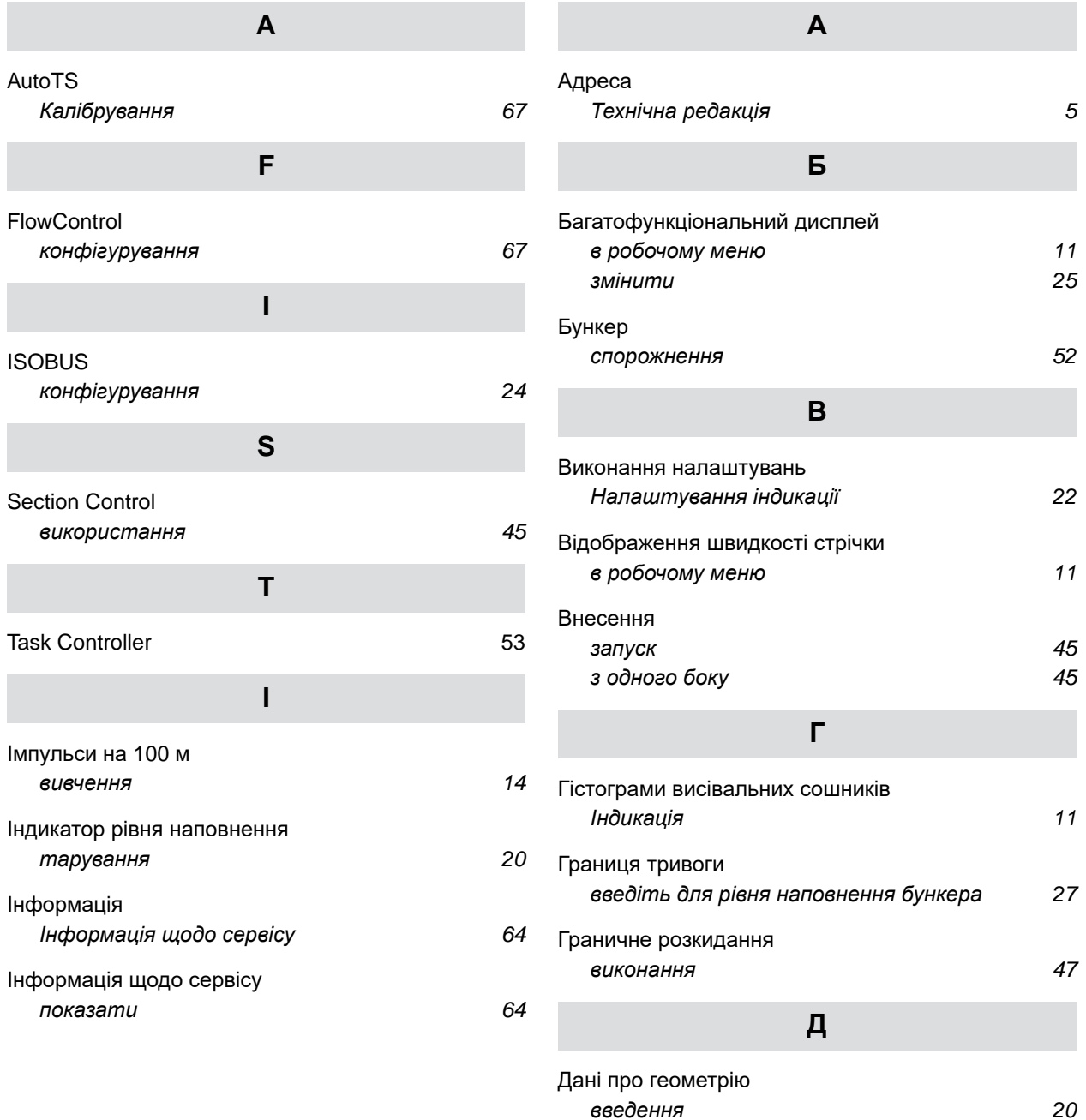

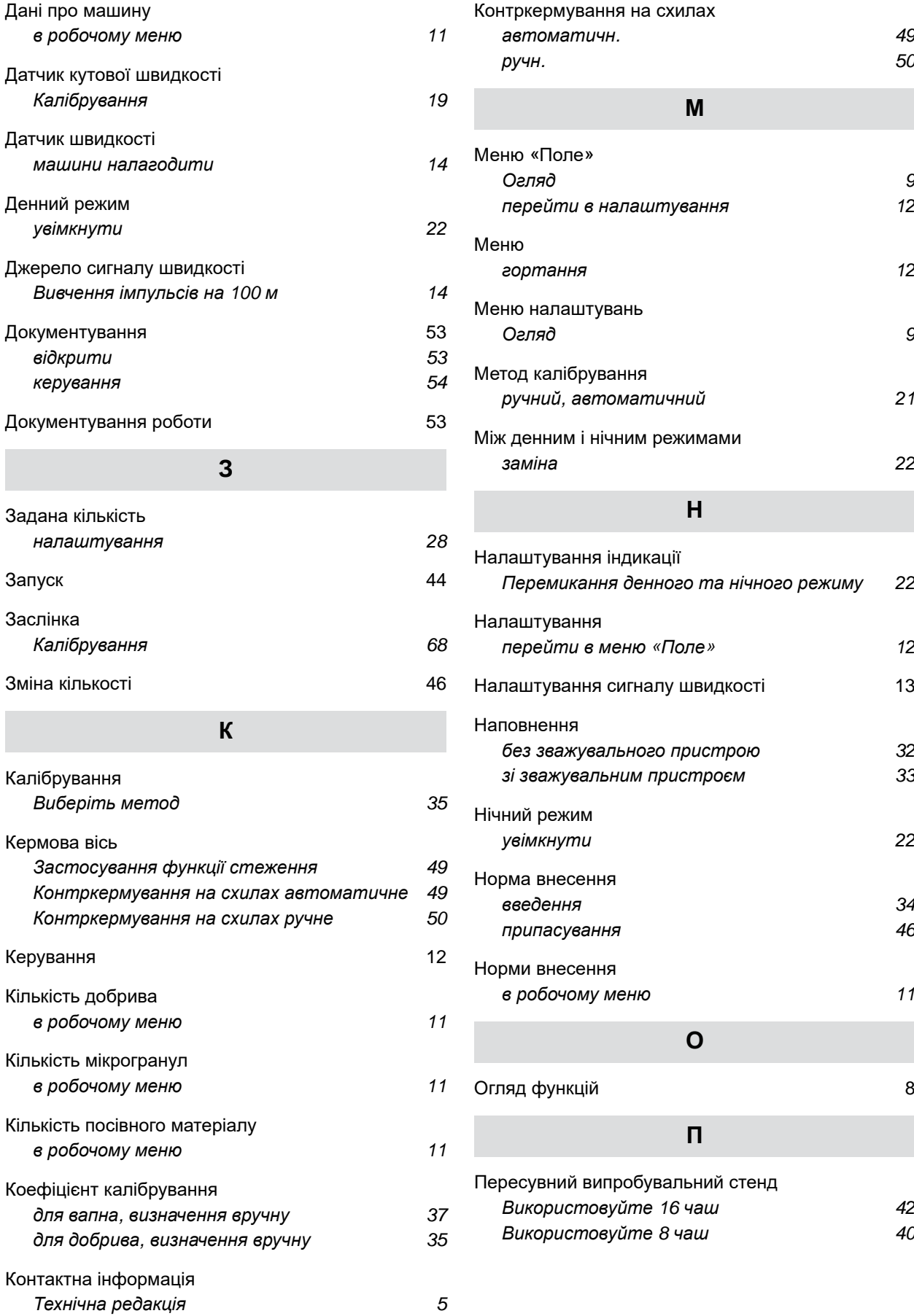

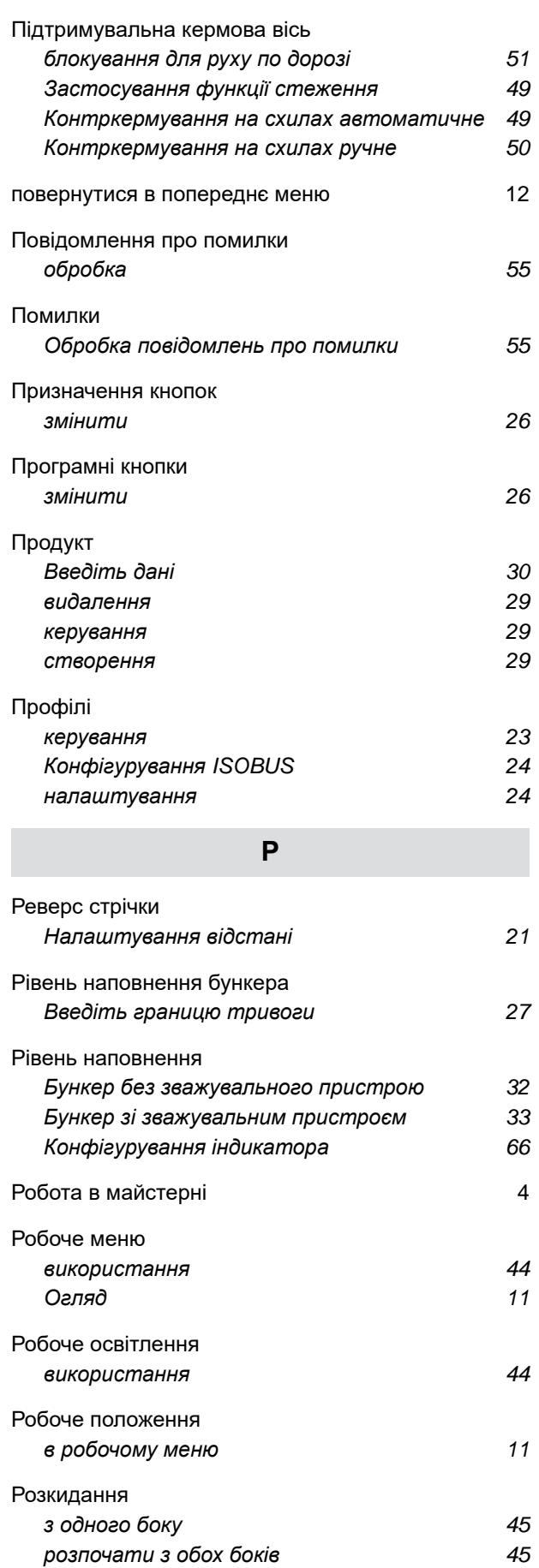

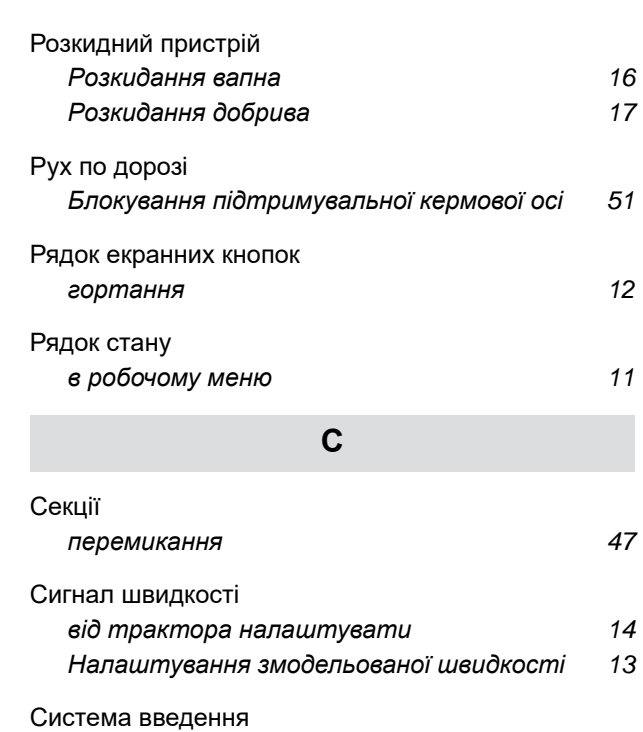

## Функція [стеження](#page-54-0) *[Кермова](#page-54-0) вісь* [49](#page-54-0)

**Ф**

*[Калібрування](#page-73-0)* [68](#page-73-0) *[Калібрування](#page-74-0) позиції паркування* [69](#page-74-0)

*[блокування](#page-56-0) для руху по дорозі* [51](#page-56-0) *[Калібрування](#page-23-0)* AutoTrail [18](#page-23-0) *[налаштування](#page-22-0)* [17](#page-22-0)

Система [кермування](#page-22-0)

#### **AMAZONEN-WERKE**

H. DREYER SE & Co. KG Postfach 51 49202 Hasbergen-Gaste Germany

+49 (0) 5405 501-0 amazone@amazone.de www.amazone.de